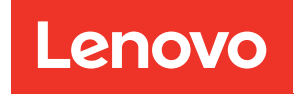

# ThinkSystem ST250 V3 Guide de configuration système

Types de machine : 7DCE, 7DCF

### Remarque

Avant d'utiliser le présent document et le produit associé, prenez connaissance des consignes et instructions de sécurité disponibles à l'adresse : [https://pubs.lenovo.com/safety\\_documentation/](https://pubs.lenovo.com/safety_documentation/)

En outre, assurez-vous que vous avez pris connaissance des conditions générales de la garantie Lenovo associée à votre serveur, disponibles à l'adresse : <http://datacentersupport.lenovo.com/warrantylookup>

### Troisième édition (Mars 2024)

### © Copyright Lenovo 2024.

REMARQUE SUR LES DROITS LIMITÉS ET RESTREINTS : si les données ou les logiciels sont fournis conformément à un contrat GSA (General Services Administration), l'utilisation, la reproduction et la divulgation sont soumises aux restrictions stipulées dans le contrat n° GS-35F-05925.

## <span id="page-2-0"></span>Table des matières

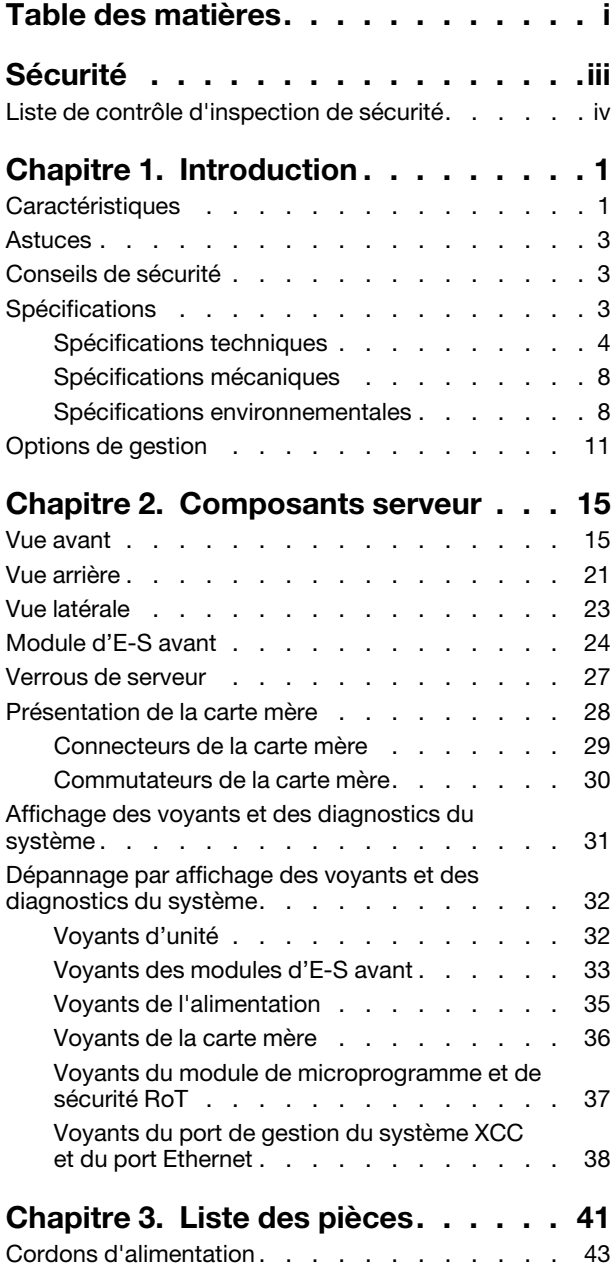

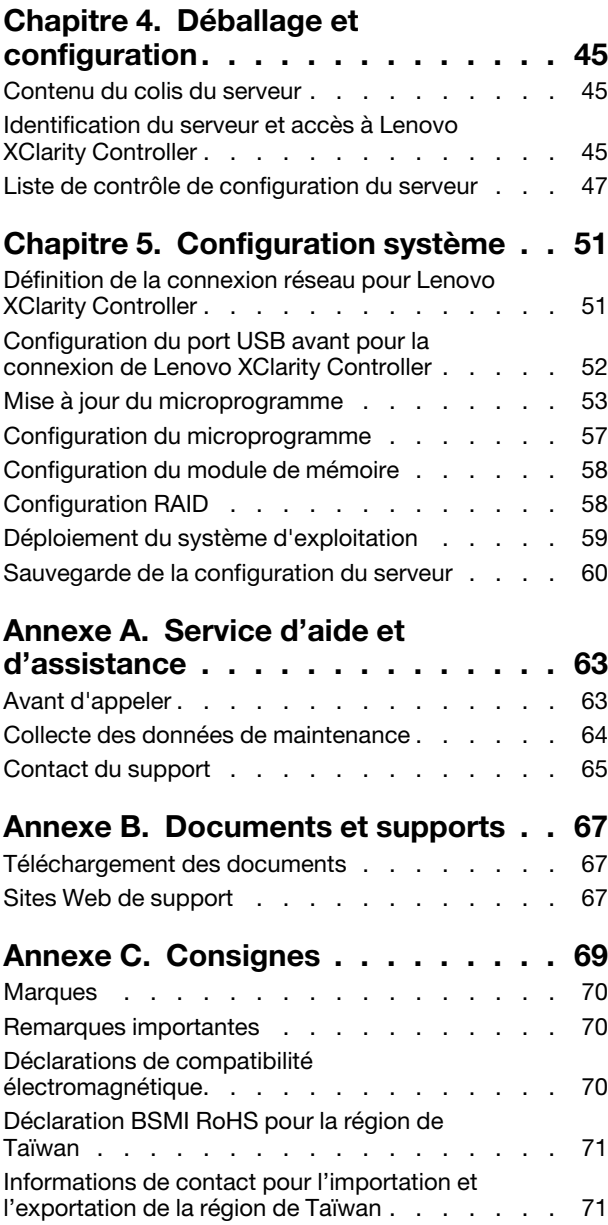

### <span id="page-4-0"></span>Sécurité

Before installing this product, read the Safety Information.

قبل تركيب هذا المنتج، يجب قر اءة الملاحظات الأمنية

Antes de instalar este produto, leia as Informações de Segurança.

在安装本产品之前,请仔细阅读 Safety Information (安全信息)。

安裝本產品之前,請先閱讀「安全資訊」。

Prije instalacije ovog produkta obavezno pročitajte Sigurnosne Upute.

Před instalací tohoto produktu si přečtěte příručku bezpečnostních instrukcí.

Læs sikkerhedsforskrifterne, før du installerer dette produkt.

Lees voordat u dit product installeert eerst de veiligheidsvoorschriften.

Ennen kuin asennat tämän tuotteen, lue turvaohjeet kohdasta Safety Information.

Avant d'installer ce produit, lisez les consignes de sécurité.

Vor der Installation dieses Produkts die Sicherheitshinweise lesen.

Πριν εγκαταστήσετε το προϊόν αυτό, διαβάστε τις πληροφορίες ασφάλειας (safety information).

לפני שתתקינו מוצר זה, קראו את הוראות הבטיחות.

A termék telepítése előtt olvassa el a Biztonsági előírásokat!

Prima di installare questo prodotto, leggere le Informazioni sulla Sicurezza.

製品の設置の前に、安全情報をお読みください。

본 제품을 설치하기 전에 안전 정보를 읽으십시오.

Пред да се инсталира овој продукт, прочитајте информацијата за безбедност.

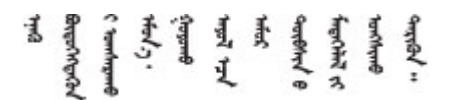

Les sikkerhetsinformasjonen (Safety Information) før du installerer dette produktet.

Przed zainstalowaniem tego produktu, należy zapoznać się z książką "Informacje dotyczące bezpieczeństwa" (Safety Information).

Antes de instalar este produto, leia as Informações sobre Segurança.

Перед установкой продукта прочтите инструкции по технике безопасности.

Pred inštaláciou tohto zariadenia si pečítaje Bezpečnostné predpisy.

Pred namestitvijo tega proizvoda preberite Varnostne informacije.

Antes de instalar este producto, lea la información de seguridad.

Läs säkerhetsinformationen innan du installerar den här produkten.

Bu ürünü kurmadan önce güvenlik bilgilerini okuyun.

مەزكۇر مەھسۇلاتنى ئورنىتىشتىن بۇرۇن بىخەتەرلىك ئۇچۇرلىرىنى ئوقۇپ چىقىڭ.

Youq mwngz yungh canjbinj neix gaxgonq, itdingh aeu doeg aen canjbinj soengq cungj vahgangj ancien siusik.

### <span id="page-5-0"></span>Liste de contrôle d'inspection de sécurité

Utilisez les informations de cette section pour identifier les conditions potentiellement dangereuses concernant votre serveur. Les éléments de sécurité requis ont été conçus et installés au fil de la fabrication de chaque machine afin de protéger les utilisateurs et les techniciens de maintenance contre tout risque physique.

Remarque : Le produit n'est pas adapté à une utilisation sur des terminaux vidéo, conformément aux réglementations sur le lieu de travail §2.

Attention : Ceci est un produit de classe A. L'emploi de ce produit dans une zone résidentielle peut créer des interférences radio. L'utilisateur devra alors prendre les mesures nécessaires pour les supprimer.

### ATTENTION :

Cet équipement doit être installé par un technicien qualifié, conformément aux directives NEC, IEC 62368-1 et IEC 60950-1, la norme pour la sécurité des équipements électroniques dans le domaine de l'audio/vidéo, de la technologie des informations et des technologies de communication. Lenovo suppose que vous êtes habilité à effectuer la maintenance du matériel et formé à l'identification des risques dans les produits présentant des niveaux de courant électrique. L'accès à l'équipement se fait à l'aide d'un outil, d'un verrou et d'une clé ou par tout autre moyen de sécurité.

Important : Le serveur doit être mis à la terre afin de garantir la sécurité de l'opérateur et le bon fonctionnement du système. La mise à la terre de la prise de courant peut être vérifiée par un électricien agréé.

Utilisez la liste de contrôle suivante pour vérifier qu'il n'existe aucune condition potentiellement dangereuse :

- 1. Vérifiez que l'alimentation est coupée et que le cordon d'alimentation est débranché.
- 2. Vérifiez l'état du cordon d'alimentation.
	- Vérifiez que le connecteur de mise à la terre à trois fils est en parfait état. A l'aide d'un mètre, mesurez la résistance du connecteur de mise à la terre à trois fils entre la broche de mise à la terre externe et la terre du châssis. Elle doit être égale ou inférieure à 0,1 ohm.
	- Vérifiez que le type du cordon d'alimentation est correct.

Pour afficher les cordons d'alimentation disponibles pour le serveur :

a. Accédez au site Web.

<http://dcsc.lenovo.com/#/>

- b. Cliquez sur Preconfigured Model (Modèle préconfiguré) ou Configure to order (Configuré sur commande).
- c. Entrez le type de machine et le modèle de votre serveur pour afficher la page de configuration.
- d. Cliquez sur l'onglet Power (Alimentation) → Power Cables (Cordons d'alimentation) pour afficher tous les cordons d'alimentation.
- Vérifiez que la couche isolante n'est pas effilochée, ni déchirée.
- 3. Vérifiez l'absence de modifications non agréées par Lenovo. Étudiez avec soin le niveau de sécurité des modifications non agréées par Lenovo.
- 4. Vérifiez la présence éventuelle de conditions dangereuses dans le serveur (obturations métalliques, contamination, eau ou autre liquide, signes d'endommagement par les flammes ou la fumée).
- 5. Vérifiez que les câbles ne sont pas usés, effilochés ou pincés.
- 6. Vérifiez que les fixations du carter du bloc d'alimentation électrique (vis ou rivets) sont présentes et en parfait état.

### <span id="page-8-0"></span>Chapitre 1. Introduction

Le serveur ThinkSystem ST250 V3 est un serveur (Types 7DCE et 7DCF) au format tour 4U conçu pour être performant et extensible en fonction de différentes charges de travail informatiques. Avec sa conception modulaire, le serveur peut être personnalisé en vue d'une capacité de stockage maximale ou d'une densité de stockage élevée avec des options d'entrée/sortie à sélectionner et une gestion du système à niveaux.

Remarque : En Chine continentale, le nom de modèle ThinkSystem ST250 V3 n'est pas utilisé. Au lieu de cela, il porte le nom suivant : ThinkSystem ST258 V3.

 $21.48$ <u>aya</u> ThinkSystem

Figure 1. ThinkSystem ST250 V3

### <span id="page-8-1"></span>Caractéristiques

Performances, facilité d'utilisation, fiabilité et possibilités d'extension ont été les objectifs principaux de la conception de votre serveur. Ces caractéristiques vous permettent de personnaliser le matériel pour répondre à vos besoins d'aujourd'hui, tout en offrant des possibilités d'extension souples dans le futur.

Votre serveur comprend les fonctions et technologies suivantes :

• Features on Demand (FoD)

Si un dispositif Features on Demand est intégré au serveur ou à un périphérique en option installé dans le serveur, vous pouvez acheter une clé d'activation permettant d'activer le dispositif. Pour plus d'informations sur Features on Demand, voir :

<https://fod.lenovo.com/lkms>

### • Lenovo XClarity Controller (XCC)

Le Lenovo XClarity Controller est un contrôleur de gestion commun pour le matériel serveur Lenovo ThinkSystem. Le Lenovo XClarity Controller consolide plusieurs fonctions de gestion dans une seule puce sur la carte mère (bloc carte mère) du serveur. Certaines fonctions uniques du Lenovo XClarity Controller sont plus performantes, permettent d'obtenir une vidéo distante d'une plus grande résolution et d'étendre les options de sécurité.

Le serveur prend en charge Lenovo XClarity Controller 2 (XCC2). Pour obtenir des informations supplémentaires sur Lenovo XClarity Controller 2 (XCC2), reportez-vous à la section suivante : [https://](https://pubs.lenovo.com/lxcc-overview/)  [pubs.lenovo.com/lxcc-overview/](https://pubs.lenovo.com/lxcc-overview/).

### • Microprogramme de serveur compatible UEFI

Le microprogramme Lenovo ThinkSystem est conforme à la norme Unified Extensible Firmware Interface (UEFI). UEFI remplace le système BIOS et définit une interface standard entre le système d'exploitation, le microprogramme de plateforme et les périphériques externes.

Les serveurs Lenovo ThinkSystem sont capables d'amorcer les systèmes d'exploitation compatibles UEFI, des systèmes d'exploitation et des adaptateurs basés sur le système BIOS, ainsi que des adaptateurs compatibles UEFI.

Remarque : Le serveur ne prend pas en charge le Disk Operating System (DOS).

### • Mémoire système de grande capacité

Le serveur prend en charge jusqu'à 4 modules TruDDR5 DIMM fonctionnant à une fréquence pouvant atteindre 4 800 MHz. Pour plus d'informations sur les types spécifiques et la quantité maximale de mémoire, voir [« Spécifications techniques » à la page 4.](#page-11-0)

### • Gestion de réseau intégrée

Le serveur est équipé d'un contrôleur Gigabit Ethernet 2 ports intégré, qui prend en charge les connexions vers un réseau 10, 100 ou 1000 Mbit/s. Dans la configuration initiale du serveur, les ports Ethernet 1 et Ethernet 2 sont activés.

### • Grande capacité de stockage des données et fonction de remplacement à chaud

Grâce à la fonction de remplacement à chaud, vous pouvez ajouter, retirer ou remplacer des unités de disque dur sans mettre le serveur hors tension.

Les modèles de serveur remplaçables à chaud prennent en charge jusqu'à seize unités remplaçables à chaud de 2,5 pouces ou huit unités de disque dur Serial Attached SCSI (SAS) de 3,5 pouces, ou unités de disque dur Serial ATA (SATA). Pour certains modèles de serveur, vous pouvez installer jusqu'à huit unités remplaçables à chaud 2,5 pouces et quatre unités remplaçables à chaud 3,5 pouces sur le même serveur.

Les modèles de serveur à remplacement standard prennent en charge jusqu'à huit unités SATA à remplacement standard de 3,5 pouces ou six unités SATA à remplacement standard de 3,5 pouces avec des unités de disques optiques.

Pour plus d'informations, voir [« Spécifications techniques » à la page 4.](#page-11-0)

### • Diagnostics Lightpath

La fonction de diagnostics Lightpath utilise des voyants pour vous aider à diagnostiquer les problèmes. Pour plus d'informations sur les diagnostics Lightpath, voir [« Dépannage par affichage des voyants et des](#page-39-0) [diagnostics du système » à la page 32](#page-39-0).

### • Accès mobile au site Web d'informations de maintenance Lenovo

Le carter du serveur comporte une étiquette de maintenance système sur laquelle figure un code Quick Response. Vous pouvez scanner ce code via un lecteur de code QR ou le scanner avec un périphérique mobile afin d'accéder rapidement au site Web d'informations de maintenance Lenovo. Ce site fournit des informations supplémentaires sur les vidéos de remplacement et d'installation de composants et du support pour les codes d'erreur du serveur.

### • Active Energy Manager

Lenovo XClarity Energy Manager est une solution de gestion de l'alimentation et des températures des centres de données. Vous surveillez et gérez la consommation d'énergie et la température des serveurs Converged, NeXtScale, System x et ThinkServer, et améliorez l'efficacité énergétique en utilisant Lenovo XClarity Energy Manager.

### • Fonctions d'alimentation en option

Le serveur prend en charge jusqu'à deux blocs d'alimentation remplaçables à chaud de 800 W, qui garantissent le fonctionnement de secours dans une configuration classique.

### • Prise en charge RAID de ThinkSystem

L'adaptateur RAID ThinkSystem permet de prendre en charge du matériel RAID afin de créer des configurations prenant en charge les niveaux RAID 0, 1, 5 et 10. Un adaptateur RAID en option est disponible à l'achat.

### <span id="page-10-0"></span>Astuces

Lenovo met régulièrement à jour le site Web du support pour vous fournir les dernières astuces et techniques qui vous permettent de résoudre des problèmes pouvant survenir sur votre serveur. Ces Astuces (également appelées astuces RETAIN ou bulletins de maintenance) fournissent des procédures de contournement ou de résolution des problèmes liés au fonctionnement de votre serveur.

Pour rechercher les astuces disponibles pour votre serveur :

- 1. Accédez au site <http://datacentersupport.lenovo.com> et affichez la page de support de votre serveur.
- 2. Cliquez sur How To's (Procédures) dans le volet de navigation.
- 3. Cliquez sur Type d'article  $\rightarrow$  Solution dans le menu déroulant.

Suivez les instructions à l'écran pour choisir la catégorie du problème que vous rencontrez.

### <span id="page-10-1"></span>Conseils de sécurité

Lenovo s'engage à développer des produits et services qui respectent les normes de sécurité les plus élevées, afin de protéger nos clients et leurs données. Lorsque des vulnérabilités potentielles sont signalées, il incombe aux équipes de réponse aux incidents de sécurité liés aux produits Lenovo (PSIRT) d'effectuer des recherches et d'informer nos clients pour qu'ils puissent mettre en place des plans d'atténuation ; nous travaillons pendant ce temps à développer les solutions.

La liste des conseils courants est disponible sur le site suivant :

<span id="page-10-2"></span>[https://datacentersupport.lenovo.com/product\\_security/home](https://datacentersupport.lenovo.com/product_security/home)

### **Spécifications**

Récapitulatif des caractéristiques et spécifications du serveur. Selon le modèle, certains composants peuvent ne pas être disponibles ou certaines spécifications peuvent ne pas s'appliquer.

Reportez-vous au tableau ci-après pour connaitre les catégories des spécifications, ainsi que le contenu de chaque catégorie.

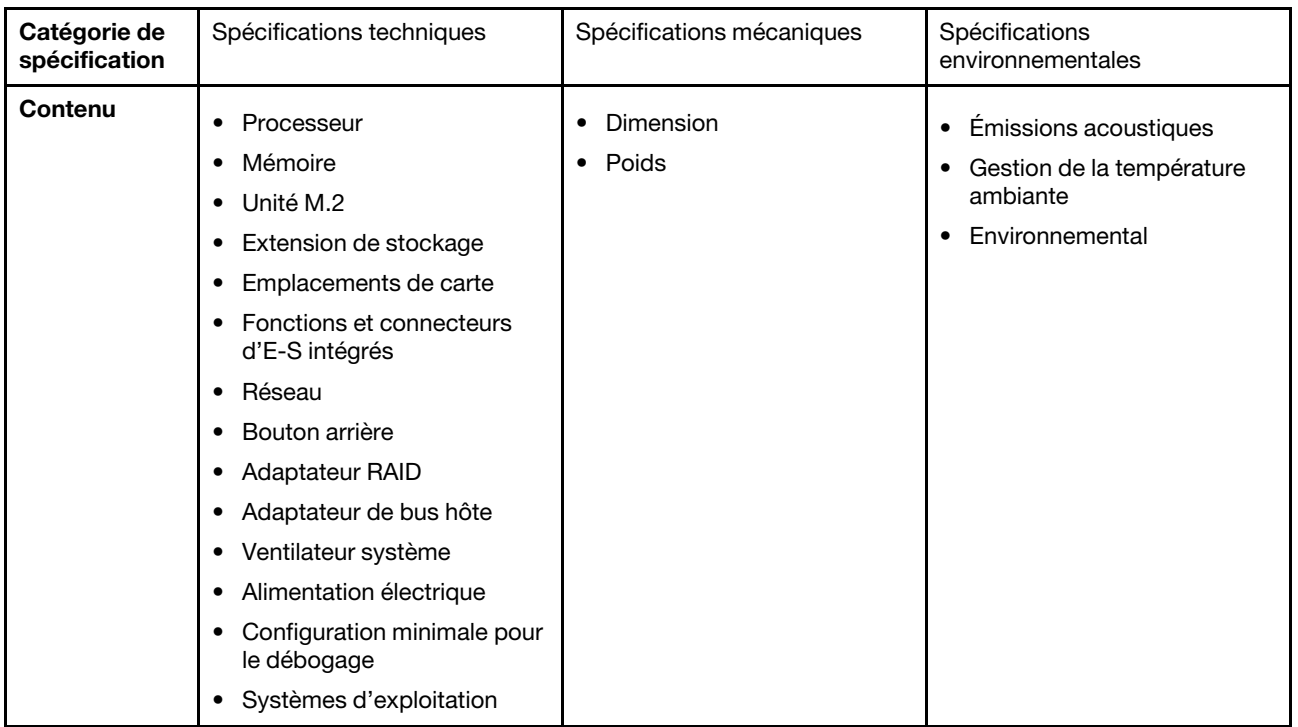

### <span id="page-11-0"></span>Spécifications techniques

Récapitulatif des spécifications techniques du serveur. Selon le modèle, certains composants peuvent ne pas être disponibles ou certaines spécifications peuvent ne pas s'appliquer.

### Processeur

• Ce serveur prend en charge l'un des processeurs Intel® suivants :

- Xeon® E
- $-$  Pentium ®
- Conçu pour le socket LGA 1700
- Évolutivité jusqu'à 8 cœurs par socket
- Prend en charge une TDP jusqu'à 95 W

Pour obtenir la liste des processeur pris en charge, consultez le site : <http://datacentersupport.lenovo.com>.

### Mémoire

Voir « Règles et ordres d'installation du module de mémoire » dans le Guide d'utilisation ou le Guide de maintenance du matériel pour obtenir des informations détaillées sur le paramétrage et la configuration de la mémoire.

- Minimum : 16 Go
- Maximum : 128 Go
- Emplacements : quatre connecteurs DIMM (deux canaux, deux barrettes DIMM par canal)
- Type de module de mémoire :
	- TruDDR5 4 800 MHz UDIMM : 16 Go (1Rx8)
	- TruDDR5 4 800 MHz UDIMM : 32 Go (2Rx8)

Remarque : La mémoire est dotée d'une fréquence de 4 400 MHz, en fonction de la section « Règles et ordre d'installation d'un module de mémoire » dans le Guide d'utilisation ou le Guide de maintenance du matériel.

Pour obtenir une liste des modules de mémoire pris en charge, consultez le site : <https://serverproven.lenovo.com>.

### Unité M.2

Prise en charge de jusqu'à deux unités SATA M.2 aux formats d'unité suivants :

- 42 mm (2242)
- 60 mm (2260)
- 80 mm (2280)
- 110 mm (22110)

Prise en charge de la capacité d'unité M.2 suivante :

- 240 Go
- 480 Go
- 960 Go (prise en charge seulement lorsque la température ambiante est inférieure à 30 °C)

#### Remarques :

- Lorsqu'un adaptateur M.2 est installé, avec RAID logiciel, le système prend en charge l'une des configurations de stockage suivantes :
	- Jusqu'à quatre unités SATA à remplacement standard de 3,5 pouces
	- Jusqu'à quatre unités SATA remplaçables à chaud de 3,5 pouces
- Lorsqu'un adaptateur M.2 est installé, les unités SATA remplaçables à chaud de 2,5 pouces et les unités de disques optiques/unités à bande magnétique ne sont pas prises en charge.

Pour obtenir la liste des unités M.2 prises en charge, voir : <https://serverproven.lenovo.com>.

#### Extension de stockage

Les baies d'unité disponibles varient en fonction du modèle.

- Baies d'unités de stockage :
	- Configurations avec unité à remplacement standard 3,5 pouces
		- Huit unités 3,5 pouces
			- La baie 0 à 5 prend en charge les unités SATA
			- La baie 6 à 7 prend en charge l'un des éléments suivants :
				- Unité SATA
				- Unité NVMe
		- Six unités SATA 3,5 pouces
			- La baie 0 à 5 prend en charge les unités SATA
			- La baie d'unité de disque optique 0 (baie inférieure) prend en charge l'un des éléments suivants :
				- Unité de disque optique
				- Unité à bande magnétique (RDX ou LTO)
			- La baie d'unité de disque optique 1 (baie supérieure) prend en charge une unité de disque optique en option
	- Configurations avec unité remplaçable à chaud 2,5/3,5 pouces
		- Huit unités SAS/SATA 3,5 pouces (baie 0 à 3 et baie 4 à 7)
		- Seize unités SAS/SATA 2,5 pouces (baie 0 à 7 et baie 8 à 15)
		- Quatre unités SAS/SATA 3,5 pouces (baie 0 à 3) et huit unités SAS/SATA 2,5 pouces (baie 4 à 11)
		- Baies d'unité de disque optique/à bande magnétique
			- La baie d'unité de disque optique 0 (baie inférieure) prend en charge l'un des éléments suivants :
				- Unité de disque optique
				- Unité à bande magnétique (RDX ou LTO)
			- La baie d'unité de disque optique 1 (baie supérieure) prend en charge une unité de disque optique en option

#### Emplacements de carte

Quatre emplacements d'extension PCIe sont disponibles :

- Emplacement 1 : Voie PCIe Gen4 x4 dans l'emplacement x4 (extrémité ouverte), TDP de 25 W, FH/HL
- Emplacement 2 : Voie PCIe Gen5 x16 dans l'emplacement x16, TDP de 75 W, FH/HL
- Emplacement 3 : Voie PCIe Gen4 x4 dans l'emplacement x4 (extrémité ouverte), TDP de 25 W, FH/HL
- Emplacement 4 : Voie PCIe Gen4 x4 dans l'emplacement x8, TDP de 25 W, FH/HL

#### Remarques :

- 1. L'emplacement PCIe 2 prend en charge un adaptateur GPU lorsqu'aucun autre adaptateur n'est installé dans l'emplacement PCIe 3.
- 2. Broadcom 57414 10/25GbE SFP28 2-port PCIe Ethernet Adapter et Broadcom 57416 10GBASE-T 2-Port PCIe Ethernet Adapter ne peuvent être installés que dans l'emplacement 1 ou l'emplacement 4.
- 3. L'emplacement PCIe 4 prend en charge un adaptateur d'amorçage M.2.
- 4. Lorsqu'un ThinkSystem Intel E810-DA2 Ethernet Adapter est installé, les adaptateurs suivants ne sont pas pris en charge :
	- Autres adaptateurs Ethernet ThinkSystem Intel
	- ThinkSystem RAID 9350-16i 4GB Flash PCIe 12Gb Adapter
	- ThinkSystem RAID 9350-8i 2GB Flash PCIe 12Gb Adapter
	- ThinkSystem RAID 5350-8i PCIe 12Gb Adapter
	- ThinkSystem 4350-8i SAS/SATA 12Gb HBA
- 5. L'emplacement 1 et l'emplacement 3 du ST250 V3 présentent une conception à extrémité ouverte ; cela signifie que les emplacements peuvent accueillir des adaptateurs avec un connecteur de bord plus long que la longueur physique du connecteur d'emplacement. Par exemple, si un adaptateur x8 est installé dans l'emplacement x4 3 du serveur, la moitié du connecteur de bord ne sera pas connectée à l'emplacement. L'adaptateur fonctionnera toujours, mais ses performances seront toutefois affectées.

#### Processeur graphique

Ce serveur prend en charge un adaptateur GPU dans l'emplacement PCIe 2. Pour obtenir la liste des adaptateurs GPU pris en charge, voir <https://serverproven.lenovo.com>.

#### Fonctions et connecteurs d'E-S intégrés

- Lenovo XClarity Controller (XCC), qui propose les fonctions de contrôle de processeur de service et de surveillance, de contrôleur vidéo, et de clavier distant, vidéo, souris, ainsi que les fonctionnalités d'unité distantes.
	- Le serveur prend en charge Lenovo XClarity Controller 2 (XCC2). Pour obtenir des informations supplémentaires sur Lenovo XClarity Controller 2 (XCC2), reportez-vous à la section suivante : [https://pubs.lenovo.com/lxcc](https://pubs.lenovo.com/lxcc-overview/)[overview/](https://pubs.lenovo.com/lxcc-overview/).
- Module d'E-S avant
	- Un connecteur Lenovo XClarity Controller USB 2.0
	- Un connecteur USB 3.2 Gen 1 (5 Gb)
- Panneau arrière
	- Quatre connecteurs USB 3.2 Gen 1 (5 Gb)
	- Deux connecteurs Ethernet (connecteur Ethernet 1 partagé avec le connecteur réseau Lenovo XClarity Controller)
	- Un connecteur réseau Lenovo XClarity Controller
	- Un connecteur Video Graphics Array (VGA)
	- Un connecteur série

### Réseau

- Deux connecteurs Ethernet 1 Gb/s RJ45
- Un connecteur réseau Lenovo XClarity Controller 1 Gb/s RJ45

### Bouton arrière

Bouton d'interruption non masquable (NMI)

### Adaptateur RAID

Les options suivantes sont disponibles :

- RAID matériel (niveau RAID 0, 1, 5 et 10) :
	- ThinkSystem RAID 9350-16i 4GB Flash PCIe 12Gb Adapter (avec module d'alimentation flash)
	- ThinkSystem RAID 940-8i Flash PCIe Gen4 12Gb Adapter (avec module d'alimentation flash)
	- ThinkSystem RAID 9350-8i 2GB Flash PCIe 12Gb Adapter (avec module d'alimentation flash)
	- ThinkSystem RAID 5350-8i PCIe 12Gb Adapter
- RAID logiciel (niveau RAID 0, 1, 5 et 10) :
- Intel VROC SATA RAID

Pour obtenir la liste des adaptateurs pris en charge, voir :

<http://datacentersupport.lenovo.com>

#### Adaptateur de bus hôte

- ThinkSystem 4350-8i SAS/SATA 12Gb HBA
- ThinkSystem 440-8e SAS/SATA PCIe Gen4 12Gb HBA

### Ventilateur système

- Ce serveur est fourni avec les ventilateurs suivants :
- Un dissipateur thermique et un bloc de ventilation (80 x 80 x 25 mm)
- Deux ventilateurs système avant pour les unités (92 x 92 x 25 mm)
- Un ventilateur système arrière (120 x 120 x 25 mm)

### Alimentation électrique

En fonction de votre configuration, le serveur comprend l'une des configurations d'alimentation suivantes :

- Prend en charge un bloc d'alimentation fixe :
	- ThinkSystem 500W 230V/115V Platinum Fixed Power Supply v2
	- ThinkSystem 300W 230V/115V Gold Fixed Gen2 Power Supply
- Prend en charge jusqu'à deux blocs d'alimentation pour l'alimentation de secours :
	- 800W 230V/115V Platinum CRPS Power Supply
	- 800W 230V/115V Titanium CRPS Power Supply

Important : Les blocs d'alimentation redondants du serveur doivent être de marque, puissance nominale, puissance en watts et classification énergétique identiques.

### Remarques :

- Le ThinkSystem ST250 V3 prend uniquement en charge la puissance d'entrée en CA. N'utilisez pas d'alimentation 240 V CC.
- Le rendement énergétique réel dépend de la configuration système.

### Configuration minimale pour le débogage

- Un processeur
- Un module de mémoire dans l'emplacement 3
- Une unité d'alimentation
- Une unité avec l'adaptateur RAID et le fond de panier ou plaque arrière (si le système d'exploitation est nécessaire pour le débogage)
- Un ventilateur système arrière et un ventilateur de dissipateur thermique, ainsi qu'un ventilateur système avant pour les unités

#### Systèmes d'exploitation

Systèmes d'exploitation pris en charge et certifiés :

- Microsoft Windows Server
- VMware ESXi
- Red Hat Enterprise Linux
- SUSE Linux Enterprise Server

Références :

- Liste complète des systèmes d'exploitation disponibles : <https://lenovopress.lenovo.com/osig>.
- Pour consulter les instructions de déploiement du SE, reportez-vous à la section [« Déploiement du système](#page-66-0) [d'exploitation » à la page 59](#page-66-0).

### <span id="page-15-0"></span>Spécifications mécaniques

Récapitulatif des spécifications mécaniques du serveur. Selon le modèle, certains composants peuvent ne pas être disponibles ou certaines spécifications peuvent ne pas s'appliquer.

#### Dimension

- Serveur 4U
- Hauteur : 176 mm (6,93 pouces)
- Largeur : 578 mm (22,76 pouces)
- Profondeur : 444 mm (17,48 pouces)

### Poids

- Configuration d'unité 2,5 pouces
	- 20,5 kg (45,19 lb) maximum
- Configuration d'unité 3,5 pouces
	- 22,7 kg (50,04 lb) maximum

### <span id="page-15-1"></span>Spécifications environnementales

Récapitulatif des spécifications environnementales du serveur. Selon le modèle, certains composants peuvent ne pas être disponibles ou certaines spécifications peuvent ne pas s'appliquer.

#### Émissions acoustiques

Le serveur est doté des déclarations d'émissions sonores acoustiques suivantes :

- Niveau sonore (LwAd) :
	- En veille : 4,6 bels (normal), 5,1 bels (max.)
	- En fonctionnement 1 : 4,6 bels (normal), 5,1 bels (max.)
	- En fonctionnement 2 : 4,8 bels (normal), 5,1 bels (max.)
- Niveau de pression acoustique (LpAm) :
	- En veille : 30,5 dBA (normal), 35,9 dBA (max.)
	- En fonctionnement 1 : 30,5 dBA (normal), 35,9 dBA (max.)
	- En fonctionnement 2 : 33,2 dBA (normal), 35,9 dBA (max.)

#### Remarques :

- Ces niveaux sonores ont été mesurés dans des environnements acoustiques contrôlés conformément aux procédures ISO7779 et déclarés conformément à la norme ISO 9296.
- Le mode inactif est l'état stable dans lequel le serveur est sous tension, mais n'exécute pas de fonction quelconque. Le mode de fonctionnement 1 est à 70 % de l'enveloppe thermique de l'UC. Le mode de fonctionnement 2 est à 100 % de l'enveloppe thermique de l'UC.
- Les niveaux sonores déclarés sont basés sur les configurations suivantes, qui peuvent varier selon les configurations et les conditions.
	- Normal : 1 UC de 80 W, 1 module DIMM de 16 Go, 2 disques durs, 1 PSU GW de 800 W
	- Max : 1 UC de 95 W, 2 modules DIMM de 32 Go, 2 disques durs, 1 RAID 9350-8i, 1 carte d'interface réseau 10 G, 2 PSU GW de 800 W
- L'installation de votre serveur peut être soumise aux réglementations gouvernementales (notamment à celles d'OSHA ou aux directives de l'Union européenne) couvrant le niveau sonore sur le lieu de travail. Les niveaux de pression acoustique réels de votre installation dépendent de divers facteurs ; notamment du nombre d'armoires dans l'installation, de la taille, des matériaux et de la configuration de la pièce, des niveaux sonores des autres équipements, de la température ambiante de la pièce et de l'emplacement des employés par rapport au matériel. De plus, la conformité à ces réglementations gouvernementales dépend de plusieurs facteurs complémentaires, notamment le temps d'exposition des employés ainsi que les dispositifs de protection anti-bruit qu'ils utilisent. Lenovo vous recommande de faire appel à des experts qualifiés dans ce domaine pour déterminer si vous êtes en conformité avec les réglementations en vigueur.

#### Gestion de la température ambiante

Réglez la température ambiante lorsqu'une configuration spécifique est appliquée :

- Maintenez la température ambiante à 45 °C ou moins lorsqu'une UC à enveloppe thermique de 60 W (ou moins) et un dissipateur thermique de 80 W sont installés.
- Maintenez la température ambiante à 40 °C ou moins lorsqu'une UC à enveloppe thermique de 70 W (ou moins) et un dissipateur thermique de 80 W sont installés.
- Conservez la température ambiante à 35 °C ou moins lorsque l'un des composants suivants est installé :
	- UC à enveloppe thermique de 95 W (ou moins) et dissipateur thermique de 95 W.
	- UC à enveloppe thermique de 80 W (ou moins) et dissipateur thermique de 80 W.
	- GPU, unités M.2 (480 Go ou moins), unités U.2, unités U.3 et adaptateurs Ethernet 25 GbE.
- Maintenez une température ambiante de 30 °C ou moins lorsqu'une unité M.2 960 Go est installée.

### **Environnement**

Le serveur ThinkSystem ST250 V3 est conforme à la classe A2 de la norme ASHRAE. Selon les configurations du matériel informatique, certains modèles sont conformes aux caractéristiques des classes A3 et A4 de la norme ASHRAE. Les performances du système peuvent être affectées lorsque la température de fonctionnement ne respecte pas la classe A2 de la norme ASHRAE.

- Température ambiante :
- Fonctionnement

– Classe A2 de la norme ASHRAE : 10 à 35 °C (50 à 95 °F) ; la température ambiante maximale baisse de 1 °C pour toute élévation d'altitude de 300 m (984 pieds) à une altitude supérieure à 900 m (2 953 pieds).

- Classe A3 de la norme ASHRAE : 5 à 40 °C (41 à 104 °F) ; la température ambiante maximale baisse de 1 °C pour toute élévation d'altitude de 175 m (574 pieds) à une altitude supérieure à 900 m (2 953 pieds). – Classe A4 de la norme ASHRAE : 5 à 45 °C (41 à 113 °F) ; la température ambiante maximale baisse de 1 °C
- pour toute élévation d'altitude de 125 m (410 pieds) à une altitude supérieure à 900 m (2 953 pieds).
- Serveur hors tension : 5 à 45 °C (41 à 113 °F)
- $-$  Transport/stockage : -40 à 60 °C (-40 à 140 °F)
- Altitude maximale : 3 050 m (10 000 pieds)
- Humidité relative (sans condensation) :
	- Fonctionnement
		- Classe A2 de la norme ASHRAE : 8 à 80 %, point de rosée maximal : 21 °C (70 °F)
		- Classe A3 de la norme ASHRAE : 8 à 85 %, point de rosée maximal : 24 °C (75 °F)
		- Classe A4 de la norme ASHRAE : 8 à 90 %, point de rosée maximal : 24 °C (75 °F)
	- Transport/stockage : 8 à 90 %
- Contamination particulaire

Attention : Les particules aériennes et les gaz réactifs agissant seuls ou en combinaison avec d'autres facteurs environnementaux tels que l'humidité ou la température peuvent représenter un risque pour le serveur. Pour en savoir plus sur les limites concernant les particules et les gaz, voir [« Contamination particulaire » à la page 10](#page-17-0).

Remarque : Ce serveur est conçu pour un environnement de centre de données standard ; il est recommandé de le placer dans le centre de données industriel.

### <span id="page-17-0"></span>Contamination particulaire

Attention : les particules aériennes (notamment poussières ou particules métalliques) et les gaz réactifs agissant seuls ou en combinaison avec d'autres facteurs environnementaux tels que l'humidité ou la température peuvent représenter un risque pour l'unité décrite dans le présent document.

En particulier, des concentrations trop élevées de particules ou de gaz dangereux peuvent endommager l'unité et entraîner des dysfonctionnements voire une panne complète. Cette spécification présente les seuils de concentration en particules et en gaz qu'il convient de respecter pour éviter de tels dégâts. Ces seuils ne doivent pas être considérés ou utilisés comme des limites absolues, car d'autres facteurs comme la température ou l'humidité de l'air peuvent modifier l'impact des particules ou de l'atmosphère corrosive et les transferts de contaminants gazeux. En l'absence de seuils spécifiques définis dans le présent document, vous devez mettre en œuvre des pratiques permettant de maintenir des niveaux de particules et de gaz conformes aux réglementations sanitaires et de sécurité. Si Lenovo détermine que les niveaux de particules ou de gaz de votre environnement ont provoqué l'endommagement de l'unité, Lenovo peut, sous certaines conditions, mettre à disposition la réparation ou le remplacement des unités ou des composants lors de la mise en œuvre de mesures correctives appropriées, afin de réduire cette contamination environnementale. La mise en œuvre de ces mesures correctives est de la responsabilité du client.

Tableau 1. Seuils de concentration en particules et en gaz

| <b>Contaminant</b>                                                                                                    | <b>Seuils</b>                                                                                                    |  |
|----------------------------------------------------------------------------------------------------|----------------------------------------------------------------------------------------------------|--|
| Gaz réactifs                                                                                                    | Niveau de gravité G1 selon la norme ANSI/ISA 71.04-1985 <sup>1</sup> :                                                                                                    |  |
|                                                                                                    | • Le niveau de réactivité du cuivre doit être inférieur à 200 Angströms par mois (Å/mois, gain de<br>poids $\approx 0,0035 \mu g/cm^2$ par heure). <sup>2</sup>                                                                                                    |  |
|                                                                                                    | • Le niveau de réactivité de l'argent doit être inférieur à 200 Angstroms par mois (Å/mois, gain de<br>poids $\approx 0,0035 \mu g/cm^2$ par heure). <sup>3</sup>                                                                                                    |  |
|                                                                                                    | • La surveillance de la corrosion gazeuse doit se faire à environ 5 cm (2 pouces) de la façade de<br>l'armoire, côté prise d'air, au quart et aux trois-quarts de la hauteur du châssis par rapport au<br>sol ou à un endroit où la vitesse d'air est bien plus importante. |  |
| Particules<br>aériennes                                                                                                    | Les centres de données doivent respecter le niveau de propreté ISO 14644-1 classe 8.                                                                                                    |  |
|                                                                                                    | Pour les centres de données sans économiseur par rapport à l'air extérieur, le niveau de propreté<br>ISO 14644-1 classe 8 peut être atteint à l'aide de l'une des méthodes de filtration suivantes :                                                                        |  |
|                                                                                                    | • L'air de la pièce peut être filtré en permanence avec des filtres MERV 8.                                                                                                    |  |
|                                                                                                    | • L'air qui entre dans le centre de données peut être filtré avec des filtres MERV 11 ou de<br>préférence avec des filtres MERV 13.                                                                                                    |  |
|                                                                                                    | Pour les centres de données avec modulation d'air, pour satisfaire la norme de propreté ISO<br>classe 8, le choix des filtres dépend des conditions spécifiques au centre de données.                                                                                       |  |
|                                                                                                    | • Le taux d'hygrométrie relative déliquescente de la contamination particulaire doit être<br>supérieur à 60 % RH. <sup>4</sup> .                                                                                                    |  |
|                                                                                                    | • Les centres de données ne doivent pas contenir de résidus de zinc. <sup>5</sup>                                                                                                    |  |
| <sup>1</sup> ANSI/ISA-71.04-1985. Conditions environnementales pour les systèmes de mesure et de contrôle des processus :<br>contaminants atmosphériques. Instrument Society of America, Research Triangle Park, Caroline du Nord, États-<br>Unis.                                                                                                    |                                                                                                    |  |
| <sup>2</sup> La dérivation de l'équivalence entre le taux d'augmentation de l'épaisseur du produit par la corrosion en cuivre en<br>Å/mois et le taux de gain de poids suppose que Cu2S et Cu2O augmentent dans des proportions égales.                                                                                                    |                                                                                                    |  |
| <sup>3</sup> La dérivation de l'équivalence entre le taux d'augmentation de l'épaisseur du produit par la corrosion en argent<br>en Å/mois et le taux de gain de poids suppose que Ag2S est le seul produit corrosif.                                                                                                    |                                                                                                    |  |
| 4 L'humidité relative de déliquescence de la contamination particulaire est l'humidité relative à partir de laquelle la<br>poussière absorbe suffisamment d'eau pour devenir humide et favoriser la conduction ionique.                                                                                                    |                                                                                                    |  |
| <sup>5</sup> Le niveau de débris en surface est mesuré de manière aléatoire dans 10 zones du centre de données sur un<br>disque de 1,5 cm de diamètre de bande adhésive conductrice posée sur un raccord en métal. Si l'examen de la<br>bande adhésive au microscope électronique ne révèle pas de débris de zinc, le centre de données est considéré<br>comme exempt de particules de zinc. |                                                                                                    |  |

### <span id="page-18-0"></span>Options de gestion

Le portefeuille XClarity et les autres options de gestion de système décrites dans cette section vous aident à gérer les serveurs de manière plus pratique et efficace.

### Présentation

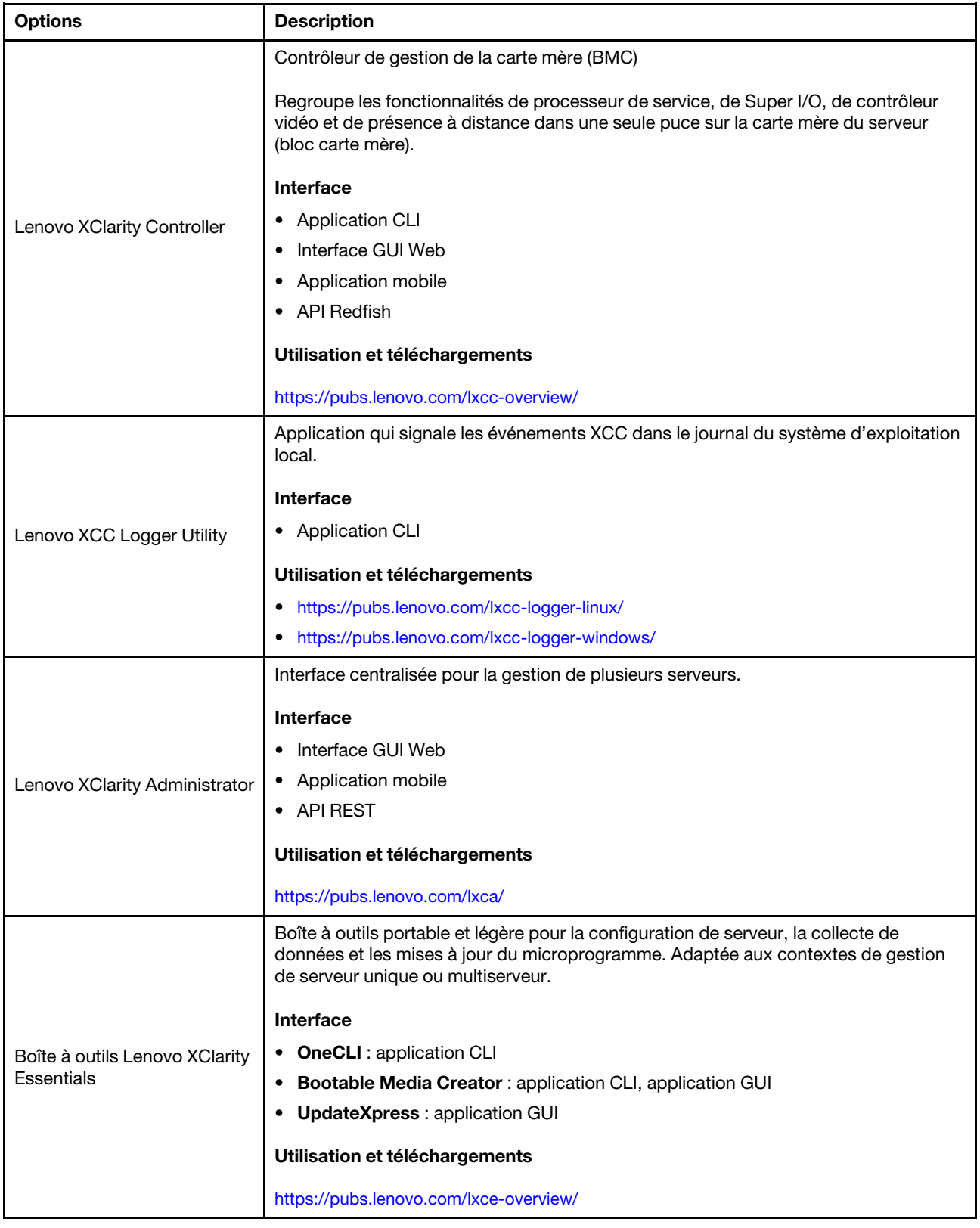

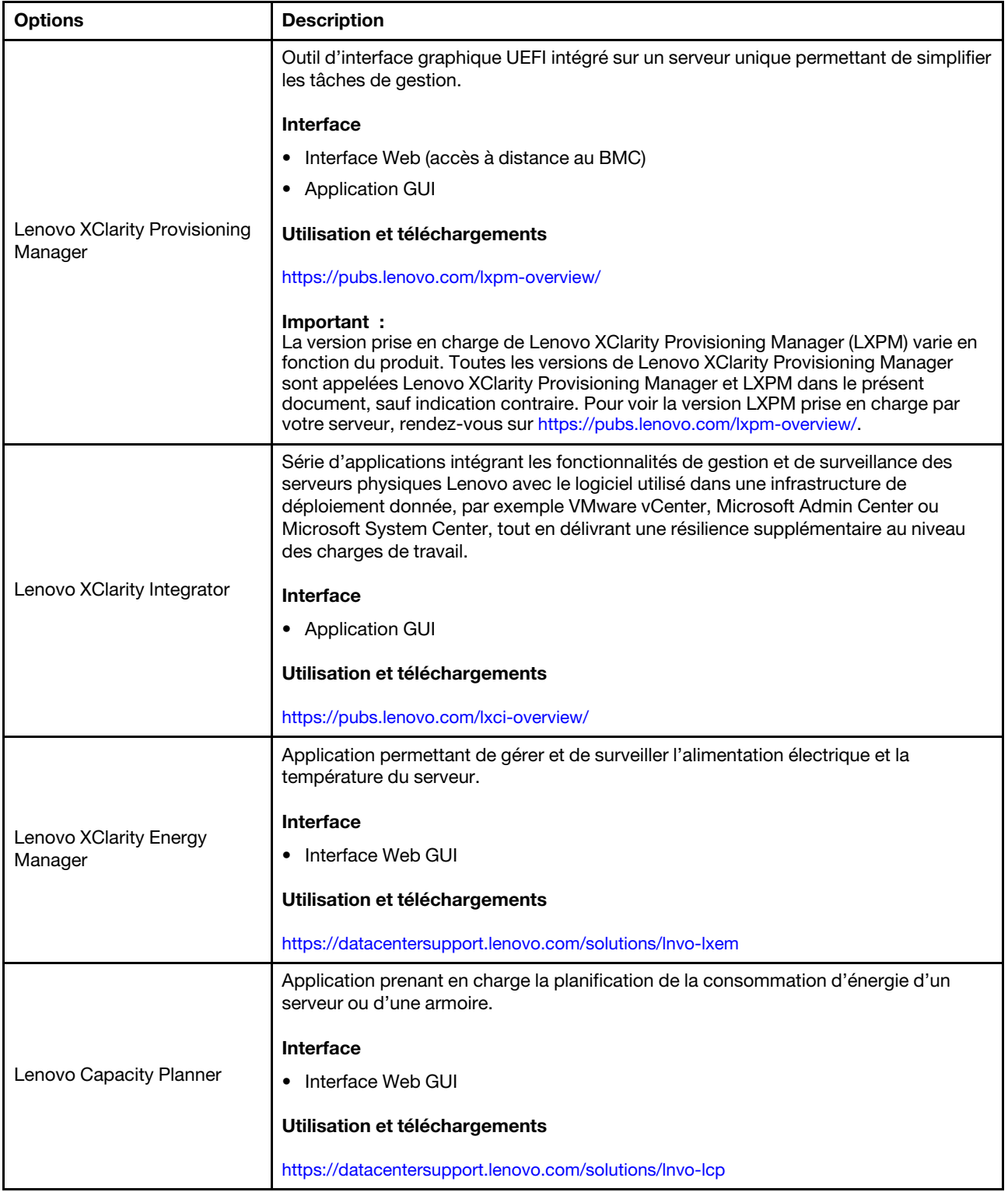

### Fonctions

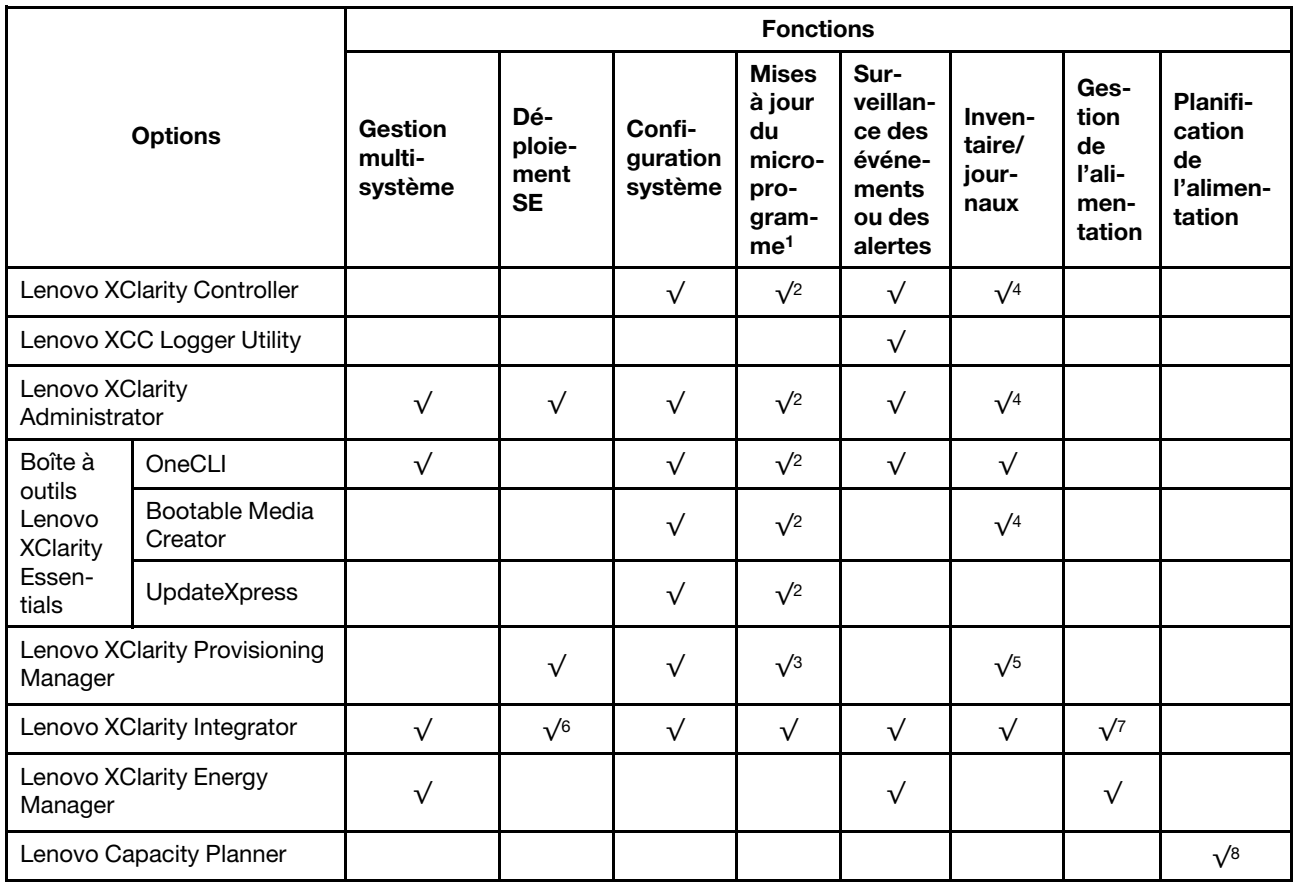

### Remarques :

- 1. La plupart des options peuvent être mises à jour via les outils Lenovo. Cependant, certaines options, telles que le microprogramme GPU ou le microprogramme Omni-Path, nécessitent l'utilisation d'outils de fournisseur.
- 2. Les paramètres UEFI du serveur pour la mémoire ROM en option doivent être définis sur **Automatique** ou UEFI afin de mettre à jour le microprogramme à l'aide de Lenovo XClarity Administrator, Lenovo XClarity Essentials ou Lenovo XClarity Controller.
- 3. Les mises à jour du microprogramme sont limitées aux mises à jour Lenovo XClarity Provisioning Manager, Lenovo XClarity Controller et UEFI uniquement. Les mises à jour de microprogramme pour les dispositifs en option tels que les adaptateurs ne sont pas pris en charge.
- 4. Les paramètres UEFI du serveur pour la mémoire ROM en option doivent être définis sur **Automatique** ou UEFI pour que les informations détaillées de carte d'adaptateur, comme le nom de modèle et les niveaux de microprogramme, s'affichent dans Lenovo XClarity Administrator, Lenovo XClarity Controller ou Lenovo XClarity Essentials.
- 5. Inventaire limité.
- 6. La vérification de déploiement de Lenovo XClarity Integrator pour System Center Configuration Manager (SCCM) prend en charge le déploiement du système d'exploitation Windows.
- 7. La fonction de gestion d'alimentation est uniquement prise en charge par Lenovo XClarity Integrator pour VMware vCenter.
- 8. Il est fortement recommandé de vérifier les données de synthèse de l'alimentation de votre serveur à l'aide de Lenovo Capacity Planner avant d'acheter de nouvelles pièces.

### <span id="page-22-0"></span>Chapitre 2. Composants serveur

<span id="page-22-1"></span>Cette section contient des informations sur chacun des composants associés au serveur.

### Vue avant

La présente section contient des informations sur les boutons de commande, les voyants et les connecteurs situés à l'avant du serveur.

La vue avant du ThinkSystem ST250 V3 varie selon le modèle. Reportez-vous aux informations suivantes pour identifier la vue avant :

- [« Huit baies d'unités à remplacement standard 3,5 pouces » à la page 15](#page-22-2)
- [« Six baies d'unités à remplacement standard 3,5 pouces » à la page 16](#page-23-0)
- [« Huit baies d'unités remplaçables à chaud 3,5 pouces » à la page 17](#page-24-0)
- [« Seize baies d'unités remplaçables à chaud 2,5 pouces » à la page 18](#page-25-0)
- [« Quatre unités remplaçables à chaud 3,5 pouces + huit baies d'unités remplaçables à chaud](#page-27-0) [2,5 pouces » à la page 20](#page-27-0)

Remarque : Selon le modèle, il est possible que votre serveur diffère légèrement de l'illustration.

### <span id="page-22-2"></span>Huit baies d'unités à remplacement standard 3,5 pouces

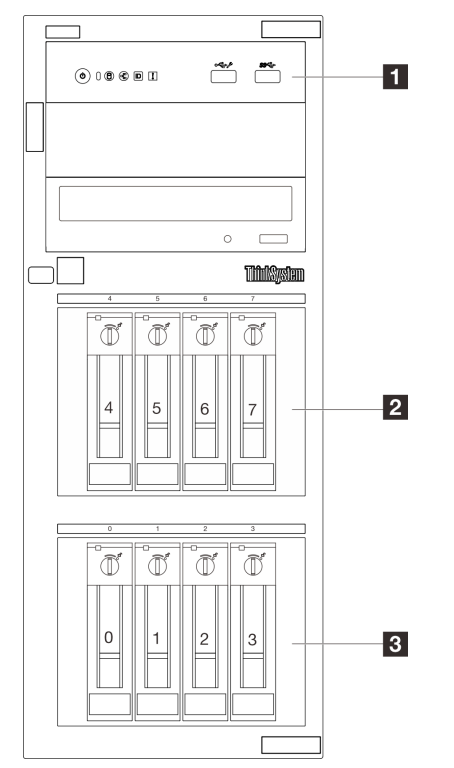

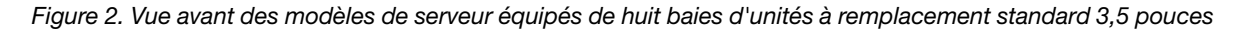

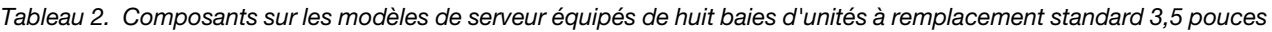

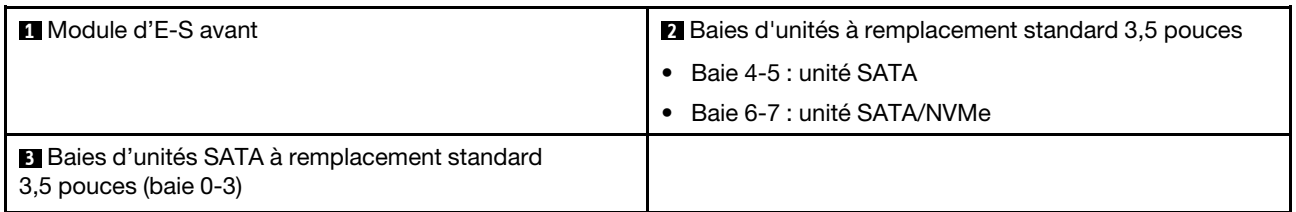

### **1** Module d'E-S avant

Pour plus d'informations sur le module d'E-S avant, voir [« Module d'E-S avant » à la page 24.](#page-31-0)

### **2 B** Baies d'unités à remplacement standard 3,5 pouces

Les baies d'unité permettent d'installer des unités de disque à remplacement standard 3,5 pouces. Lorsque vous installez des unités, respectez l'ordre des numéros de baie d'unité. L'intégrité EMI et le refroidissement du serveur sont assurés si toutes les baies d'unité sont occupées. Les baies d'unité vides doivent être occupées par des obturateurs de baie d'unité ou des obturateurs d'unité.

Pour plus d'informations sur les voyants d'unité, voir [« Voyants d'unité » à la page 32.](#page-39-1)

### <span id="page-23-0"></span>Six baies d'unités à remplacement standard 3,5 pouces

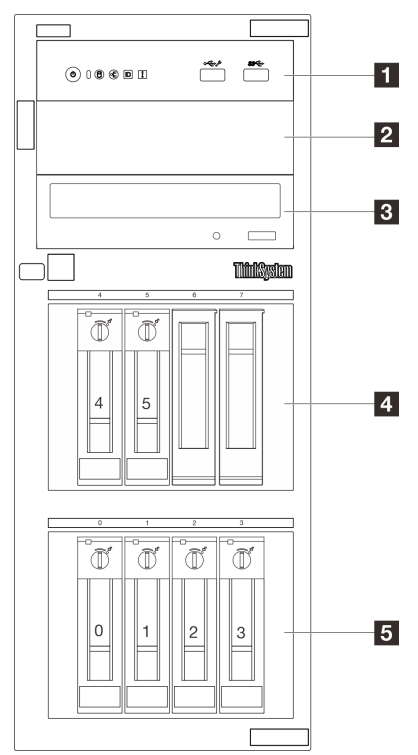

Figure 3. Vue avant des modèles de serveur équipés de six baies d'unités à remplacement standard 3,5 pouces

Tableau 3. Composants sur les modèles de serveur équipés de six baies d'unités à remplacement standard 3,5 pouces

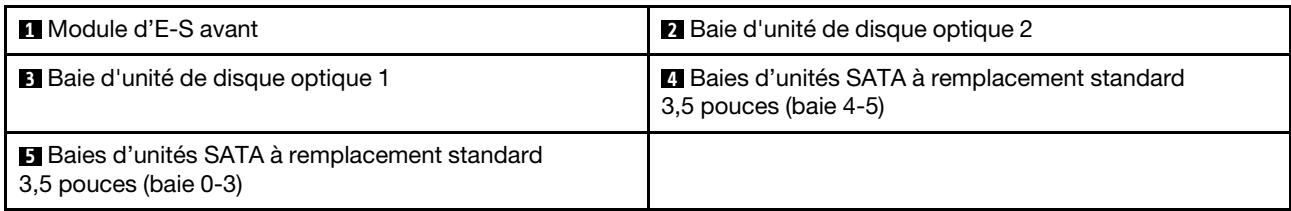

### **1** Module d'E-S avant

Pour plus d'informations sur le module d'E-S avant, voir [« Module d'E-S avant » à la page 24](#page-31-0).

### **2 B** Baie d'unité de disque optique

Suivant le modèle, le serveur peut être doté d'une unité de disque optique ou d'une unité à bande magnétique dans la baie d'unité de disque optique inférieure de 5,25 pouces. La baie d'unité de disque optique supérieure de 5,25 pouces est destinée à une unité de disque optique secondaire. Certains modèles disposent d'une unité de disque optique secondaire.

### **4 E Baies d'unités à remplacement standard 3,5 pouces**

Les baies d'unité permettent d'installer des unités de disque à remplacement standard 3,5 pouces. Lorsque vous installez des unités, respectez l'ordre des numéros de baie d'unité. L'intégrité EMI et le refroidissement du serveur sont assurés si toutes les baies d'unité sont occupées. Les baies d'unité vides doivent être occupées par des obturateurs de baie d'unité ou des obturateurs d'unité.

Pour plus d'informations sur les voyants d'unité, voir [« Voyants d'unité » à la page 32](#page-39-1).

### <span id="page-24-0"></span>Huit baies d'unités remplaçables à chaud 3,5 pouces

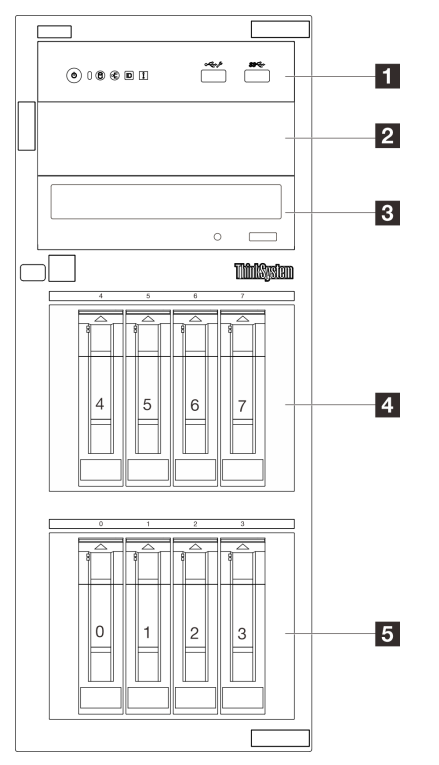

Figure 4. Vue avant des modèles de serveur équipés de huit baies d'unités remplaçables à chaud 3,5 pouces

Tableau 4. Composants sur les modèles de serveur équipés de huit baies d'unités à remplacement standard 3,5 pouces

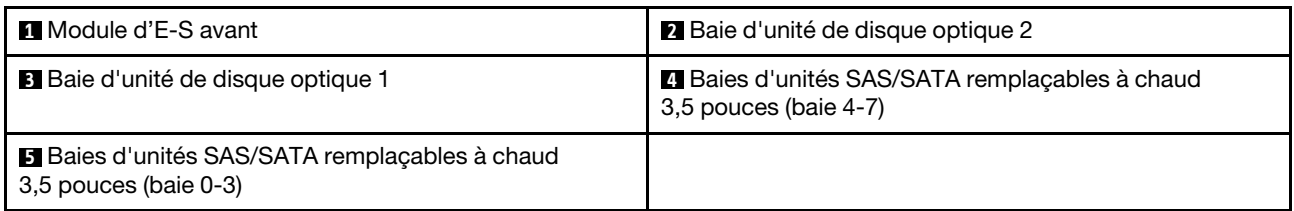

### **1** Module d'E-S avant

Pour plus d'informations sur le module d'E-S avant, voir [« Module d'E-S avant » à la page 24.](#page-31-0)

### **2 B** Baie d'unité de disque optique

Suivant le modèle, le serveur peut être doté d'une unité de disque optique ou d'une unité à bande magnétique dans la baie d'unité de disque optique inférieure de 5,25 pouces. La baie d'unité de disque optique supérieure de 5,25 pouces est destinée à une unité de disque optique secondaire. Certains modèles disposent d'une unité de disque optique secondaire.

### **4 E Baies d'unités remplaçables à chaud 3,5 pouces**

Les baies d'unité permettent d'installer des unités de disque remplaçables à chaud 3,5 pouces. Lorsque vous installez des unités, respectez l'ordre des numéros de baie d'unité. L'intégrité EMI et le refroidissement du serveur sont assurés si toutes les baies d'unité sont occupées. Les baies d'unité vides doivent être occupées par des obturateurs de baie d'unité ou des obturateurs d'unité.

Pour plus d'informations sur les voyants d'unité, voir [« Voyants d'unité » à la page 32.](#page-39-1)

### <span id="page-25-0"></span>Seize baies d'unités remplaçables à chaud 2,5 pouces

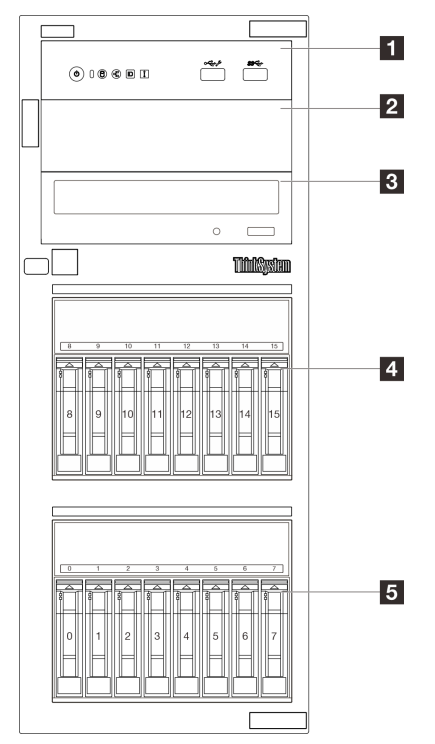

Figure 5. Vue avant des modèles de serveur équipés de seize baies d'unités remplaçables à chaud 2,5 pouces

Tableau 5. Composants sur les modèles de serveur équipés de seize baies d'unités remplaçables à chaud 2,5 pouces

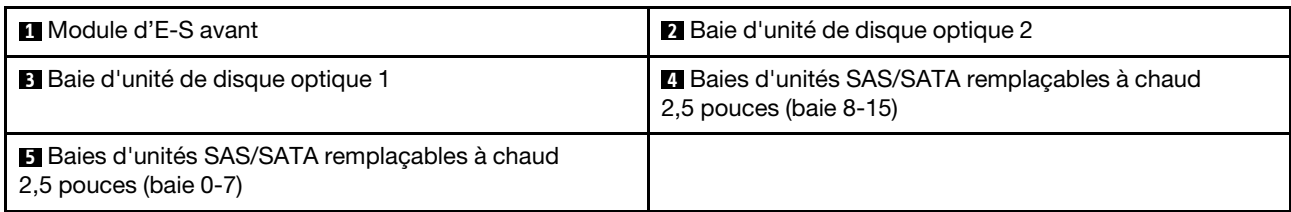

### **1** Module d'E-S avant

Pour plus d'informations sur le module d'E-S avant, voir [« Module d'E-S avant » à la page 24](#page-31-0).

### **2 B** Baie d'unité de disque optique

Suivant le modèle, le serveur peut être doté d'une unité de disque optique ou d'une unité à bande magnétique dans la baie d'unité de disque optique inférieure de 5,25 pouces. La baie d'unité de disque optique supérieure de 5,25 pouces est destinée à une unité de disque optique secondaire. Certains modèles disposent d'une unité de disque optique secondaire.

### **4 El Baies d'unités remplaçables à chaud 2,5 pouces**

Les baies d'unités permettent d'installer huit unités remplaçables à chaud 2,5 pouces. Lorsque vous installez des unités, respectez l'ordre des numéros de baie d'unité. L'intégrité EMI et le refroidissement du serveur sont assurés si toutes les baies d'unité sont occupées. Les baies d'unité vides doivent être occupées par des obturateurs de baie d'unité ou des obturateurs d'unité.

Pour plus d'informations sur les voyants d'unité, voir [« Voyants d'unité » à la page 32](#page-39-1).

<span id="page-27-0"></span>Quatre unités remplaçables à chaud 3,5 pouces + huit baies d'unités remplaçables à chaud 2,5 pouces

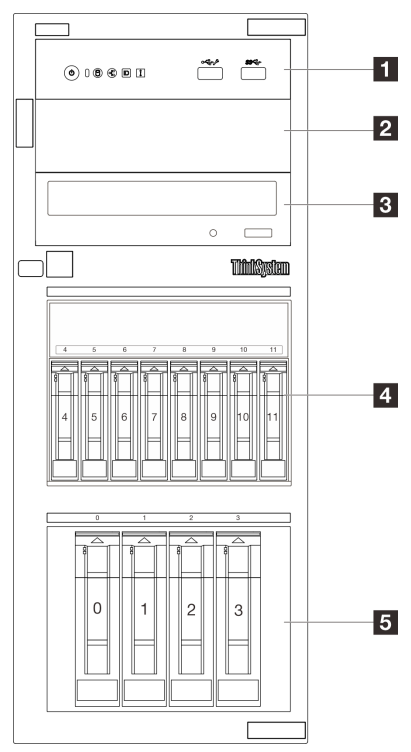

Figure 6. Vue avant des modèles de serveur avec quatre baies d'unités remplaçables à chaud 3,5 pouces + huit baies d'unités remplaçables à chaud 2,5 pouces

Tableau 6. Composants sur les modèles de serveur avec quatre baies d'unités remplaçables à chaud 3,5 pouces + huit baies d'unités 2,5 pouces

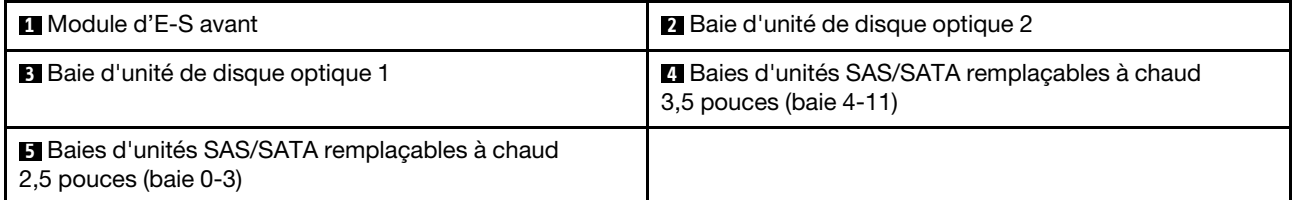

### **1** Module d'E-S avant

Pour plus d'informations sur le module d'E-S avant, voir [« Module d'E-S avant » à la page 24.](#page-31-0)

### **2 B** Baie d'unité de disque optique

Suivant le modèle, le serveur peut être doté d'une unité de disque optique ou d'une unité à bande magnétique dans la baie d'unité de disque optique inférieure de 5,25 pouces. La baie d'unité de disque optique supérieure de 5,25 pouces est destinée à une unité de disque optique secondaire. Certains modèles disposent d'une unité de disque optique secondaire.

### **4 5** Baies d'unités remplaçables à chaud 2,5 pouces/3,5 pouces

Les baies d'unité permettent d'installer des unités remplaçables à chaud 2,5 pouces et 3,5 pouces. Lorsque vous installez des unités, respectez l'ordre des numéros de baie d'unité. L'intégrité EMI et le refroidissement

du serveur sont assurés si toutes les baies d'unité sont occupées. Les baies d'unité vides doivent être occupées par des obturateurs de baie d'unité ou des obturateurs d'unité.

<span id="page-28-0"></span>Pour plus d'informations sur les voyants d'unité, voir [« Voyants d'unité » à la page 32](#page-39-1).

### Vue arrière

L'arrière du serveur permet d'accéder à plusieurs composants, notamment les blocs d'alimentation, les adaptateurs PCIe, le port série et le connecteur Ethernet.

Remarque : Selon la configuration, il est possible que votre serveur diffère légèrement de l'image.

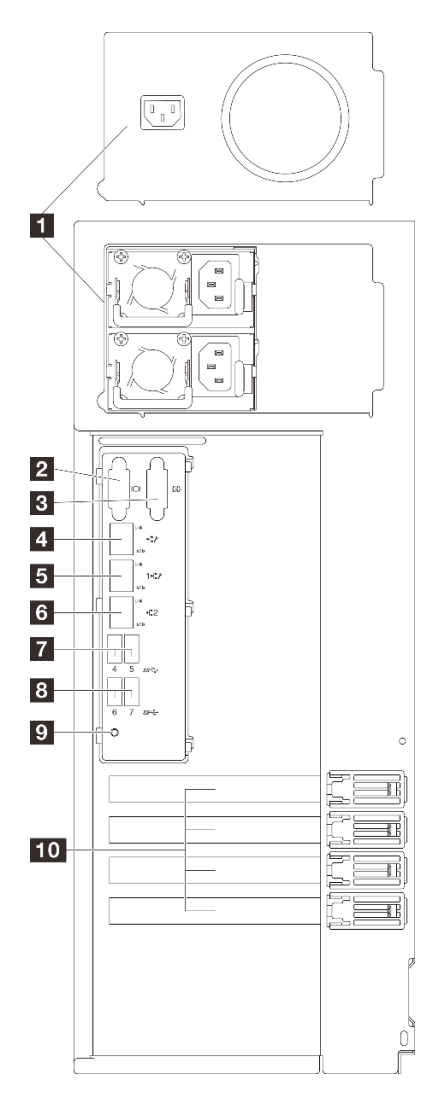

### Figure 7. Vue arrière

Tableau 7. Composants à l'arrière des modèles de serveur avec un bloc d'alimentation fixe ou deux blocs d'alimentation remplaçables à chaud

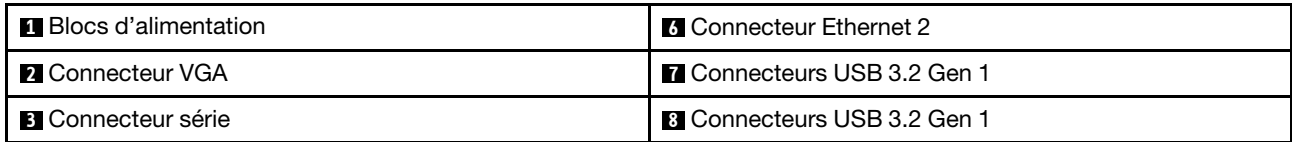

Tableau 7. Composants à l'arrière des modèles de serveur avec un bloc d'alimentation fixe ou deux blocs d'alimentation remplaçables à chaud (suite)

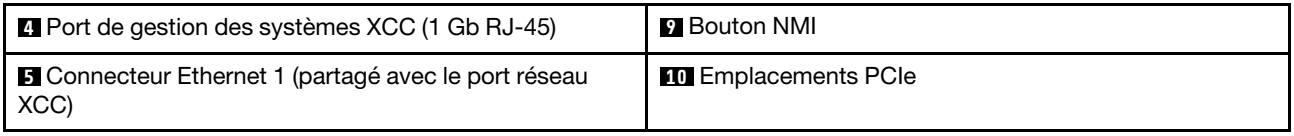

### **1** Blocs d'alimentation

Installez les blocs d'alimentations dans ces baies et raccordez-les aux cordons d'alimentation. Vérifiez que les cordons sont connectés correctement. Voir [« Spécifications techniques » à la page 4](#page-11-0) pour voir la liste des blocs d'alimentation pris en charge par ce système.

Pour plus d'informations sur les voyants, voir [« Voyants de l'alimentation » à la page 35](#page-42-0).

### **2** Connecteur VGA

Ce connecteur permet de relier un moniteur.

### **3** Connecteur série

Reliez un périphérique série à 9 broches à ce connecteur. Le port série est partagé avec XClarity Controller. XClarity Controller peut piloter le port série partagé afin de rediriger le trafic série au moyen d'une connexion SOL (Serial over LAN).

### **4** Port de gestion des systèmes XCC (1 Gb RJ-45)

Le serveur dispose d'un connecteur RJ-45 1 Gb dédié aux fonctions Lenovo XClarity Controller (XCC). Via le port de gestion du système, vous pouvez accéder à Lenovo XClarity Controller directement en connectant votre ordinateur portable au port de gestion à l'aide d'un câble Ethernet. Vérifiez que vous modifiez les paramètres IP de l'ordinateur portable, pour qu'il soit sur le même réseau que les paramètres par défaut du serveur. Un réseau de gestion dédié est plus sécurisé, car il permet de séparer physiquement le trafic de réseau de gestion du réseau de production.

Pour plus d'informations, voir ci-après :

- [« Définition de la connexion réseau pour Lenovo XClarity Controller » à la page 51](#page-58-1)
- [« Voyants du port de gestion du système XCC et du port Ethernet » à la page 38](#page-45-0)

### **5 6 Connecteur Ethernet 1 et 2**

Utilisés pour brancher un câble Ethernet pour un réseau local. Chaque connecteur Ethernet dispose de deux voyants d'état permettant d'identifier la connectivité et l'activité Ethernet. Pour plus d'informations, voir [« Voyants du port de gestion du système XCC et du port Ethernet » à la page 38](#page-45-0). Ce connecteur Ethernet 1 peut être défini comme connecteur réseau XClarity Controller.

Pour définir le connecteur Ethernet 1 comme connecteur réseau XClarity Controller, démarrez Setup Utility et sélectionnez Paramètres BMC → Paramètres réseau → Paramètres réseau du port d'interface réseau : Partagé. Ensuite, cliquez sur Carte d'interface réseau partagée sur et sélectionnez Partager port OnLom:01.

### **7 8 Connecteurs USB 3.2 Gen 1**

Utilisés pour connecter un périphérique qui requiert une connexion USB 2.0 ou 3.0, par exemple un clavier, une souris ou une clé USB.

### **9** Bouton NMI

Appuyez sur ce bouton pour forcer l'interruption non masquable du processeur. Vous devrez peut-être utiliser la pointe d'un crayon ou un trombone pour appuyer sur le bouton. Vous pouvez également l'utiliser pour forcer un vidage mémoire d'écran bleu. N'utilisez ce bouton que lorsque support Lenovo vous le demande.

### **10** Emplacements PCIe

Quatre emplacements PCIe se trouvent sur la carte mère. Ils vous permettent d'installer les adaptateurs PCIe appropriés. Pour plus d'informations sur les emplacements PCIe, voir [« Spécifications » à la page 3.](#page-10-2)

### <span id="page-30-0"></span>Vue latérale

Suivez les instructions de la présente section pour connaître l'emplacement des composants sur le côté du serveur.

Remarque : Selon la configuration, il est possible que votre serveur diffère légèrement de l'image.

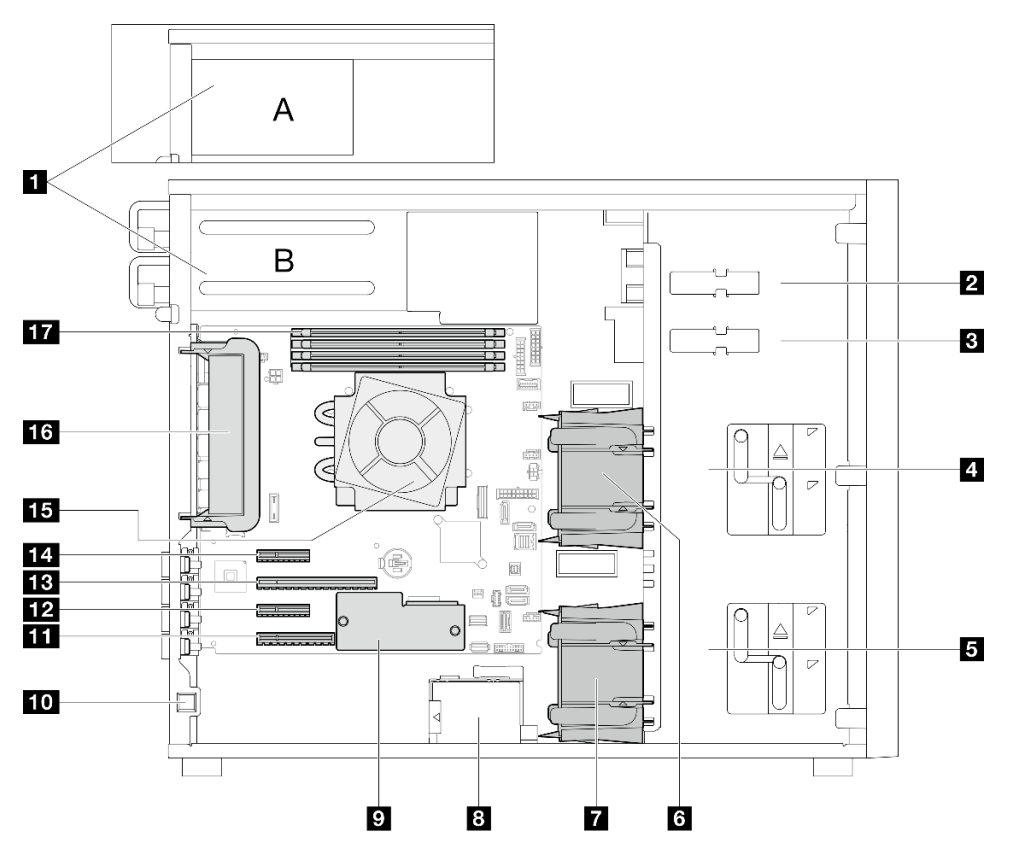

Tableau 8. Composants situés sur la face latérale des modèles de serveur

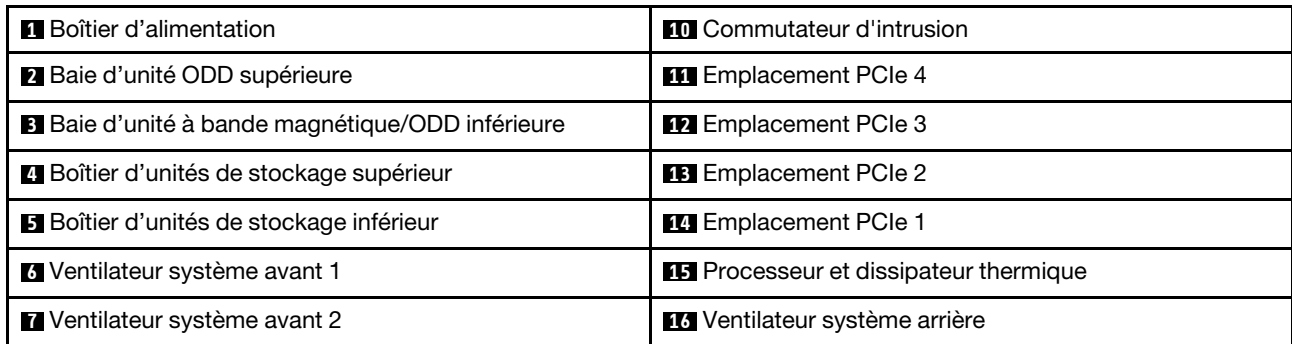

Tableau 8. Composants situés sur la face latérale des modèles de serveur (suite)

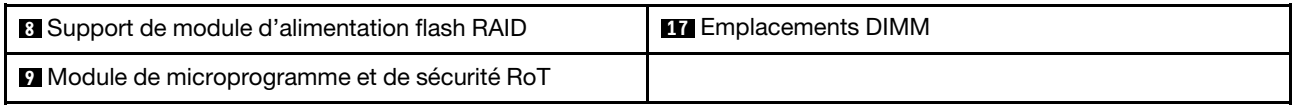

### <span id="page-31-0"></span>Module d'E-S avant

Le module d'E-S avant du serveur comprend les commandes, les connecteurs et les voyants. Le module d'E-S avant varie selon le modèle.

Les figures suivantes présentent les modules d'E-S avant des différents modèles de serveur. Pour situer le module d'E-S avant, voir [Chapitre 2 « Composants serveur » à la page 15.](#page-22-0)

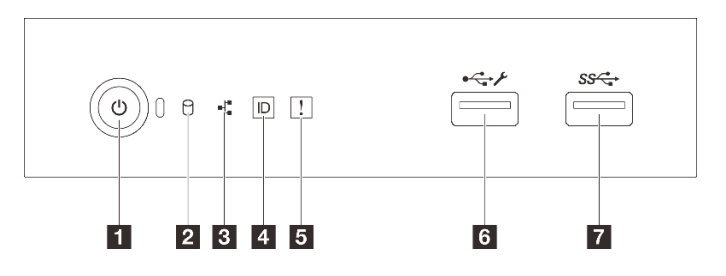

Figure 8. Module d'E-S avant

Tableau 9. Composants du module d'E-S avant

| Légende                                                                                                | Légende                                                                   |
|----------------------------------------------------------------------------------------------------|---------------------------------------------------------------------------|
| Bouton/Voyant d'alimentation (vert)                                                                    | <b>5</b> Voyant d'erreur système (jaune)                                  |
| Voyant d'activité de l'unité (vert)<br><b>Remarque : Pour technologie SATA intégrée</b><br>uniquement  | <b>6</b> Connecteur USB 2.0 avec gestion de Lenovo XClarity<br>Controller |
| <b>B</b> Voyant d'activité réseau (vert)<br><b>Remarque :</b> Pour technologie LAN intégrée uniquement | Connecteur USB 3.2 Gen 1                                                  |
| 4 Bouton/voyant système ID (bleus)                                                                     |                                                                           |

### **1** Bouton/Voyant d'alimentation (vert)

Lorsque vous avez terminé de configurer le serveur, le bouton d'alimentation vous permet de le mettre sous tension. Si vous ne pouvez pas mettre le serveur hors tension à partir du système d'exploitation, vous pouvez aussi maintenir le bouton d'alimentation enfoncé pendant plusieurs secondes pour mettre le serveur hors tension. Voir « Mise sous tension du serveur » dans le Guide d'utilisation ou le Guide de maintenance du matériel pour plus d'informations. Le voyant d'état de l'alimentation vous indique l'état actuel de l'alimentation.

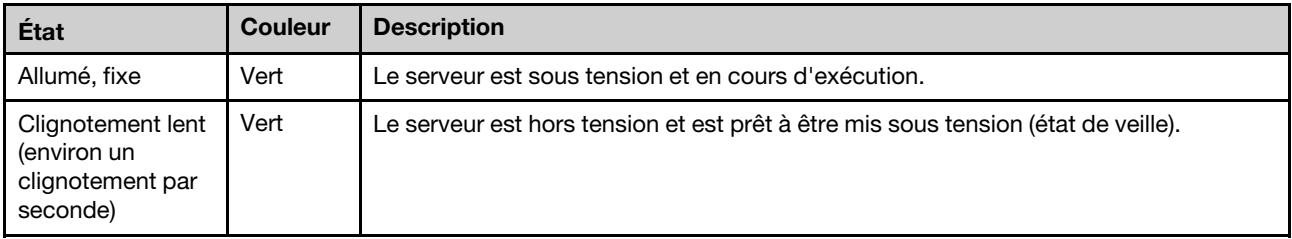

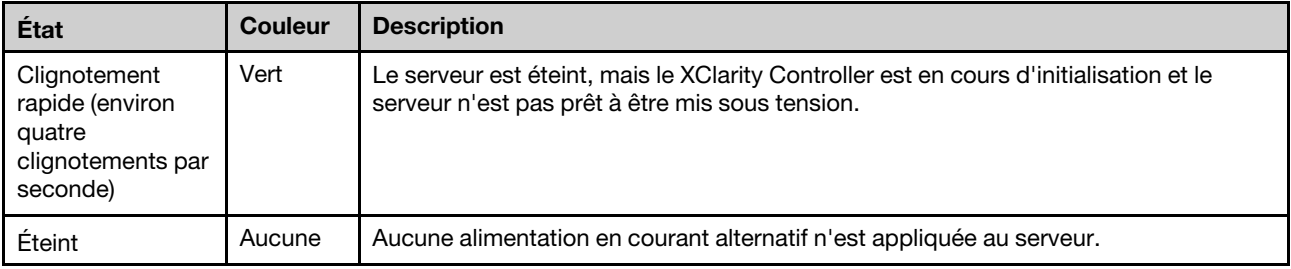

### **2** Voyant d'activité de l'unité (vert)

Le voyant d'activité de l'unité vous permet de déterminer l'état d'activité de l'unité.

Remarque : Le voyant d'activité de l'unité indique uniquement les activités des unités connectées aux ports SATA sur la carte mère.

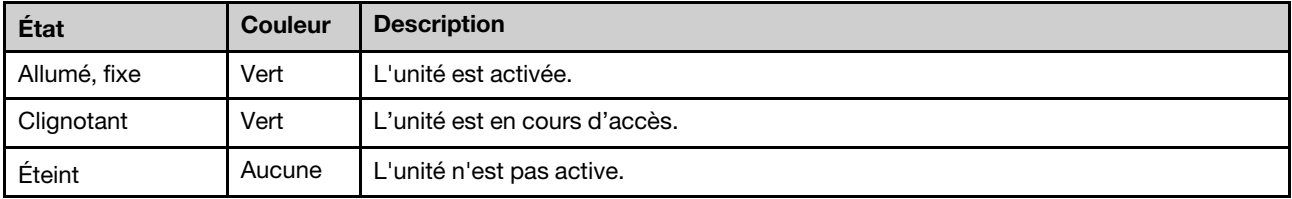

### **3** Voyant d'activité réseau (vert)

Le voyant d'activité réseau vous permet d'identifier l'activité et la connectivité réseau.

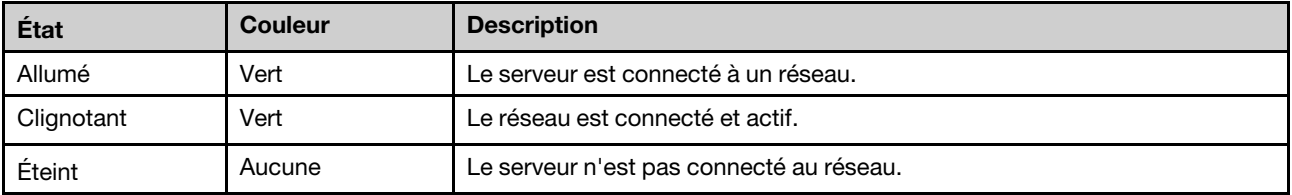

### **4** Bouton/voyant système ID (bleus)

Utilisez ce bouton ID système et le voyant bleu d'ID système pour localiser visuellement le serveur. À chaque fois que vous appuyez sur le bouton ID du système, l'état des voyants ID du système change. Les voyants peuvent être allumés, clignotants, ou éteints. Vous pouvez également utiliser le Lenovo XClarity Controller ou un programme de gestion à distance pour modifier l'état des voyants ID du système afin d'identifier plus facilement et visuellement le serveur parmi d'autres serveurs.

Si le connecteur USB du XClarity Controller est défini pour la fonction USB 2.0 et pour la fonction de gestion du XClarity Controller à la fois, vous pouvez appuyer sur le bouton ID système pendant trois secondes pour commuter entre les deux fonctions.

### **5** Voyant d'erreur système (jaune)

Le voyant d'erreur système indique les fonctions de diagnostic de base de votre serveur.

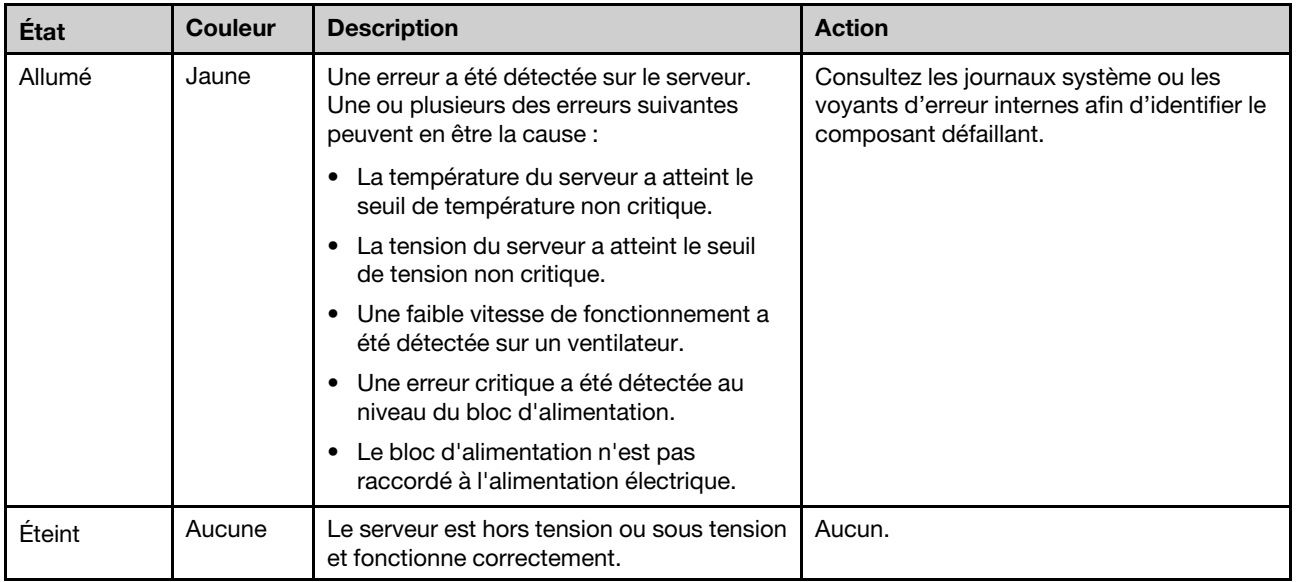

### **6 Connecteur USB 2.0 avec gestion de Lenovo XClarity Controller**

Remarque : Il s'agit du seul port USB qui prend en charge la mise à jour de l'automatisation USB du module de microprogramme et de sécurité RoT.

Ce connecteur permet de relier un périphérique USB 2.0 (souris, clavier ou autre).

La connexion à Lenovo XClarity Controller est destinée principalement à une utilisation avec un appareil mobile exécutant l'application mobile Lenovo XClarity Controller. Lorsqu'un appareil mobile est connecté à ce port USB, une connexion Ethernet sur USB est établie entre l'application mobile qui s'exécute sur l'appareil et Lenovo XClarity Controller.

Sélectionnez Réseau dans la Configuration BMC pour afficher ou modifier les paramètres.

Quatre types de paramètres sont disponibles :

### • Mode hôte uniquement

Dans ce mode, le port USB est toujours uniquement connecté au serveur.

### • Mode BMC uniquement

Dans ce mode, le port USB est toujours uniquement connecté à Lenovo XClarity Controller.

### • Mode partagé : appartenant à BMC

Dans ce mode, la connexion au port USB est partagée par le serveur et Lenovo XClarity Controller, tandis que le port est commuté sur Lenovo XClarity Controller.

### • Mode partagé : appartenant à l'hôte

Dans ce mode, la connexion au port USB est partagée par le serveur et Lenovo XClarity Controller, tandis que le port est commuté sur le serveur.

### **7** Connecteur USB 3.2 Gen 1 (5 Gb)

Utilisés pour connecter un périphérique qui requiert une connexion USB 2.0 ou 3.0, par exemple un clavier, une souris ou une clé USB.

### <span id="page-34-0"></span>Verrous de serveur

Le verrouillage du carter du serveur empêche tout accès non autorisé à l'intérieur de votre serveur. Le verrouillage de la porte avant (disponible sur certains modèles) empêche des accès non autorisés aux unités installées.

### Cadenas

Votre serveur est fourni avec un cadenas. Lorsqu'un cadenas est installé, le carter du serveur ne peut pas être retiré.

Remarque : Nous vous recommandons d'acheter votre propre cadenas dans un magasin local.

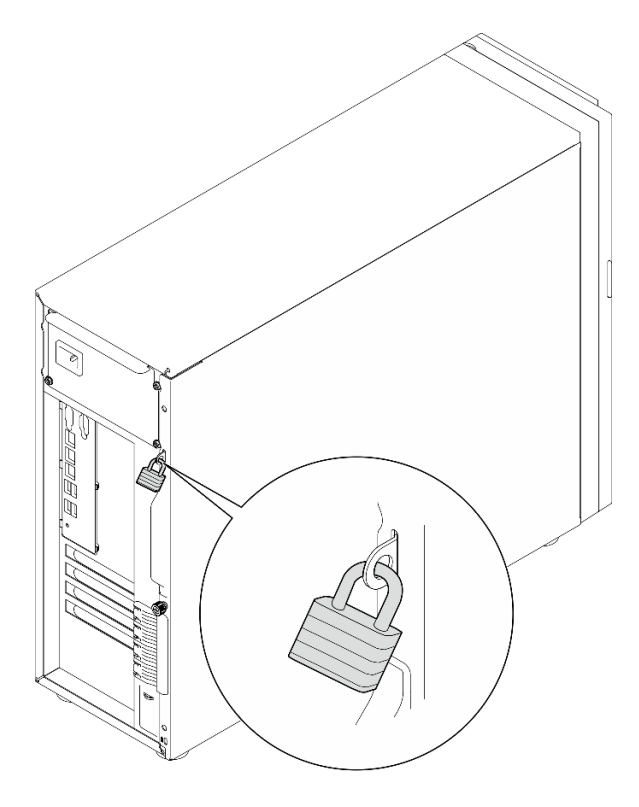

Figure 9. Cadenas

### Verrou de câble de type Kensington

Vous pouvez utiliser un verrou de câble de type Kensington pour fixer votre serveur à un bureau, une table ou autre meuble non permanent. Le verrou de câble se fixe à la prise de sécurité à l'arrière de votre serveur et est géré par une clé ou une combinaison, selon le type sélectionné. Le verrou de câble verrouille également le carter du serveur. Il s'agit du même type de verrouillage que celui utilisé avec de nombreux ordinateurs portables. Vous pouvez commander un verrou de câble intégré directement auprès de Lenovo en recherchant Kensington à l'adresse :

<http://www.lenovo.com/support>

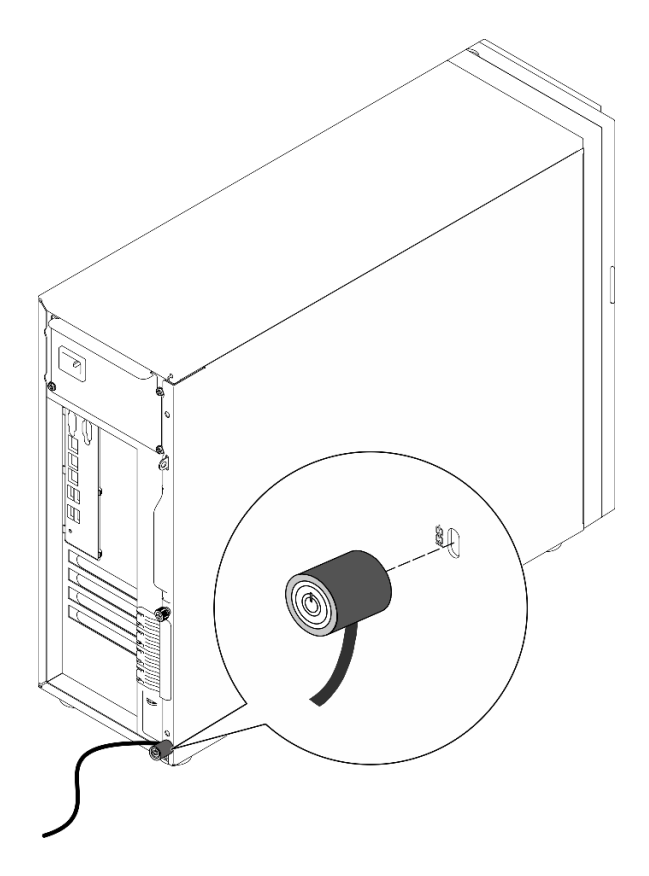

Figure 10. Verrou de câble de type Kensington

### Verrou de la porte avant

Vous pouvez utiliser la clé de la boîte d'emballage pour ouvrir ou verrouiller la porte avant du serveur. La porte avant protège le boîtier d'unités et empêche des accès non autorisés aux unités installées.

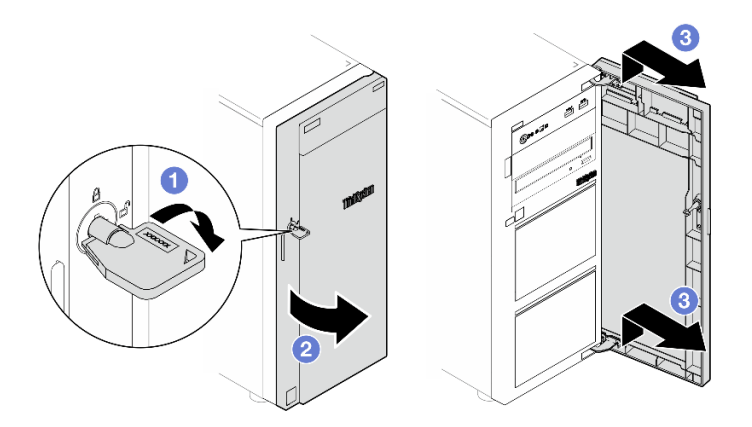

<span id="page-35-0"></span>Figure 11. Verrou de la porte avant

### Présentation de la carte mère

Les figures de cette section fournissent des informations sur les connecteurs, les commutateurs et les cavaliers présents sur la carte mère.

Pour plus d'informations sur les voyants disponibles sur la carte mère, voir [« Voyants de la carte mère » à la](#page-43-0) [page 36](#page-43-0).
# Connecteurs de la carte mère

Les figures ci-après présentent les connecteurs internes sur la carte mère.

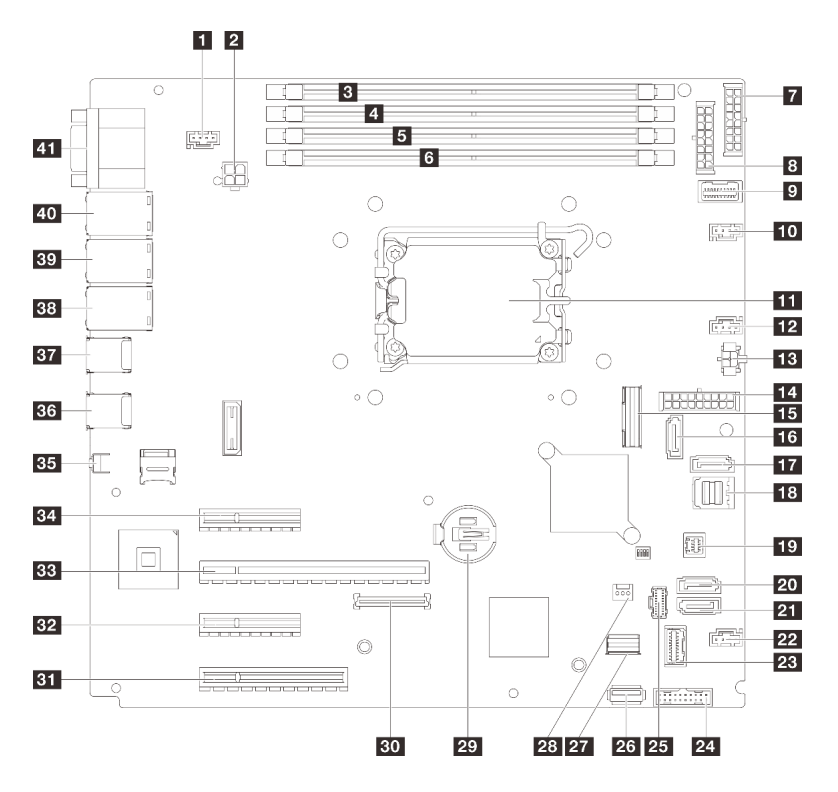

Figure 12. Connecteurs de la carte mère

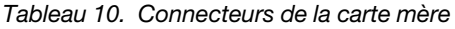

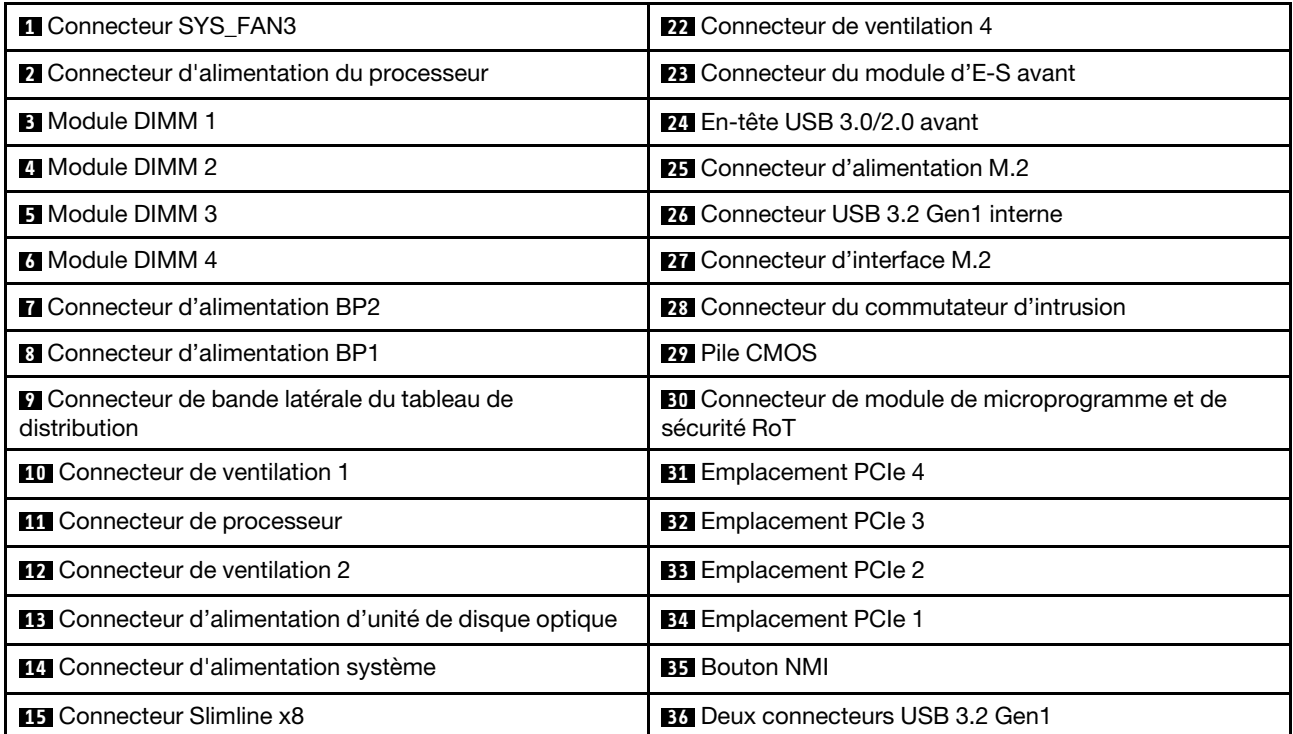

Tableau 10. Connecteurs de la carte mère (suite)

| <b>175 SATA 6</b>           | <b>BY</b> Deux connecteurs USB 3.2 Gen1                              |  |
|-----------------------------|----------------------------------------------------------------------|--|
| <b>TT SATA 7</b>            | <b>BB</b> Connecteur Ethernet 2                                      |  |
| <b>18 SATA 0-3</b>          | <b>BY</b> Connecteur Ethernet 1 (partagé avec le port réseau<br>XCC) |  |
| <b>19 Connecteur SGPIO1</b> | 40 Connecteur réseau XCC                                             |  |
| <b>20 SATA 5</b>            | <b>41</b> Connecteur VGA et connecteur série                         |  |
| <b>21 SATA 4</b>            |                                                                      |  |

# Commutateurs de la carte mère

Les figures ci-après présentent l'emplacement des commutateurs, des cavaliers et des boutons sur le serveur.

# Important :

- 1. Avant de modifier la position d'un commutateur ou d'un cavalier, mettez le serveur hors tension et débranchez tous les cordons d'alimentation et câbles externes. Passez en revue les informations suivantes :
	- [https://pubs.lenovo.com/safety\\_documentation/](https://pubs.lenovo.com/safety_documentation/)
	- « Conseils d'installation », « Manipulation des dispositifs sensibles à l'électricité statique » et « Mise hors tension du serveur » dans le Guide d'utilisation ou le Guide de maintenance du matériel.
- 2. Tous les blocs de commutateurs et de cavaliers de la carte mère n'apparaissant pas sur les figures du présent document sont réservés.

Remarque : Si un autocollant de protection transparent est présent sur le dessus des blocs de commutateurs, vous devez le retirer pour accéder aux commutateurs.

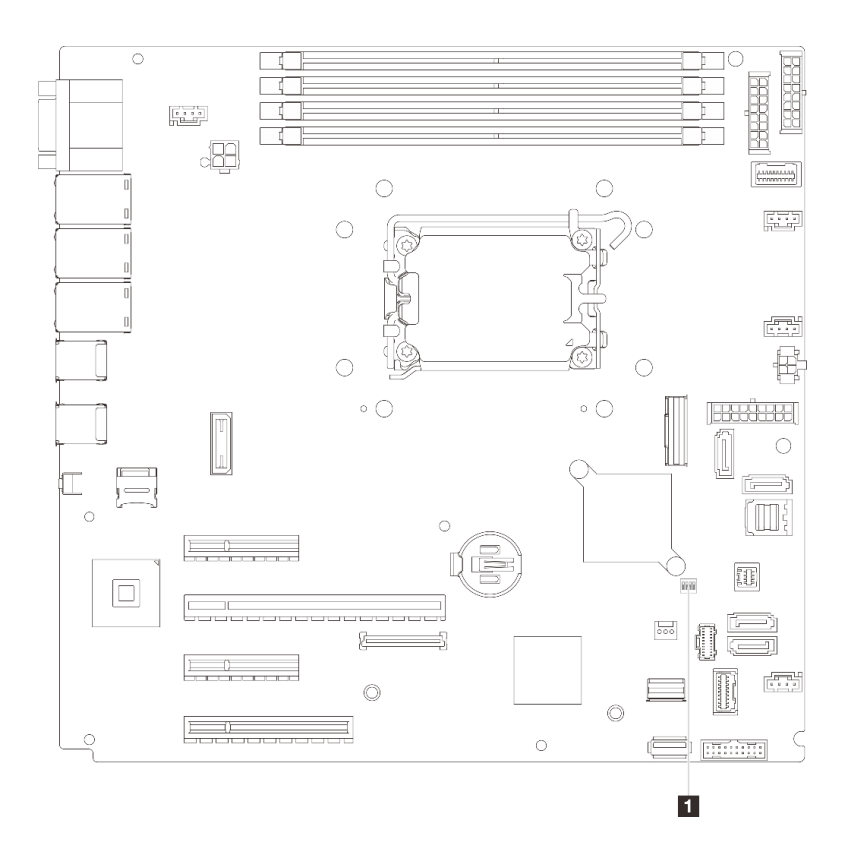

Figure 13. Commutateurs de la carte mère

# Bloc commutateurs SW1

Le tableau ci-dessous décrit les fonctions du bloc de commutateurs SW1 de la carte mère.

Tableau 11. Description du bloc de commutateurs SW1 sur la carte mère

| Commu-<br>tateur | <b>Position par</b><br>défaut | <b>Description</b>                 | <b>Définition</b>                                                                                                    |
|------------------|-------------------------------|------------------------------------|----------------------------------------------------------------------------------------------------|
|                  | Éteint                        | Cavalier CMOS d'effacement         | • Éteint : Normal (par défaut).<br>Allumé : Efface le registre d'horloge en<br>temps réel (RTC).                                             |
| 2                | Éteint                        | Réservé                            | Réservé                                                                                                    |
| 3                | Éteint                        | Cavalier de mise à jour forcée XCC | • Éteint : Normal (par défaut).<br>Allumé : Force la mise à jour vers la<br>version la plus récente de Lenovo<br><b>XClarity Controller.</b> |
| 4                | Éteint                        | Réservé                            | Réservé                                                                                                    |

# Affichage des voyants et des diagnostics du système

Reportez-vous à la section ci-après pour obtenir des informations sur les voyants système et l'affichage des diagnostics.

Pour plus d'informations, voir « Dépannage par affichage des voyants et des diagnostics du système » à la [page 32.](#page-39-0)

# <span id="page-39-0"></span>Dépannage par affichage des voyants et des diagnostics du système

Parcourez la section ci-après pour obtenir des informations sur l'affichage des voyants et des diagnostics du système.

# Voyants d'unité

Cette rubrique fournit des informations sur les voyants des unités.

Le tableau ci-après décrit les problèmes indiqués par le voyant d'activité de l'unité, ainsi que le voyant d'état de l'unité.

Remarque : Selon la configuration, il est possible que votre serveur diffère légèrement de l'image.

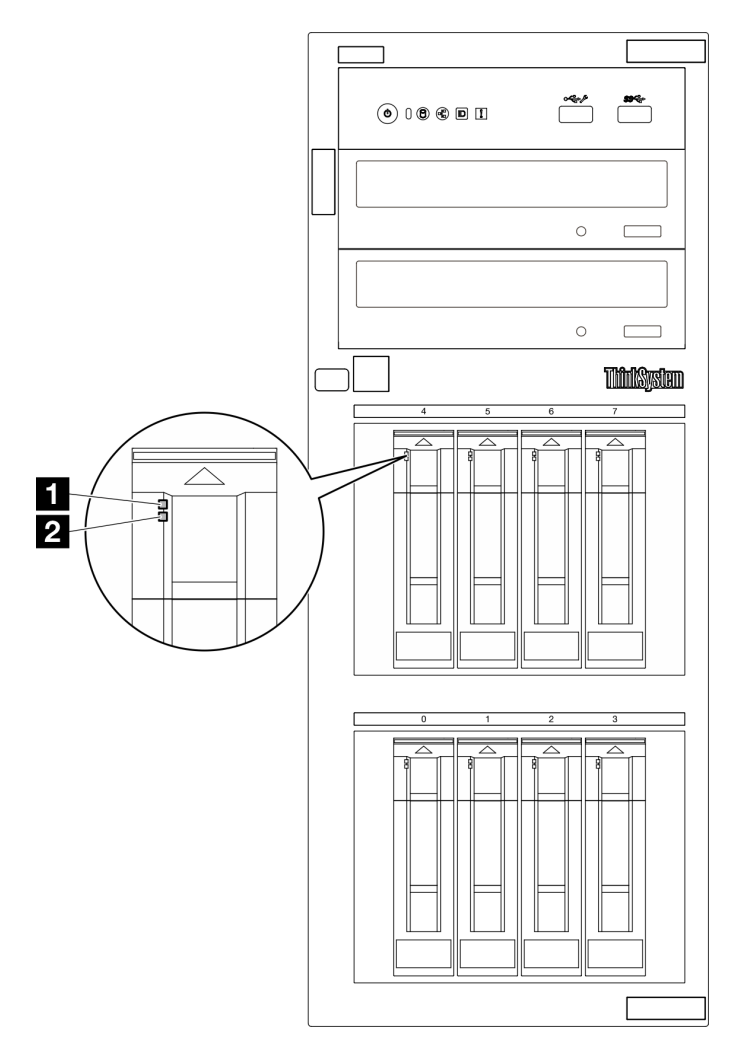

Figure 14. Voyants d'unité

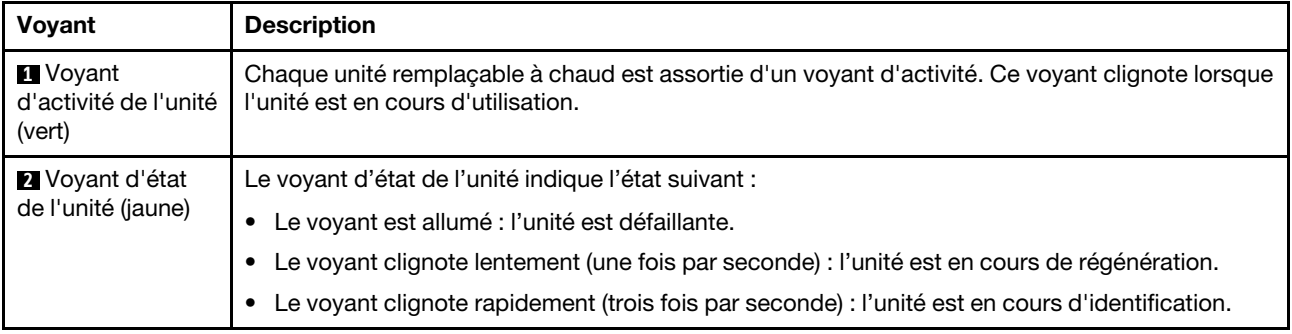

# Voyants des modules d'E-S avant

Le module d'E-S avant du serveur comprend les commandes, les connecteurs et les voyants.

Les figures suivantes présentent les modules d'E-S avant des différents modèles de serveur. Pour repérer le module d'E-S avant, voir pour plus d'informations.

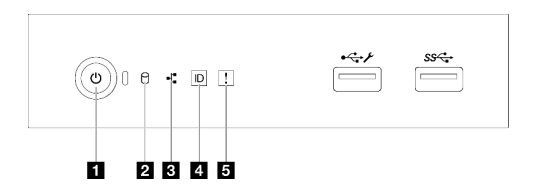

Figure 15. Voyants du module d'E-S avant

Tableau 12. Voyants du module d'E-S avant

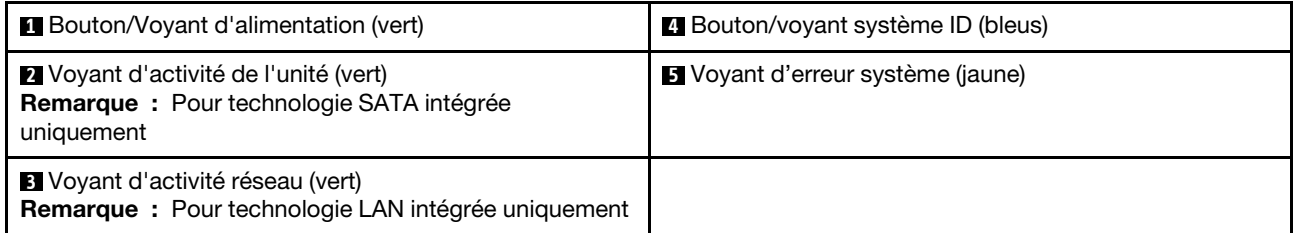

# **1** Bouton/Voyant d'alimentation (vert)

Lorsque vous avez terminé de configurer le serveur, le bouton d'alimentation vous permet de le mettre sous tension. Si vous ne pouvez pas mettre le serveur hors tension à partir du système d'exploitation, vous pouvez aussi maintenir le bouton d'alimentation enfoncé pendant plusieurs secondes pour mettre le serveur hors tension. Voir « Mise sous tension du serveur » dans le Guide d'utilisation ou le Guide de maintenance du matériel pour plus d'informations. Le voyant d'état de l'alimentation vous indique l'état actuel de l'alimentation.

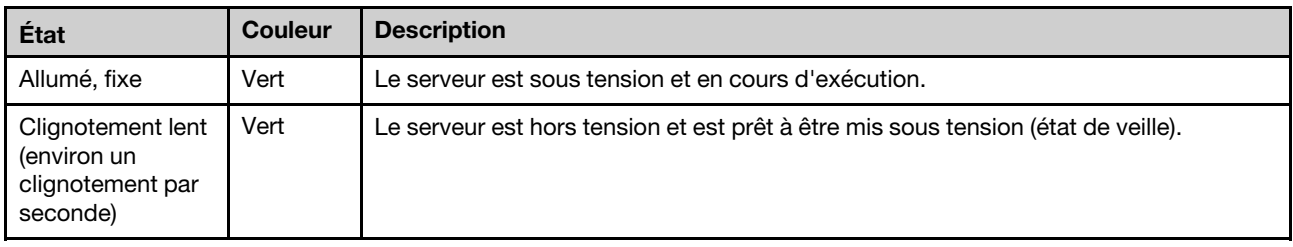

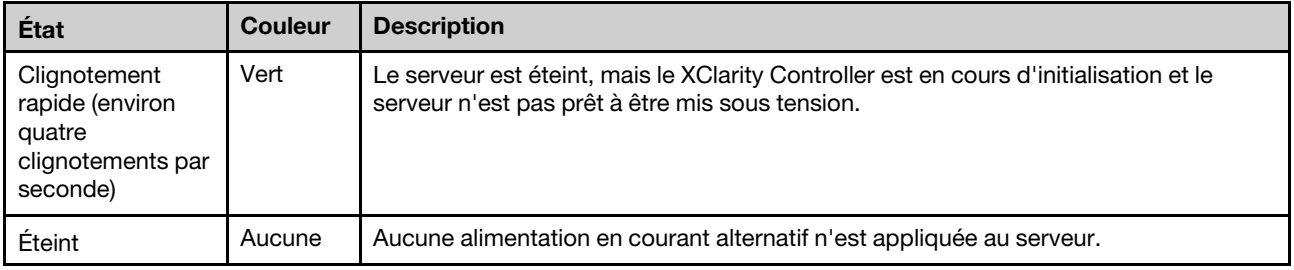

# **2** Voyant d'activité de l'unité (vert)

Le voyant d'activité de l'unité vous permet de déterminer l'état d'activité de l'unité.

Remarque : Le voyant d'activité de l'unité indique uniquement les activités des unités connectées aux ports SATA sur la carte mère.

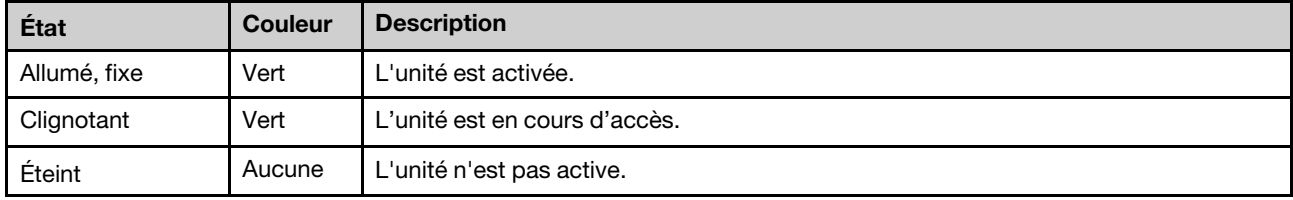

# **3** Voyant d'activité réseau (vert)

Le voyant d'activité réseau vous permet d'identifier l'activité et la connectivité réseau.

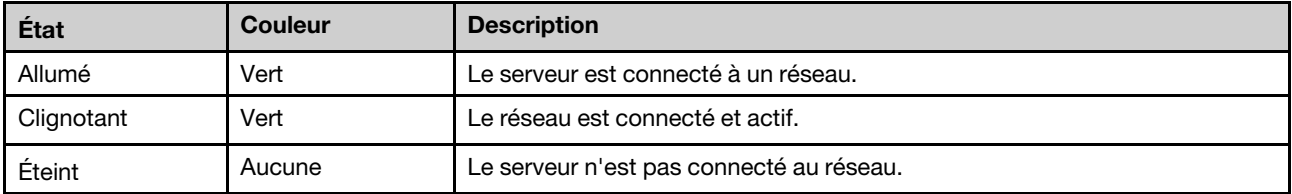

### **4** Bouton/voyant système ID (bleus)

Utilisez ce bouton ID système et le voyant bleu d'ID système pour localiser visuellement le serveur. À chaque fois que vous appuyez sur le bouton ID du système, l'état des voyants ID du système change. Les voyants peuvent être allumés, clignotants, ou éteints. Vous pouvez également utiliser le Lenovo XClarity Controller ou un programme de gestion à distance pour modifier l'état des voyants ID du système afin d'identifier plus facilement et visuellement le serveur parmi d'autres serveurs.

Si le connecteur USB du XClarity Controller est défini pour la fonction USB 2.0 et pour la fonction de gestion du XClarity Controller à la fois, vous pouvez appuyer sur le bouton ID système pendant trois secondes pour commuter entre les deux fonctions.

### **5** Voyant d'erreur système (jaune)

Le voyant d'erreur système indique les fonctions de diagnostic de base de votre serveur.

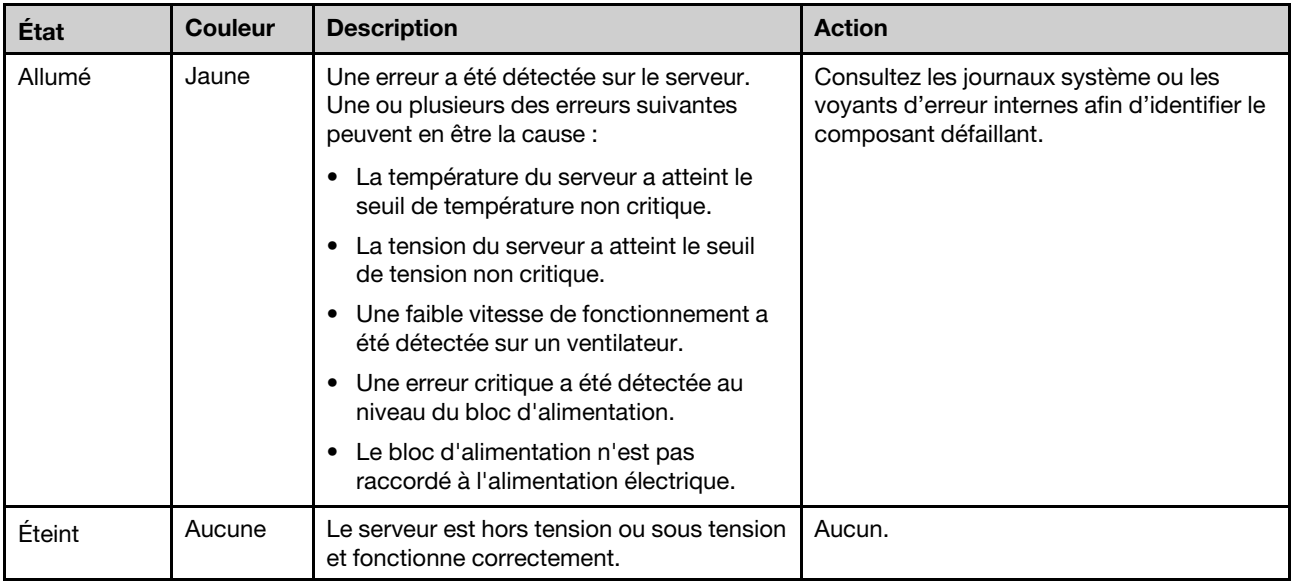

# Voyants de l'alimentation

Cette rubrique fournit des informations sur les différents états du voyant d'état de l'alimentation et les suggestions d'action correspondantes.

Pour pouvoir démarrer, le serveur doit respecter la configuration minimale suivante :

- Un processeur
- Un module de mémoire dans l'emplacement 3
- Une unité d'alimentation
- Une unité avec l'adaptateur RAID et le fond de panier ou plaque arrière (si le système d'exploitation est nécessaire pour le débogage)
- Un ventilateur système arrière et un ventilateur de dissipateur thermique, ainsi qu'un ventilateur système avant pour les unités

# Voyant d'alimentation CRPS

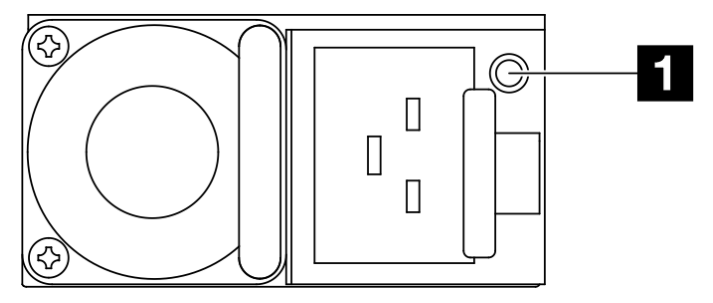

Figure 16. Voyant d'alimentation CRPS

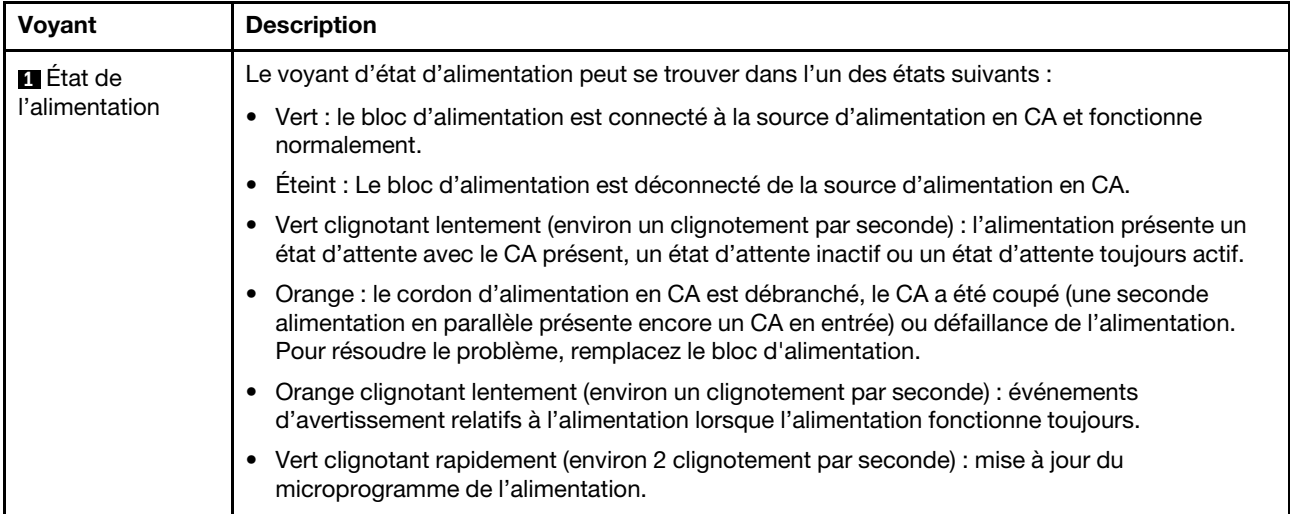

# Voyants de la carte mère

Les illustrations suivantes présentent les voyants lumineux (LED) de la carte mère.

Appuyez sur le bouton d'alimentation pour allumer les voyants présents sur la carte mère lorsque la source d'alimentation a été déconnectée du serveur.

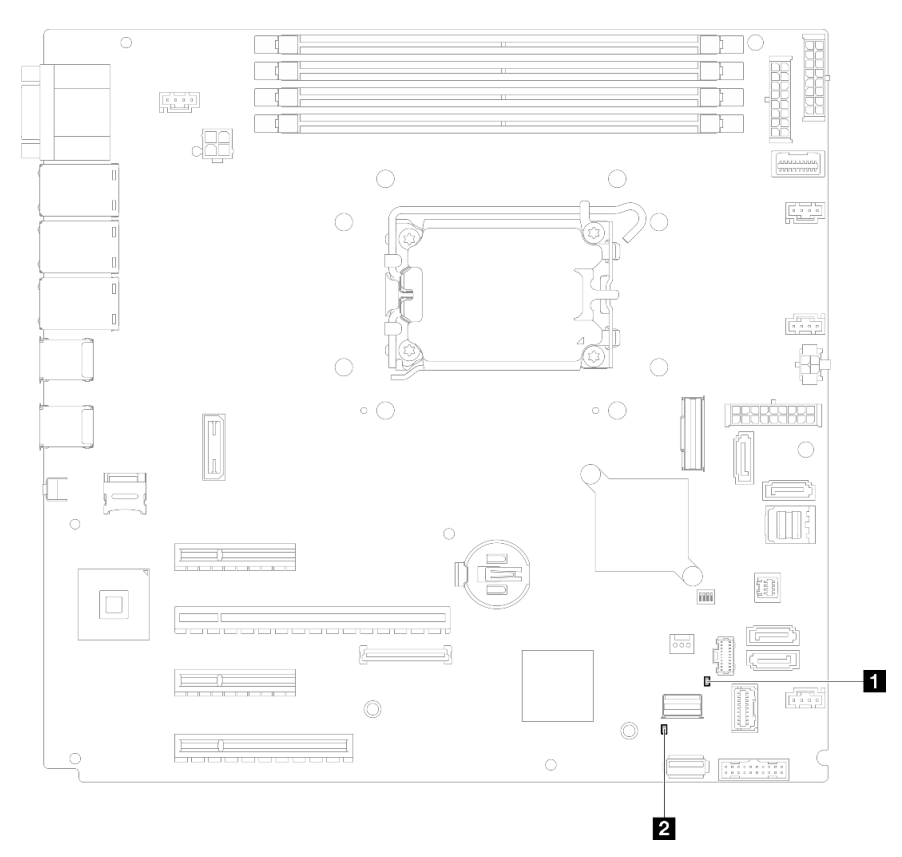

Figure 17. Voyants de la carte mère

| Voyant                               | <b>Description et actions</b>                                                                                                    |
|--------------------------------------|----------------------------------------------------------------------------------------------------|
| Voyant d'erreur système (jaune)      | Une erreur a été détectée sur le serveur. Une ou plusieurs des erreurs<br>suivantes peuvent en être la cause :                                                                                                    |
|                                      | • La température du serveur a atteint le seuil de température non<br>critique.                                                                                                    |
|                                      | La tension du serveur a atteint le seuil de tension non critique.                                                                                                    |
|                                      | Une faible vitesse de fonctionnement a été détectée sur un<br>ventilateur.                                                                                                    |
|                                      | Une erreur critique a été détectée au niveau du bloc d'alimentation.                                                                                                    |
|                                      | • Le bloc d'alimentation n'est pas raccordé à l'alimentation électrique.                                                                                                    |
|                                      | Procédez comme suit :                                                                                                    |
|                                      | Consultez les journaux système ou les voyants d'erreur internes afin<br>d'identifier le composant défaillant.                                                                                                    |
| Voyant d'alimentation système (vert) | Les états des voyants d'alimentation système sont les suivants :                                                                                                    |
|                                      | • Eteint : Aucun bloc d'alimentation n'est correctement installé, ou le<br>voyant LED est défaillant.                                                                                                    |
|                                      | Clignote rapidement (quatre fois par seconde) : Le serveur est<br>hors tension et n'est pas prêt à être mis sous tension. Le bouton de<br>mise sous tension est désactivé. Cet état peut durer de 5 à 10<br>secondes. |
|                                      | <b>Clignote lentement (une fois par seconde) :</b> Le serveur est hors<br>tension et prêt à être mis sous tension. Appuyez sur le bouton de<br>mise sous tension pour mettre le serveur sous tension.                 |
|                                      | <b>Allumé :</b> Le serveur est sous tension.                                                                                                    |

Tableau 13. Description et actions des voyants de la carte mère

# Voyants du module de microprogramme et de sécurité RoT

Les illustrations suivantes présentent les voyants du module de microprogramme et de sécurité Root of Trust (module de microprogramme et de sécurité RoT) ThinkSystem V3.

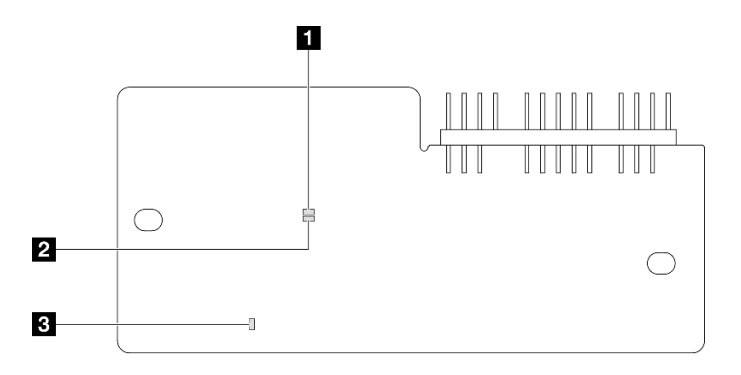

Figure 18. Voyants du Module de microprogramme et de sécurité RoT

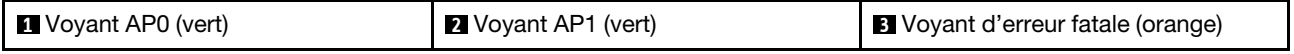

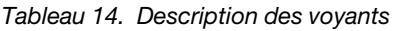

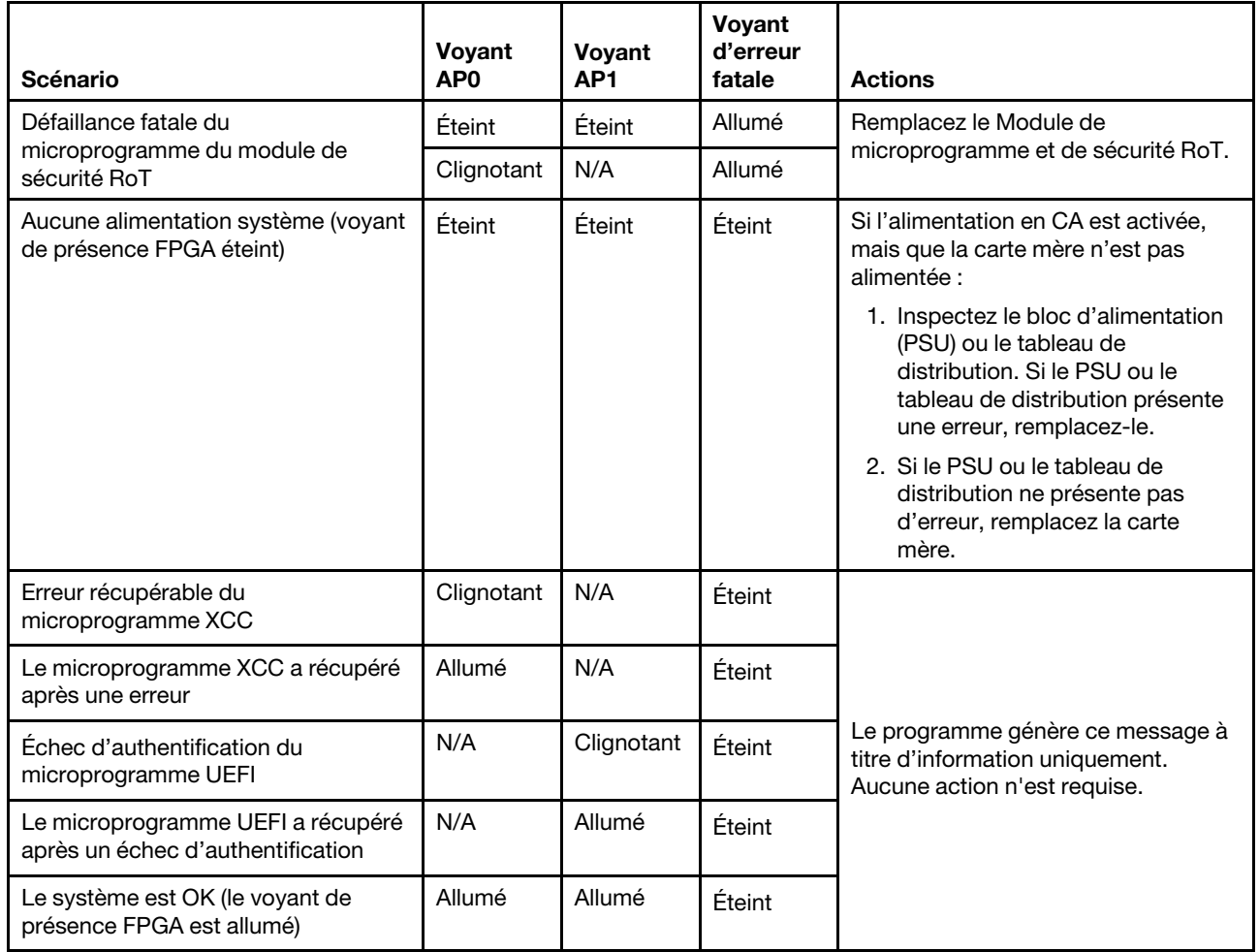

# Voyants du port de gestion du système XCC et du port Ethernet

La présente rubrique fournit des informations sur les voyants du Port de gestion système XCC et du port Ethernet.

Le tableau ci-après décrit les problèmes signalés par les voyants du Port de gestion système XCC et du port Ethernet.

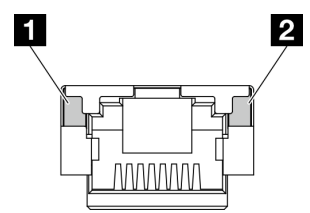

Figure 19. Voyants du port de gestion du système XCC et du port Ethernet

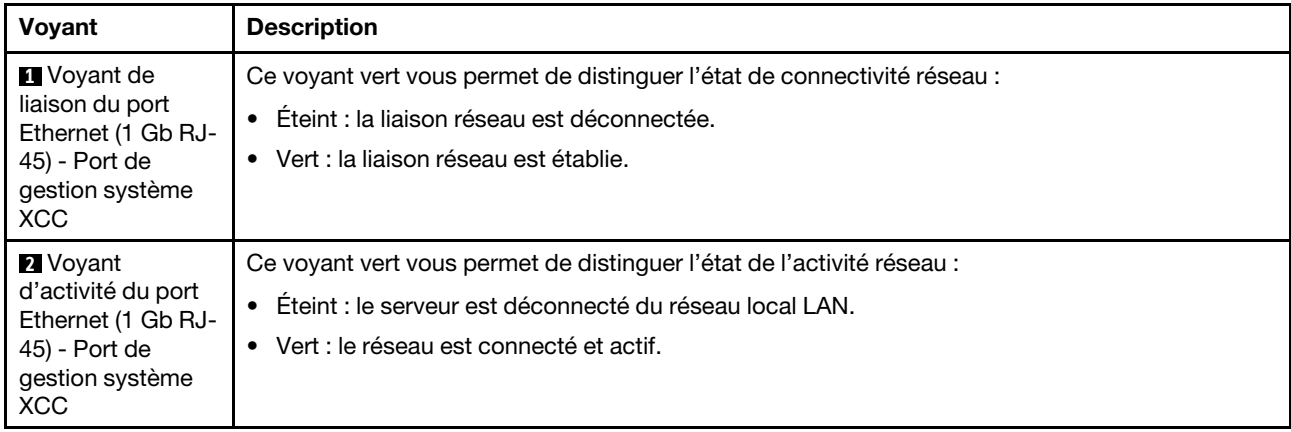

# <span id="page-48-0"></span>Chapitre 3. Liste des pièces

Identifiez chacun des composants disponibles pour votre serveur dans la liste de pièces.

Pour plus d'informations sur la commande de pièces :

- 1. Accédez au site <http://datacentersupport.lenovo.com> et affichez la page de support de votre serveur.
- 2. Cliquez sur Composants.
- 3. Entrez le numéro de série pour afficher une liste des composants pour votre serveur.

Il est fortement recommandé de vérifier les données de synthèse de l'alimentation de votre serveur à l'aide de Lenovo Capacity Planner avant d'acheter de nouvelles pièces.

Remarque : Selon le modèle, il est possible que votre serveur diffère légèrement de l'illustration.

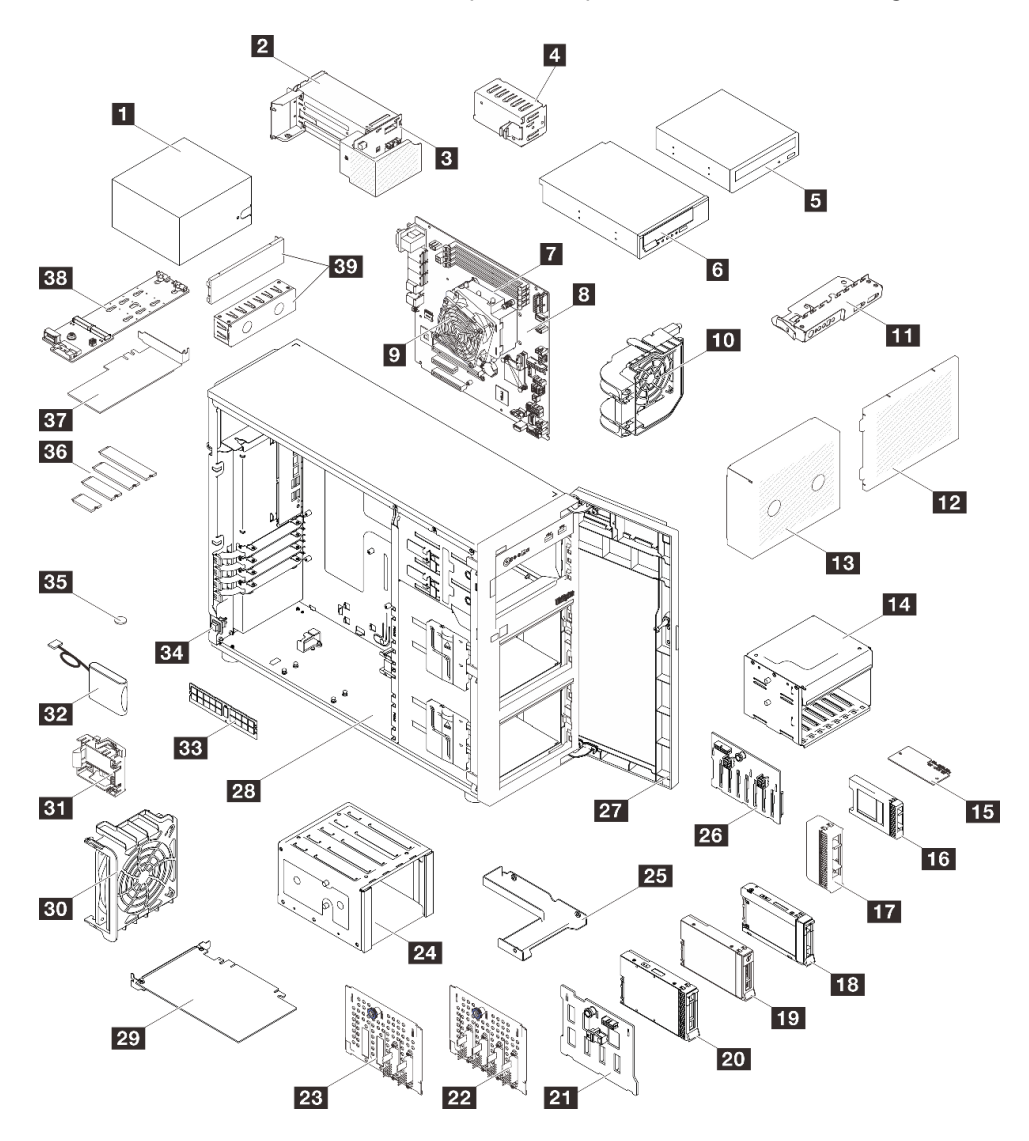

Figure 20. Composants serveur

Les pièces répertoriées dans le tableau suivant sont identifiées comme une des suivantes :

- T1 : Unité remplaçable par l'utilisateur (CRU) de niveau 1. Le remplacement des CRU de niveau 1 vous incombe. Si Lenovo installe une unité remplaçable par l'utilisateur de niveau 1 à votre demande sans contrat de service préalable, les frais d'installation vous seront facturés.
- T2 : Unité remplaçable par l'utilisateur (CRU) de niveau 2. Vous pouvez installer une CRU de niveau 2 vous-même ou demander à Lenovo de l'installer, sans frais supplémentaire, selon le type de service prévu par la garantie de votre serveur.
- F : Unité remplaçable sur site (FRU). Seuls les techniciens de maintenance qualifiés sont habilités à installer les FRU.
- C : Composants consommables et structurels. L'achat et le remplacement des composants consommables et structurels (par exemple, un obturateur ou un cache) est votre responsabilité. Si Lenovo achète ou installe une pièce structurelle à votre demande, les frais d'installation vous seront facturés.

Tableau 15. Liste des pièces

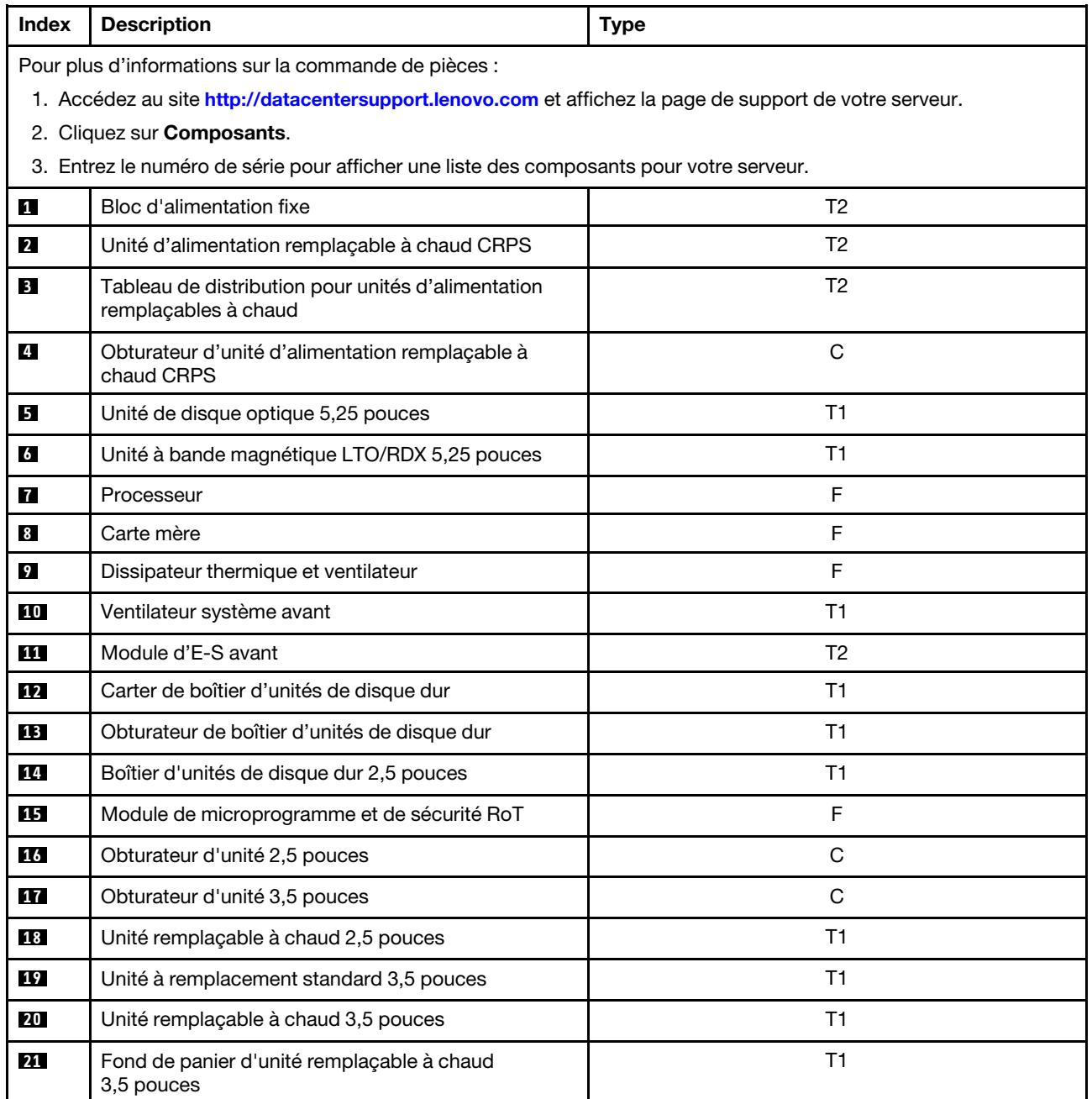

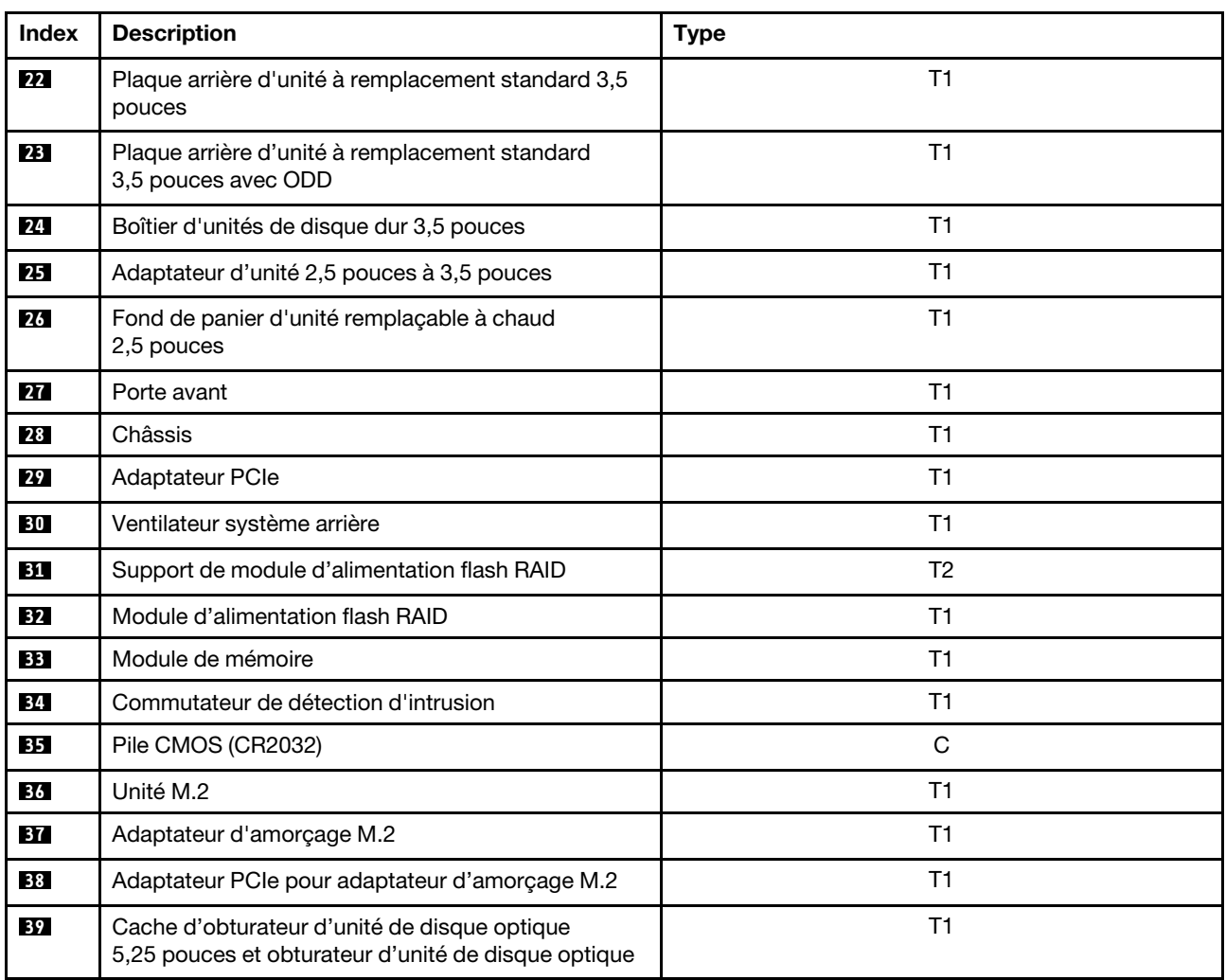

### Tableau 15. Liste des pièces (suite)

# Cordons d'alimentation

Plusieurs cordons d'alimentation sont disponibles, selon le pays et la région où le serveur est installé.

Pour afficher les cordons d'alimentation disponibles pour le serveur :

1. Accédez au site Web.

<http://dcsc.lenovo.com/#/>

- 2. Cliquez sur Preconfigured Model (Modèle préconfiguré) ou Configure to order (Configuré sur commande).
- 3. Entrez le type de machine et le modèle de votre serveur pour afficher la page de configuration.
- 4. Cliquez sur l'onglet Power (Alimentation) → Power Cables (Cordons d'alimentation) pour afficher tous les cordons d'alimentation.

### Remarques :

• Pour votre sécurité, vous devez utiliser le cordon d'alimentation fourni avec une prise de terre. Pour éviter les chocs électriques, utilisez toujours le cordon d'alimentation et la fiche avec une prise correctement mise à la terre.

- Les cordons d'alimentation utilisés aux États-Unis et au Canada pour ce produit sont homologués par l'Underwriter's Laboratories (UL) et certifiés par l'Association canadienne de normalisation (CSA).
- Pour une tension de 115 volts, utilisez un ensemble homologué UL, composé d'un cordon à trois conducteurs de type SVT ou SJT, de diamètre au moins égal au numéro 18 AWG et de longueur n'excédant pas 4,6 mètres, et d'une fiche de prise de courant (15 A à 125 V) à lames en parallèle, avec mise à la terre.
- Pour une tension de 230 volts (États-Unis), utilisez un ensemble homologué UL, composé d'un cordon à trois conducteurs de type SVT ou SJT, de diamètre au moins égal au numéro 18 AWG et de longueur n'excédant pas 4,6 mètres, et d'une fiche de prise de courant (15 A à 250 V) à lames en tandem, avec mise à la terre.
- Pour une tension de 230 volts (hors des États-Unis) : utilisez un cordon muni d'une prise de terre. Assurez-vous que le cordon d'alimentation est conforme aux normes de sécurité en vigueur dans le pays où l'unité sera installée.
- Les cordons d'alimentation autorisés dans une région ou un pays particulier ne sont généralement disponibles que dans cette région ou dans ce pays.

# <span id="page-52-0"></span>Chapitre 4. Déballage et configuration

Les informations de la présente section vous aident à procéder au déballage et à la configuration du serveur. Lors du déballage du serveur, vérifiez si les éléments du colis sont corrects. Assurez-vous de bien savoir où trouver certaines informations, comme le numéro de série du serveur et l'accès à Lenovo XClarity Controller. Assurez-vous de bien suivre les instructions de la section [« Liste de contrôle de configuration du serveur » à](#page-54-0) [la page 47](#page-54-0) lors de la configuration du serveur.

# <span id="page-52-1"></span>Contenu du colis du serveur

Lorsque vous recevez votre serveur, vérifiez que le colis contient tout ce que vous devez recevoir.

Le colis du serveur comprend les éléments suivants :

- Serveur
- Kit d'installation de glissières\* . Le guide d'installation est fourni dans l'emballage.
- Bras de routage des câbles\* . Le guide d'installation est fourni dans l'emballage.
- La boîte d'emballage, comprenant des éléments tels que les cordons d'alimentation\* , la clé de la porte avant, le kit d'accessoires et les documents imprimés.

### Remarques :

- Certains des éléments répertoriés sont disponibles uniquement sur certains modèles.
- Les éléments marqués d'un astérisque (\*) sont en option.

Si l'un des éléments est manquant ou endommagé, contactez votre revendeur. Conservez votre preuve d'achat et l'emballage. Ils peuvent vous être demandés en cas de demande d'application de la garantie.

# <span id="page-52-2"></span>Identification du serveur et accès à Lenovo XClarity Controller

La présente section vous explique comment identifier votre serveur et où trouver les informations d'accès à Lenovo XClarity Controller.

### Identification de votre serveur

Lorsque vous prenez contact avec Lenovo pour obtenir de l'aide, les informations telles que le type de machine, le modèle et le numéro de série permettent aux techniciens du support d'identifier votre serveur et de vous apporter un service plus rapide.

La figure ci-après présente l'emplacement de l'étiquette d'identification, qui indique le numéro du modèle, le type de machine et le numéro de série du serveur. Vous pouvez également ajouter d'autres étiquettes d'informations système à l'avant du serveur dans les espaces réservés aux étiquettes client.

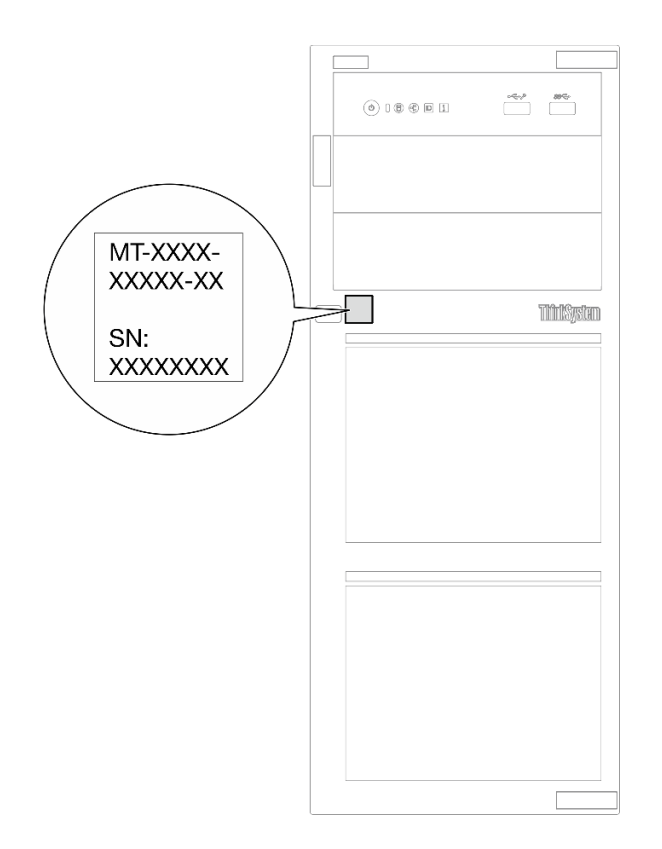

Figure 21. Emplacement de l'étiquette d'identification

# Étiquette d'accès réseau Lenovo XClarity Controller

En outre, l'étiquette d'accès réseau Lenovo XClarity Controller est fixée sur l'avant du serveur. Une fois que vous disposez du serveur, détachez l'étiquette d'accès réseau XClarity Controller et rangez-la en lieu sûr en vue d'une utilisation ultérieure.

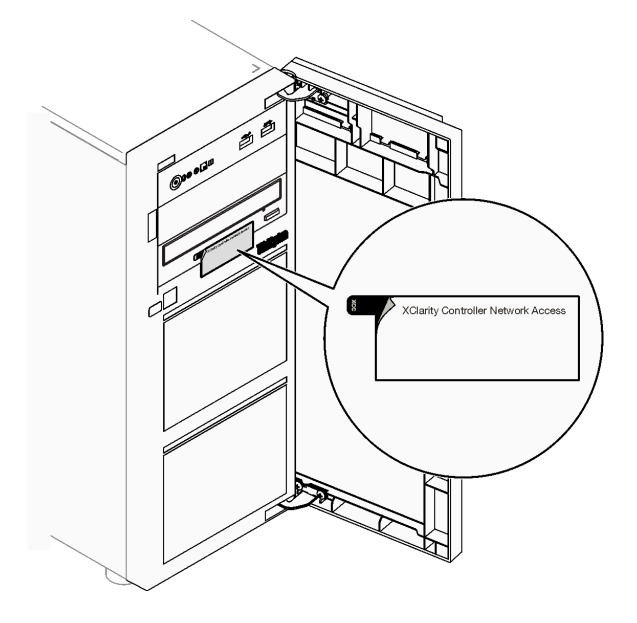

Figure 22. Emplacement de l'étiquette d'accès réseau XClarity Controller

# Étiquette de maintenance et code QR

Par ailleurs, l'étiquette de maintenance située dans la partie interne du carter du serveur fournit un code de référence rapide (QR) qui permet un accès mobile aux informations de maintenance. Vous pouvez scanner le code QR via une application de lecture de code QR installé sur votre appareil mobile et accéder rapidement à la page Web des informations de maintenance. La page Web des informations de maintenance fournit des informations supplémentaires relatives à l'installation de composants et des vidéos de remplacement, ainsi que des codes d'erreur nécessaires au support.

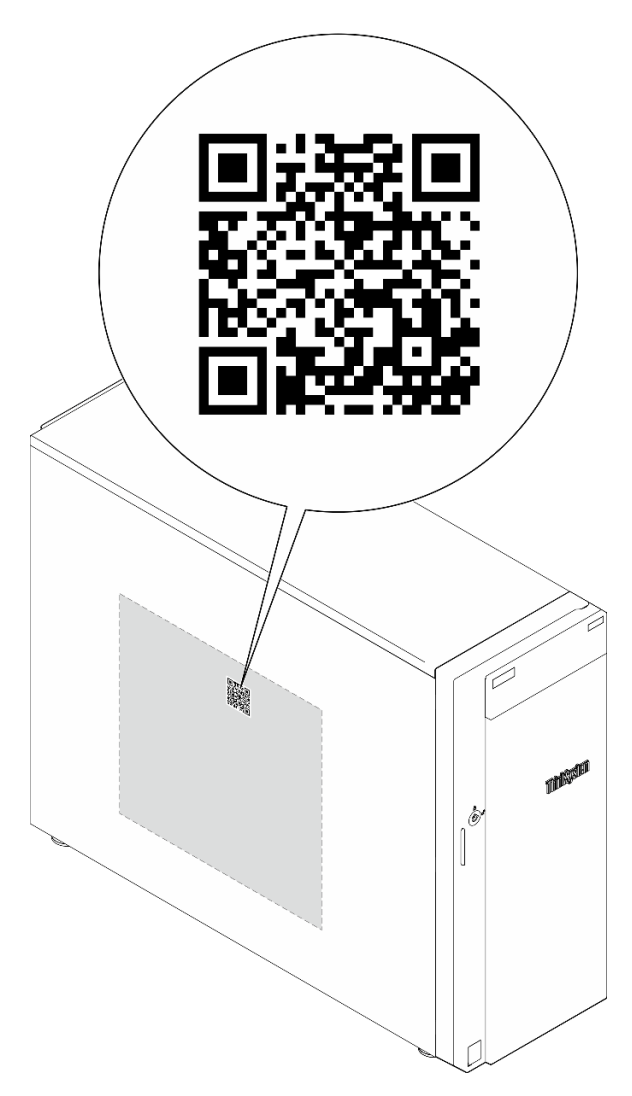

Figure 23. Étiquette de maintenance et code QR

# <span id="page-54-0"></span>Liste de contrôle de configuration du serveur

À l'aide de la liste de contrôle de configuration du serveur, vérifiez que vous avez effectué toutes les tâches nécessaires à la configuration du serveur.

La procédure de configuration du serveur varie selon la configuration du serveur tel qu'il a été livré. Dans certains cas, le serveur est entièrement configuré et vous n'avez qu'à le connecter au réseau et à une source d'alimentation en CA, puis à le mettre sous tension. Dans d'autres cas, il est nécessaire d'installer des options matérielles, de configurer le matériel et le microprogramme et d'installer un système d'exploitation.

Les étapes suivantes décrivent la procédure générale pour configurer un serveur.

### Configuration du matériel du serveur

Procédez comme suit pour configurer le matériel du serveur.

- 1. Déballez le serveur. Pour plus d'informations, voir [« Contenu du colis du serveur » à la page 45](#page-52-1).
- 2. Installez tout matériel ou option de serveur nécessaire. Reportez-vous aux rubriques pertinentes dans « Procédures de remplacement de matériel » dans le Guide d'utilisation ou le Guide de maintenance du matériel.
- 3. Installez les glissières et le bras de routage des câbles dans une armoire standard, si nécessaire. Suivez les instructions du Guide d'installation des glissières et du Bras de routage des câbles - Guide d'installation fournis avec le kit d'installation des glissières.
- 4. Installez le serveur dans une armoire standard, si nécessaire. Voir « Installation du serveur dans une armoire » dans le Guide d'utilisation ou le Guide de maintenance du matériel.
- 5. Branchez tous les câbles externes sur le serveur. Pour connaître l'emplacement des connecteurs, voir [Chapitre 2 « Composants serveur » à la page 15.](#page-22-0)

Vous devez, en général, connecter les câbles ci-après :

- Connecter le serveur à la source d'alimentation
- Connecter le serveur au réseau de données
- Connecter le serveur au dispositif de stockage
- Connecter le serveur au réseau de gestion
- 6. Mettez le serveur sous tension.

L'emplacement du bouton d'alimentation et du voyant d'alimentation sont indiqués ci-après :

- [Chapitre 2 « Composants serveur » à la page 15](#page-22-0)
- [« Dépannage par affichage des voyants et des diagnostics du système » à la page 32](#page-39-0)

Vous pouvez mettre le serveur sous tension (voyant d'alimentation allumé) selon l'une des méthodes suivantes :

- Vous pouvez appuyer sur le bouton de mise sous tension.
- Le serveur peut redémarrer automatiquement après une interruption d'alimentation.
- Le serveur peut répondre aux demandes de mise sous tension distantes adressées au Lenovo XClarity Controller.

Remarque : Vous pouvez accéder à l'interface du processeur de gestion pour configurer le système sans mettre le serveur sous tension. Dès que le serveur est raccordé à l'alimentation, l'interface du processeur de gestion est disponible. Pour plus de détails concernant l'accès au processeur du serveur de gestion, voir la section « Ouverture et utilisation de l'interface Web de XClarity Controller » de la documentation XCC compatible avec votre serveur à l'adresse suivante : [https://pubs.lenovo.com/lxcc](https://pubs.lenovo.com/lxcc-overview/)[overview/](https://pubs.lenovo.com/lxcc-overview/).

7. Validez le serveur. Assurez-vous que le voyant d'alimentation, le voyant du connecteur Ethernet et le voyant réseau sont bien allumés en vert, ce qui signifie que le matériel du serveur a été correctement installé.

Pour plus d'informations sur les indications des voyants, voir [« Dépannage par affichage des voyants et](#page-39-0) [des diagnostics du système » à la page 32](#page-39-0).

### Configuration du système

Suivez les procédures suivantes pour configurer votre système. Pour obtenir des instructions détaillées, reportez-vous à [Chapitre 5 « Configuration système » à la page 51.](#page-58-0)

- 1. Définissez la connexion réseau pour Lenovo XClarity Controller vers le réseau de gestion.
- 2. Mettez à jour le microprogramme pour le serveur, si nécessaire.
- 3. Configurez le microprogramme pour le serveur.

Les informations suivantes sont disponibles pour la configuration RAID :

- <https://lenovopress.lenovo.com/lp0578-lenovo-raid-introduction>
- <https://lenovopress.lenovo.com/lp0579-lenovo-raid-management-tools-and-resources>
- 4. Installez le système d'exploitation.
- 5. Sauvegardez la configuration du serveur.
- 6. Installez les applications et les programmes pour lesquels le serveur est destiné à être utilisé.

# <span id="page-58-0"></span>Chapitre 5. Configuration système

Suivez ces procédures pour configurer votre système.

# Définition de la connexion réseau pour Lenovo XClarity Controller

Pour pouvoir accéder à Lenovo XClarity Controller via votre réseau, vous devez d'abord spécifier comment Lenovo XClarity Controller doit se connecter au réseau. Selon la façon dont la connexion réseau est mise en place, vous devrez peut-être indiquer également une adresse IP statique.

Les méthodes suivantes sont disponibles pour définir la connexion réseau pour le Lenovo XClarity Controller si vous n'utilisez pas le DHCP :

• Si un écran est connecté au serveur, vous pouvez utiliser Lenovo XClarity Provisioning Manager pour définir la connexion réseau.

Procédez comme suit pour connecter Lenovo XClarity Controller au réseau à l'aide de Lenovo XClarity Provisioning Manager.

- 1. Démarrez le serveur.
- 2. Appuyez sur la touche spécifiée dans les instructions à l'écran pour afficher l'interface Lenovo XClarity Provisioning Manager. (Pour plus de détails, consultez la section « Démarrage » de la documentation LXPM compatible avec votre serveur à l'adresse suivante : [https://pubs.lenovo.com/](https://pubs.lenovo.com/lxpm-overview/) [lxpm-overview/](https://pubs.lenovo.com/lxpm-overview/).)
- 3. Accédez à LXPM  $\rightarrow$  Configuration UEFI  $\rightarrow$  Paramètres BMC pour préciser la manière dont Lenovo XClarity Controller va se connecter au réseau.
	- Si vous optez pour une connexion IP statique, spécifiez bien une adresse IPv4 ou IPv6 disponible sur le réseau.
	- Si vous choisissez une connexion DHCP, vérifiez que l'adresse MAC du serveur a été configurée dans le serveur DHCP.
- 4. Cliquez sur OK pour appliquer les paramètres, puis patientez deux ou trois minutes.
- 5. Utilisez une adresse IPv6 ou Ipv4 pour connecter Lenovo XClarity Controller.

Important : Le nom d'utilisateur par défaut du module Lenovo XClarity Controller est USERID et le mot de passe, PASSW0RD (passw0rd avec un zéro, et non la lettre O). Cet utilisateur par défaut dispose d'un accès Superviseur. Pour une sécurité accrue, il est obligatoire de modifier ce nom d'utilisateur et ce mot de passe lors de votre configuration initiale.

• Si aucun écran n'est connecté au serveur, vous pouvez définir la connexion réseau via l'interface Lenovo XClarity Controller. Connectez un câble Ethernet entre votre ordinateur portable et Port de gestion système XCC sur votre serveur. Pour connaître l'emplacement de Port de gestion système XCC, voir [Chapitre 2 « Composants serveur » à la page 15.](#page-22-0)

Remarque : Vérifiez que vous modifiez les paramètres IP de l'ordinateur portable, pour qu'il soit sur le même réseau que les paramètres par défaut du serveur.

L'adresse IPv4 par défaut et l'adresse LLA IPv6 sont inscrites sur l'étiquette d'accès réseau Lenovo XClarity Controller qui est apposée sur l'étiquette amovible. Voir [« Identification du serveur et accès à](#page-52-2) [Lenovo XClarity Controller » à la page 45.](#page-52-2)

• Si vous utilisez l'application mobile Lenovo XClarity Administrator à partir d'un appareil mobile, vous pouvez vous connecter à Lenovo XClarity Controller via le connecteur USB Lenovo XClarity Controller sur le serveur. Pour plus d'informations sur l'emplacement du connecteur USB Lenovo XClarity Controller, voir [Chapitre 2 « Composants serveur » à la page 15](#page-22-0).

Remarque : Le mode de connecteur USB Lenovo XClarity Controller doit être défini pour gérer Lenovo XClarity Controller (au lieu du mode USB normal). Pour passer du mode normal au mode de gestion Lenovo XClarity Controller, maintenez enfoncé pendant 3 secondes le bouton ID sur le serveur jusqu'à ce que son voyant clignote lentement (une fois toutes les deux secondes). Pour connaître l'emplacement du bouton ID, voir [Chapitre 2 « Composants serveur » à la page 15.](#page-22-0)

Pour vous connecter à l'aide de l'application mobile Lenovo XClarity Administrator :

- 1. Connectez le câble USB de votre appareil mobile au connecteur USB Lenovo XClarity Controller sur le serveur.
- 2. Sur votre appareil mobile, activez la connexion USB.
- 3. Sur votre appareil mobile, vous devez lancer l'application mobile Lenovo XClarity Administrator.
- 4. Si la reconnaissance automatique est désactivée, cliquez sur Reconnaissance sur la page Reconnaissance USB pour vous connecter à Lenovo XClarity Controller.

Pour plus d'informations sur l'utilisation de l'application mobile Lenovo XClarity Administrator, voir :

[https://pubs.lenovo.com/lxca/lxca\\_usemobileapp](https://pubs.lenovo.com/lxca/lxca_usemobileapp)

# Configuration du port USB avant pour la connexion de Lenovo XClarity **Controller**

Pour pouvoir accéder à Lenovo XClarity Controller via le port USB avant, vous devez configurer ce port USB pour la connexion Lenovo XClarity Controller.

#### Prise en charge par le serveur

Pour savoir si votre serveur prend en charge l'accès à Lenovo XClarity Controller via le port USB avant, consultez l'une des informations suivantes :

• Reportez-vous au [Chapitre 2 « Composants serveur » à la page 15.](#page-22-0)

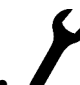

• Si une icône de clé se trouve sur le port USB de votre serveur, vous pouvez configurer le port USB pour qu'il se connecte à Lenovo XClarity Controller. Il s'agit en outre du seul port USB qui prend en charge la mise à jour de l'automatisation USB du module de microprogramme et de sécurité RoT.

### Configuration du port USB pour la connexion à Lenovo XClarity Controller

Vous pouvez faire basculer le port USB entre l'état de fonctionnement normal et le mode de gestion de Lenovo XClarity Controller, en effectuant l'une des étapes suivantes.

- Maintenez enfoncé pendant au moins 3 secondes le bouton ID jusqu'à ce que le voyant clignote lentement (une fois toutes les deux secondes). Pour trouver le bouton ID, voir [Chapitre 2 « Composants](#page-22-0) [serveur » à la page 15](#page-22-0).
- Depuis l'interface CLI du contrôleur de gestion Lenovo XClarity Controller, exécutez la commande usbfp. Pour plus d'informations sur l'utilisation de l'interface de ligne de commande Lenovo XClarity Controller, consultez la section « Interface de ligne de commande » de la documentation XCC compatible avec votre serveur à l'adresse <https://pubs.lenovo.com/lxcc-overview/>.
- Dans l'interface Web du contrôleur de gestion Lenovo XClarity Controller, cliquez sur **Configuration BMC** → Réseau → Gestionnaire des ports USB du panneau frontal. Pour plus d'informations sur les Lenovo XClarity Controller fonctions de l'interface Web, consultez la section « Description des fonctions de XClarity Controller dans l'interface Web » dans la documentation XCC compatible avec votre serveur à l'adresse <https://pubs.lenovo.com/lxcc-overview/>.

# Vérification des paramètres actuels du port USB

Vous pouvez aussi vérifier les paramètres actuels du port USB à l'aide de l'interface de ligne de commande du contrôleur de gestion Lenovo XClarity Controller (commande usbfp) ou de l'interface Web du contrôleur de gestion Lenovo XClarity Controller (Configuration BMC → Réseau → Gestionnaire des ports USB du panneau frontal). Pour plus d'informations, consultez les sections « Interface de ligne de commande » et « Description des fonctions de XClarity Controller dans l'interface Web » dans la documentation XCC compatible avec votre serveur à l'adresse <https://pubs.lenovo.com/lxcc-overview/>.

# Mise à jour du microprogramme

Plusieurs options sont disponibles pour mettre à jour le microprogramme du serveur.

Vous pouvez utiliser les outils répertoriés ici pour mettre à jour le microprogramme le plus récent de votre serveur et des appareils installés sur le serveur.

- Les pratiques recommandées relatives à la mise à jour du microprogramme sont disponibles sur le site suivant :
	- <https://lenovopress.lenovo.com/lp0656-lenovo-thinksystem-firmware-and-driver-update-best-practices>
- Le microprogramme le plus récent est disponible sur le site suivant :
	- [https://datacentersupport.lenovo.com/tw/en/products/servers/thinksystem/st250v3/7dce/downloads/](https://datacentersupport.lenovo.com/tw/en/products/servers/thinksystem/st250v3/7dce/downloads/driver-list/)  [driver-list/](https://datacentersupport.lenovo.com/tw/en/products/servers/thinksystem/st250v3/7dce/downloads/driver-list/)
- Vous pouvez vous abonner aux notifications produit pour rester à jour quant aux mises à jour du microprogramme :
	- <https://datacentersupport.lenovo.com/solutions/ht509500>

### Lots statiques (Service Packs)

Lenovo publie généralement le microprogramme sous la forme de regroupements appelés Lots statiques (Service Packs). Pour vous assurer que toutes les mises à jour du microprogramme sont compatibles, vous devez mettre à jour tout le microprogramme en même temps. Si vous mettez à jour le microprogramme pour Lenovo XClarity Controller et UEFI, mettez d'abord à jour le microprogramme pour Lenovo XClarity Controller.

### Terminologique de la méthode de mise à jour

- Mise à jour interne. L'installation ou la mise à jour est effectuée à l'aide d'un outil ou d'une application dans un système d'exploitation qui s'exécute sur l'unité centrale noyau du serveur.
- Mise à jour hors bande. L'installation ou mise à jour est effectuée par le Lenovo XClarity Controller qui collecte la mise à jour puis la dirige vers le sous-système ou le périphérique cible. Les mises à jour hors bande n'ont pas de dépendance sur un système d'exploitation qui s'exécute sur l'unité centrale noyau. Toutefois, la plupart des opérations hors bande nécessitent que le serveur soit dans l'état d'alimentation S0 (en cours de fonctionnement).
- Mise à jour sur cible. L'installation ou la mise à jour est lancée à partir d'un système d'exploitation installé et s'exécutant sur le serveur cible en lui-même.
- Mise à jour hors cible. L'installation ou la mise à jour est lancée à partir d'un périphérique informatique interagissant directement avec le Lenovo XClarity Controller du serveur.
- Lots statiques (Service Packs). Les lots statiques (Service Packs) sont des mises à jour groupées conçues et testées pour fournir le niveau de fonctionnalité, de performance et de compatibilité interdépendant. Les lots statiques (Service Packs) sont spécifiques aux types de machines/serveurs et sont construits (avec mises à jour de microprogrammes et de pilotes de périphérique) pour prendre en charge des distributions de système d'exploitation Windows Server, Red Hat Enterprise Linux (RHEL) et

SUSE Linux Enterprise Server (SLES) spécifiques. Des lots statiques (Service Packs) spécifiques à un microprogramme spécifique à une machine sont également disponibles.

# Outils de mise à jour du microprogramme

Consultez le tableau suivant pour déterminer le meilleur outil Lenovo à utiliser pour l'installation et la configuration du microprogramme :

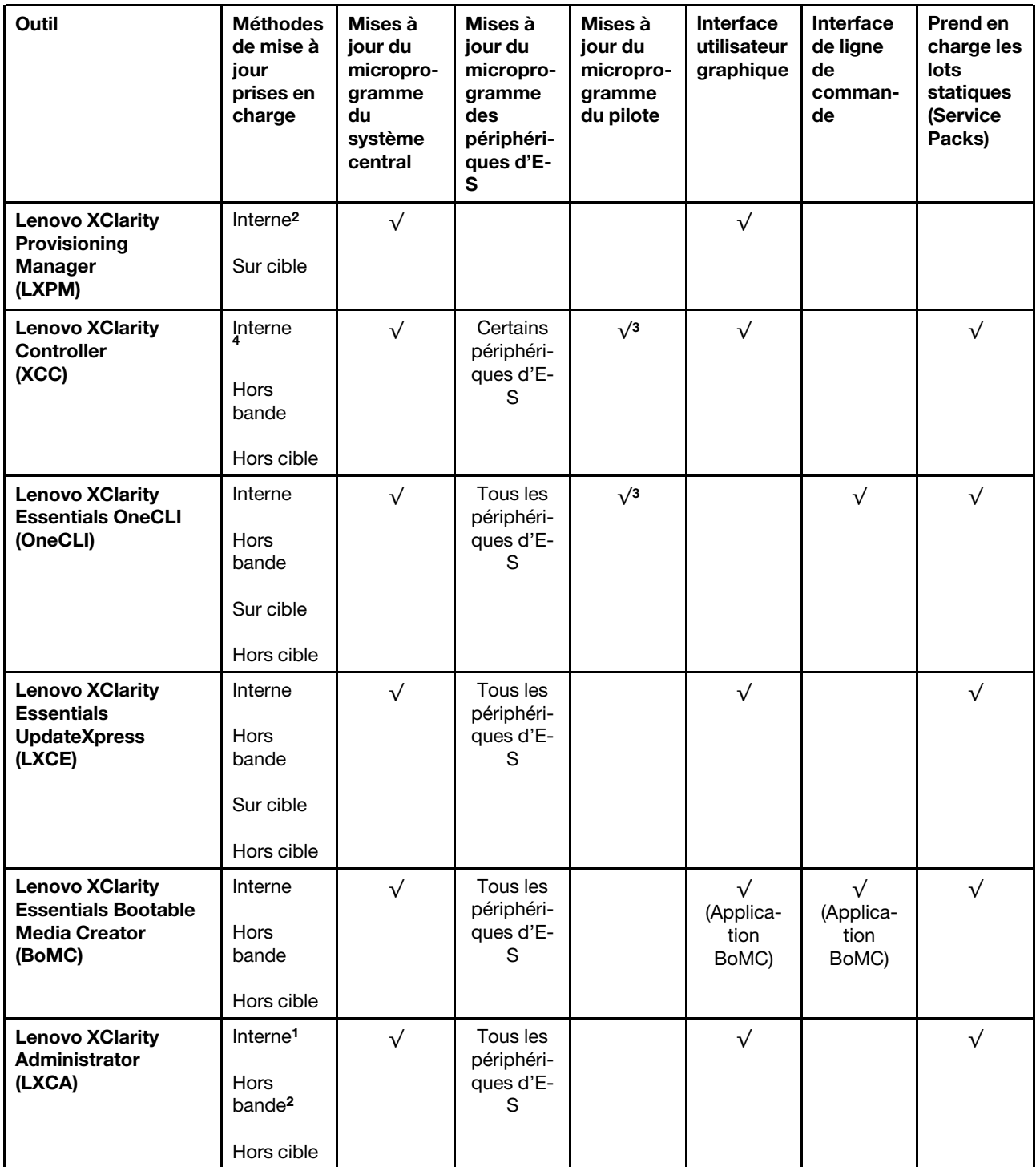

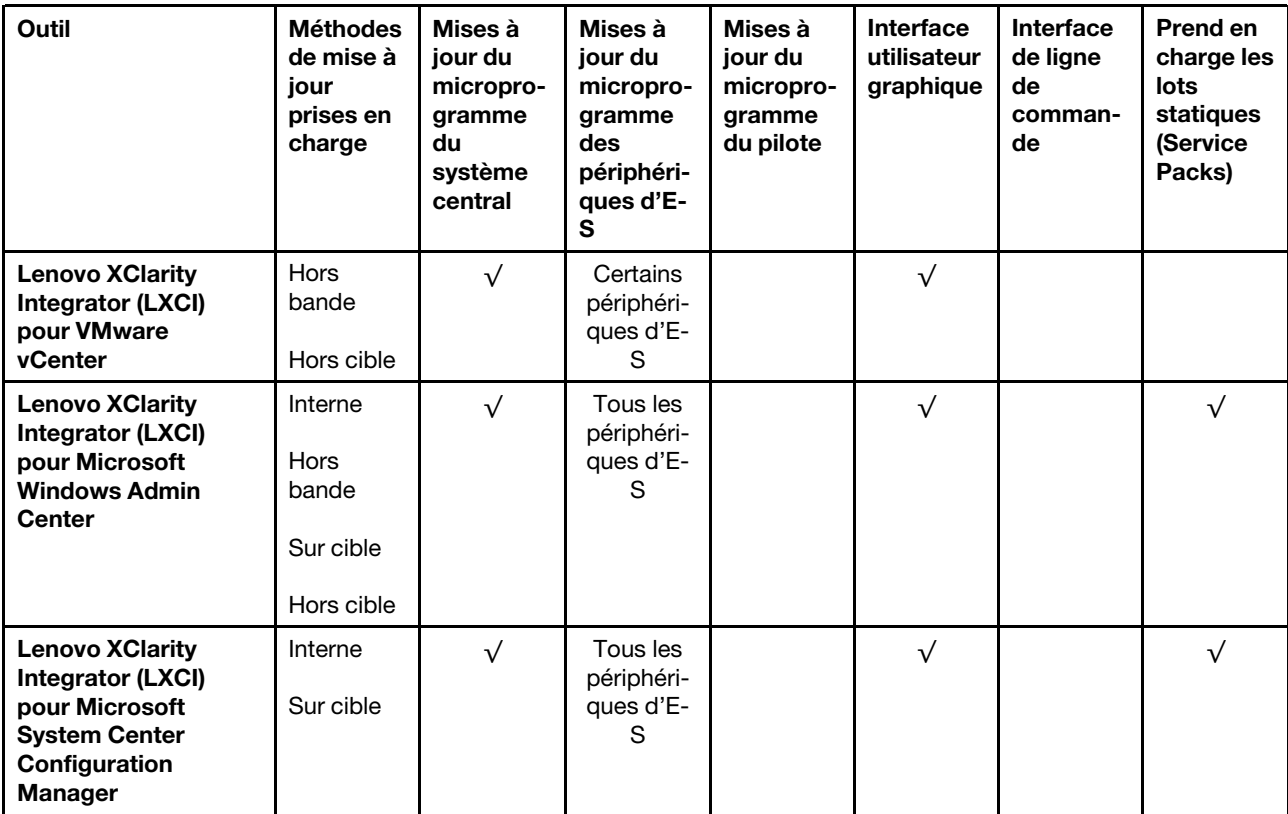

Remarques :

- 1. Pour les mises à jour du microprogramme d'E-S.
- 2. Pour les mises à jour du microprogramme du BMC et de l'UEFI.
- 3. La mise à jour du microprogramme du pilote est uniquement prise en charge par les outils et les méthodes suivants :
	- XCC Mise à jour d'un système nu (Bare Metal Update, BMU) : interne et requiert le redémarrage du système.
	- Lenovo XClarity Essentials OneCLI:
		- Pour les disques pris en charge par les produits ThinkSystem V2 et V3 (les disques existants) : internes et ne requièrent pas de redémarrage du système.
		- Pour les unités uniquement prises en charge par les produits ThinkSystem V3 (nouvelles unités) : transfert vers XCC et mise à jour avec XCC BMU (interne, requiert un redémarrage du système).
- 4. Mise à jour d'un système nu (Bare Metal Update, BMU) uniquement.

### • Lenovo XClarity Provisioning Manager

Depuis Lenovo XClarity Provisioning Manager, vous pouvez mettre à jour le microprogramme de Lenovo XClarity Controller, le microprogramme UEFI et le logiciel Lenovo XClarity Provisioning Manager.

Remarque : Par défaut, l'interface utilisateur graphique Lenovo XClarity Provisioning Manager s'affiche lorsque vous démarrez le serveur et appuyez sur la touche spécifiée dans les instructions à l'écran. Si vous avez modifié cette valeur par défaut afin qu'elle corresponde à la configuration système texte, vous pouvez ouvrir l'interface graphique utilisateur à partir de l'interface de configuration du système.

Pour obtenir des informations supplémentaires sur l'utilisation de Lenovo XClarity Provisioning Manager pour mettre à jour le microprogramme, voir :

« Mise à jour du microprogramme » dans la documentation LXPM compatible avec votre serveur sur <https://pubs.lenovo.com/lxpm-overview/>

### • Lenovo XClarity Controller

Si vous devez installer une mise à jour spécifique, vous pouvez utiliser l'interface Lenovo XClarity Controller pour un serveur spécifique.

#### Remarques :

– Pour effectuer une mise à jour interne via Windows ou Linux, le pilote du système d'exploitation doit être installé et l'interface Ethernet sur USB (parfois appelée Réseau local via USB) doit être activée.

Pour obtenir des informations supplémentaires sur la configuration d'Ethernet sur USB, consulter :

« Configuration d'Ethernet sur USB » dans la version de la documentation XCC compatible avec votre serveur sur <https://pubs.lenovo.com/lxcc-overview/>

– Si vous mettez à jour le microprogramme à l'aide de Lenovo XClarity Controller, vérifiez que vous avez téléchargé et installé les pilotes de périphérique les plus récents pour le système d'exploitation exécuté sur le serveur.

Pour obtenir des informations supplémentaires sur l'utilisation de Lenovo XClarity Controller pour mettre à jour le microprogramme, voir :

« Mise à jour du microprogramme de serveur » dans la documentation XCC compatible avec votre serveur sur <https://pubs.lenovo.com/lxcc-overview/>

### • Lenovo XClarity Essentials OneCLI

Lenovo XClarity Essentials OneCLI est une collection d'applications de ligne de commande qui peut être utilisée pour gérer les serveurs Lenovo. Son application de mise à jour peut être utilisée pour mettre à jour le microprogramme et les pilotes de périphérique de vos serveurs. La mise à jour peut être effectuée dans le système d'exploitation hôte du serveur (en bande) ou à distance, via le module BMC du serveur (hors bande).

Pour obtenir des informations supplémentaires sur l'utilisation de Lenovo XClarity Essentials OneCLI pour mettre à jour le microprogramme, voir :

[https://pubs.lenovo.com/lxce-onecli/onecli\\_c\\_update](https://pubs.lenovo.com/lxce-onecli/onecli_c_update)

#### • Lenovo XClarity Essentials UpdateXpress

Lenovo XClarity Essentials UpdateXpress permet de mettre à jour la plupart des fonctions OneCLI via une interface utilisateur graphique (GUI). Cela permet d'acquérir et de déployer les modules de mise à jour de lots statiques et les mises à jour individuelles. Un lot statique contient des mises à jour du microprogramme et des pilotes de périphérique pour Microsoft Windows et pour Linux.

Vous pouvez vous procurer Lenovo XClarity Essentials UpdateXpress à l'adresse suivante :

<https://datacentersupport.lenovo.com/solutions/lnvo-xpress>

#### • Lenovo XClarity Essentials Bootable Media Creator

Vous pouvez utiliser Lenovo XClarity Essentials Bootable Media Creator pour créer un support amorçable approprié aux mises à jour du microprogramme, aux mises à jour des données techniques essentielles, à la collecte d'inventaire et FFDC, à la configuration système avancée, à la gestion des clés FoD, à l'effacement sécurisé, à la configuration RAID et aux diagnostics sur les serveurs pris en charge.

Vous pouvez obtenir Lenovo XClarity Essentials BoMC à l'emplacement suivant :

<https://datacentersupport.lenovo.com/solutions/lnvo-bomc>

#### • Lenovo XClarity Administrator

Si vous gérez plusieurs serveurs à l'aide de Lenovo XClarity Administrator, vous pouvez mettre à jour le microprogramme pour tous les serveurs gérés via cette interface. La gestion du microprogramme est simplifiée grâce à l'affectation de stratégies de conformité du microprogramme aux nœuds finaux gérés.

Lorsque vous créez et affectez une règle de conformité aux nœuds finaux gérés, Lenovo XClarity Administrator surveille les modifications de l'inventaire pour ces nœuds finaux et marque tous ceux qui ne sont pas conformes.

Pour obtenir des informations supplémentaires sur l'utilisation de Lenovo XClarity Administrator pour mettre à jour le microprogramme, voir :

[https://pubs.lenovo.com/lxca/update\\_fw](https://pubs.lenovo.com/lxca/update_fw)

### • Offres Lenovo XClarity Integrator

Les offres Lenovo XClarity Integrator peuvent intégrer des fonctions de gestion de Lenovo XClarity Administrator et de votre serveur avec le logiciel utilisé dans une certaine infrastructure de déploiement, telle que VMware vCenter, Microsoft Admin Center ou Microsoft System Center.

Pour obtenir des informations supplémentaires sur l'utilisation de Lenovo XClarity Integrator pour mettre à jour le microprogramme, voir :

<https://pubs.lenovo.com/lxci-overview/>

# Configuration du microprogramme

Plusieurs options sont disponibles pour installer et configurer le microprogramme du serveur.

Important : Lenovo ne recommande pas de régler les mémoires ROM en option sur Hérité, mais vous pouvez effectuer ce réglage si nécessaire. Veuillez noter que ce paramètre empêche le chargement des pilotes UEFI pour les dispositifs d'emplacement, ce qui peut entraîner des conséquences négatives pour les logiciels Lenovo, tels que LXCA, OneCLI et XCC. Ces conséquences négatives incluent, sans s'y limiter, l'impossibilité de déterminer les détails de carte d'adaptateur, comme le nom de modèle et les niveaux de microprogramme. Par exemple, « ThinkSystem RAID 930-16i 4 Go Flash » peut s'afficher sous le nom « Adaptateur 06:00:00 ». Dans certains cas, la fonctionnalité d'un adaptateur PCIe spécifique peut ne pas être activée correctement.

### • Lenovo XClarity Provisioning Manager (LXPM)

Dans Lenovo XClarity Provisioning Manager, vous pouvez configurer les paramètres UEFI de votre serveur.

Remarques : Lenovo XClarity Provisioning Manager offre une interface utilisateur graphique permettant de configurer un serveur. L'interface basée sur le texte de la configuration système (l'utilitaire Setup Utility) est également disponible. À partir de Lenovo XClarity Provisioning Manager, vous pouvez choisir de redémarrer le serveur et d'accéder à l'interface basée sur le texte. En outre, vous pouvez faire de l'interface en mode texte l'interface par défaut qui s'affiche lorsque vous lancez LXPM. Pour ce faire, cliquez sur Lenovo XClarity Provisioning Manager  $\rightarrow$  Configurer UEFI  $\rightarrow$  Paramètres système  $\rightarrow$ <F1> Contrôle de démarrage → Configuration mode texte. Pour démarrer le serveur avec une interface utilisateur graphique, choisissez Auto ou Suite d'outils.

Pour plus d'informations, voir les documents suivants :

- Recherchez la LXPMversion de documentation compatible avec votre serveur à l'emplacement [https://](https://pubs.lenovo.com/lxpm-overview/)  [pubs.lenovo.com/lxpm-overview/](https://pubs.lenovo.com/lxpm-overview/)
- Guide d'utilisation UEFI sur <https://pubs.lenovo.com/uefi-overview/>

### • Lenovo XClarity Essentials OneCLI

Vous pouvez utiliser l'application et les commandes de configuration pour afficher les paramètres de configuration système actuels et apporter des modifications à Lenovo XClarity Controller et UEFI. Les informations de configuration enregistrées peuvent être utilisées pour répliquer ou restaurer d'autres systèmes.

Pour plus d'informations sur la configuration du serveur à l'aide de Lenovo XClarity Essentials OneCLI, voir :

[https://pubs.lenovo.com/lxce-onecli/onecli\\_c\\_settings\\_info\\_commands](https://pubs.lenovo.com/lxce-onecli/onecli_c_settings_info_commands)

## • Lenovo XClarity Administrator

Vous pouvez rapidement appliquer et pré-appliquer les accès de vos serveurs à l'aide d'une configuration cohérente. Les paramètres de configuration (tels que le stockage local, les adaptateurs d'E-S, les paramètres d'amorçage, le microprogramme, les ports, ainsi que les paramètres Lenovo XClarity Controller et UEFI) sont sauvegardés en tant que modèle de serveur pouvant s'appliquer à un ou plusieurs serveurs gérés. Lorsque les modèles de serveur sont mis à jour, les modifications sont automatiquement déployées sur les serveurs concernés.

Des détails spécifiques sur la mise à jour du microprogramme à l'aide de Lenovo XClarity Administrator sont disponibles à l'adresse :

[https://pubs.lenovo.com/lxca/server\\_configuring](https://pubs.lenovo.com/lxca/server_configuring)

### • Lenovo XClarity Controller

Vous pouvez configurer le processeur de gestion du serveur par l'intermédiaire de l'interface Web Lenovo XClarity Controller, l'interface de ligne de commande ou l'API Redfish.

Pour plus d'informations sur la configuration du serveur à l'aide de Lenovo XClarity Controller, voir :

La section « Configuration du serveur » dans la documentation XCC compatible avec votre serveur sur <https://pubs.lenovo.com/lxcc-overview/>

# Configuration du module de mémoire

Les performances mémoire dépendent de plusieurs facteurs, tels que le mode, la vitesse, les rangs et le peuplement de la mémoire, ainsi que le processeur.

Des informations sur l'optimisation des performances mémoire et la configuration de la mémoire sont disponibles sur le site Lenovo Press à l'adresse suivante :

<https://lenovopress.lenovo.com/servers/options/memory>

En outre, vous bénéficiez d'un configurateur de mémoire, qui est disponible sur le site suivant :

[https://dcsc.lenovo.com/#/memory\\_configuration](https://dcsc.lenovo.com/#/memory_configuration)

# Configuration RAID

L'utilisation de la technologie RAID (Redundant Array of Independent Disks) à des fins de stockage des données reste l'une des méthodes les plus utilisées et les plus rentables pour augmenter les performances, la disponibilité et à la capacité de stockage du serveur.

La technologie RAID accroît les performances en permettant à plusieurs unités de gérer simultanément les requêtes d'E-S. RAID elle peut également éviter de perdre des données en cas de défaillance d'une unité en reconstruisant (ou en les régénérant) les données manquantes de l'unité défectueuse à l'aide des données des unités restantes.

La grappe RAID (également appelée groupe d'unités RAID) est un ensemble de plusieurs unités physiques qui utilise une méthode courante pour répartir les données entre les unités. Une unité virtuelle (également appelée disque virtuel ou unité logique) est une partition du groupe d'unités comprenant des segments de données contigus sur les unités. L'unité virtuelle est présentée au système d'exploitation hôte sous la forme d'un disque physique pouvant être partitionné pour créer des unités logiques ou des volumes de système d'exploitation.

Une introduction à la technologie RAID est disponible sur le site Web Lenovo Press suivant :

<https://lenovopress.lenovo.com/lp0578-lenovo-raid-introduction>

Des informations détaillées sur les outils de gestion et les ressources RAID sont disponibles sur le site Web Lenovo Press suivant :

<https://lenovopress.lenovo.com/lp0579-lenovo-raid-management-tools-and-resources>

### Intel VROC

### Activation de Intel VROC

Avant de procéder à la configuration RAID des unités NVMe, procédez comme suit pour activer VROC :

- 1. Redémarrez le système. Avant le démarrage du système d'exploitation, appuyez sur la touche indiquée dans les instructions à l'écran pour entrer dans l'utilitaire Setup Utility. (Pour plus de détails, consultez la section « Démarrage » de la documentation LXPM compatible avec votre serveur à l'adresse suivante : <https://pubs.lenovo.com/lxpm-overview/>.)
- 2. Accédez à Paramètres système → Périphériques et ports d'E-S → Mode SATA intégré → RAID et activez cette option.
- 3. Enregistrez les modifications et redémarrez le système.

#### Configurations Intel VROC

Intel propose différentes configurations VROC avec un niveau RAID et une prise en charge SSD différents. Reportez-vous à ce qui suit pour obtenir plus de détails :

#### Remarques :

• Les niveaux RAID pris en charge varient d'un modèle à un autre. Pour connaître le niveau RAID pris en charge par ST250 V3, voir [Spécifications techniques.](#page-11-0)

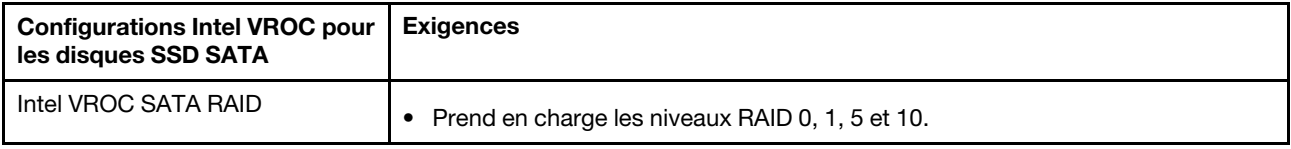

# Déploiement du système d'exploitation

Plusieurs options sont disponibles pour déployer un système d'exploitation sur le serveur.

### Systèmes d'exploitation disponibles

- Microsoft Windows Server
- VMware ESXi
- Red Hat Enterprise Linux
- SUSE Linux Enterprise Server

Liste complète des systèmes d'exploitation disponibles : <https://lenovopress.lenovo.com/osig>.

# Déploiement à base d'outils

## • Multi-serveur

Outils disponibles :

– Lenovo XClarity Administrator

[https://pubs.lenovo.com/lxca/compute\\_node\\_image\\_deployment](https://pubs.lenovo.com/lxca/compute_node_image_deployment)

– Lenovo XClarity Essentials OneCLI

[https://pubs.lenovo.com/lxce-onecli/onecli\\_r\\_uxspi\\_proxy\\_tool](https://pubs.lenovo.com/lxce-onecli/onecli_r_uxspi_proxy_tool)

– Pack de déploiement Lenovo XClarity Integrator pour SCCM (système d'exploitation Windows uniquement)

[https://pubs.lenovo.com/lxci-deploypack-sccm/dpsccm\\_c\\_endtoend\\_deploy\\_scenario](https://pubs.lenovo.com/lxci-deploypack-sccm/dpsccm_c_endtoend_deploy_scenario)

• Serveur unique

Outils disponibles :

– Lenovo XClarity Provisioning Manager

La section « Installation du système d'exploitation » dans la documentation LXPM compatible avec votre serveur sur <https://pubs.lenovo.com/lxpm-overview/>

– Lenovo XClarity Essentials OneCLI

[https://pubs.lenovo.com/lxce-onecli/onecli\\_r\\_uxspi\\_proxy\\_tool](https://pubs.lenovo.com/lxce-onecli/onecli_r_uxspi_proxy_tool)

– Pack de déploiement Lenovo XClarity Integrator pour SCCM (système d'exploitation Windows uniquement)

[https://pubs.lenovo.com/lxci-deploypack-sccm/dpsccm\\_c\\_endtoend\\_deploy\\_scenario](https://pubs.lenovo.com/lxci-deploypack-sccm/dpsccm_c_endtoend_deploy_scenario)

### Déploiement manuel

Si vous ne parvenez pas à accéder aux outils ci-dessus, suivez les instructions ci-dessous, téléchargez le Guide d'installation du SE correspondant et déployez le système d'exploitation manuellement en vous référant au guide.

- 1. Accédez à <https://datacentersupport.lenovo.com/solutions/server-os>.
- 2. Dans le panneau de navigation, sélectionnez un système d'exploitation et cliquez sur Resources (Ressources).
- 3. Repérez la zone « Guides d'installation du système d'exploitation » et cliquez sur les instructions d'installation. Ensuite, suivez les instructions pour procéder au déploiement du système d'exploitation.

# Sauvegarde de la configuration du serveur

Après avoir configuré le serveur ou avoir apporté des modifications à sa configuration, il est recommandé de créer une sauvegarde complète de la configuration du serveur.

Assurez-vous de créer des sauvegardes pour les composants serveur suivants :

### • Processeur de gestion

Vous pouvez sauvegarder la configuration du processeur de gestion via l'interface Lenovo XClarity Controller. Pour plus d'informations sur la sauvegarde de la configuration du processeur de gestion, voir :

La section « Sauvegarde de la configuration BMC » dans la documentation XCC compatible avec votre serveur sur <https://pubs.lenovo.com/lxcc-overview/>.

Vous pouvez également utiliser la commande save à partir de Lenovo XClarity Essentials OneCLI pour créer une sauvegarde de tous les paramètres de configuration. Pour plus d'informations sur la commande save, voir :

[https://pubs.lenovo.com/lxce-onecli/onecli\\_r\\_save\\_command](https://pubs.lenovo.com/lxce-onecli/onecli_r_save_command)

#### • Système d'exploitation

Utilisez vos propres méthodes de sauvegarde pour sauvegarder le système d'exploitation et les données utilisateur du serveur.

# Annexe A. Service d'aide et d'assistance

Lenovo met à votre disposition un grand nombre de services que vous pouvez contacter pour obtenir de l'aide, une assistance technique ou tout simplement pour en savoir plus sur les produits Lenovo.

Sur le Web, vous trouverez des informations à jour relatives aux systèmes, aux dispositifs en option, à Lenovo Services et support Lenovo sur :

#### <http://datacentersupport.lenovo.com>

Remarque : IBM est le prestataire de services préféré de Lenovo pour ThinkSystem

# Avant d'appeler

Avant d'appeler, vous pouvez exécuter plusieurs étapes pour essayer de résoudre vous-même le problème. Si vous devez contacter le service, rassemblez les informations dont le technicien de maintenance aura besoin pour résoudre plus rapidement le problème.

# Tentative de résolution du problème par vous-même

Bon nombre de problèmes peuvent être résolus sans aide extérieure. Pour cela, suivez les procédures indiquées par Lenovo dans l'aide en ligne ou dans la documentation de votre produit Lenovo. L'aide en ligne décrit aussi les tests de diagnostic que vous pouvez réaliser. La documentation de la plupart des systèmes, des systèmes d'exploitation et des programmes contient des procédures de dépannage, ainsi que des explications sur les messages et les codes d'erreur. Si vous pensez que le problème est d'origine logicielle, consultez la documentation qui accompagne le système d'exploitation ou le programme.

La documentation des produits ThinkSystem est disponible à l'adresse suivante :

#### <https://pubs.lenovo.com/>

Vous pouvez suivre la procédure ci-dessous pour tenter de résoudre le problème vous-même :

- Vérifiez que tous les câbles sont bien connectés.
- Observez les interrupteurs d'alimentation pour vérifier que le système et les dispositifs en option éventuels sont sous tension.
- Vérifiez si des mises à jour du logiciel, du microprogramme et des pilotes de périphériques du système d'exploitation sont disponibles pour votre produit Lenovo. (Consultez les liens suivants) La Déclaration de garantie Lenovo souligne que le propriétaire du produit Lenovo (autrement dit vous) est responsable de la maintenance et de la mise à jour de tous les logiciels et microprogrammes du produit (sauf si lesdites activités sont couvertes par un autre contrat de maintenance). Votre technicien vous demandera de mettre à niveau vos logiciels et microprogrammes si ladite mise à niveau inclut une solution documentée permettant de résoudre le problème.
	- Téléchargements de pilotes et logiciels
		- [https://datacentersupport.lenovo.com/tw/en/products/servers/thinksystem/st250v3/7dce/downloads/](https://datacentersupport.lenovo.com/tw/en/products/servers/thinksystem/st250v3/7dce/downloads/driver-list/) [driver-list/](https://datacentersupport.lenovo.com/tw/en/products/servers/thinksystem/st250v3/7dce/downloads/driver-list/)
	- Centre de support du système d'exploitation
		- <https://datacentersupport.lenovo.com/solutions/server-os>
	- Instructions d'installation du système d'exploitation
		- <https://pubs.lenovo.com/thinksystem#os-installation>
- Si vous avez installé un nouveau matériel ou de nouveaux logiciels dans votre environnement, consultez <https://serverproven.lenovo.com> pour vérifier que votre produit les prend en charge.
- Consultez la section « Identification des problèmes » du Guide d'utilisation ou le Guide de maintenance du logiciel pour obtenir des instructions sur l'isolement et la résolution des problèmes.
- Pour plus d'informations sur la résolution d'un incident, accédez à <http://datacentersupport.lenovo.com>.

Pour rechercher les astuces disponibles pour votre serveur :

- 1. Accédez au site <http://datacentersupport.lenovo.com> et affichez la page de support de votre serveur.
- 2. Cliquez sur How To's (Procédures) dans le volet de navigation.
- 3. Cliquez sur Type d'article  $\rightarrow$  Solution dans le menu déroulant.

Suivez les instructions à l'écran pour choisir la catégorie du problème que vous rencontrez.

• Consultez le forum du centre de données Lenovo sur [https://forums.lenovo.com/t5/Datacenter-Systems/ct](https://forums.lenovo.com/t5/Datacenter-Systems/ct-p/sv_eg)[p/sv\\_eg](https://forums.lenovo.com/t5/Datacenter-Systems/ct-p/sv_eg) pour vérifier si quelqu'un d'autre a rencontré un problème similaire.

#### Collecte des informations requises pour appeler le support

Si vous avez besoin du service de garantie pour votre produit Lenovo, les techniciens de maintenance peuvent vous aider plus efficacement si vous avez les informations à disposition avant de passer votre appel. Vous pouvez également accéder à <http://datacentersupport.lenovo.com/warrantylookup> pour plus d'informations sur la garantie du produit.

Rassemblez les informations suivantes pour les transmettre au technicien de maintenance. Ces données peuvent aider le technicien de maintenance à trouver rapidement une solution à votre problème et garantir que vous receviez le niveau de service attendu du contrat auquel vous avez souscrit.

- Numéros de contrat de maintenance matérielle et logicielle, le cas échéant
- Numéro de type de machine (identificateur de la machine Lenovo à 4 chiffres). Pour obtenir le numéro du type de machine figurant sur l'étiquette d'identification, reportez-vous à la section [« Identification du](#page-52-2) [serveur et accès à Lenovo XClarity Controller » à la page 45](#page-52-2).
- Numéro de modèle
- Numéro de série
- Niveaux du code UEFI et du microprogramme du système
- Autres informations utiles (par exemple, les messages d'erreur et journaux)

Au lieu d'appeler Support Lenovo, vous pouvez accéder à <https://support.lenovo.com/servicerequest> pour soumettre une demande de service électronique. L'envoi d'une demande de service électronique lance la détermination d'une solution au problème en fournissant les informations pertinentes disponibles aux techniciens de maintenance. Les techniciens de maintenance Lenovo peuvent commencer à travailler sur votre solution dès que vous avez complété et déposé une demande de service électronique.

# Collecte des données de maintenance

Pour identifier clairement la cause principale d'un problème de serveur ou à la demande du support Lenovo, vous devrez peut-être collecter les données de maintenance qui peuvent être utilisées pour une analyse plus approfondie. Les données de maintenance contiennent des informations telles que les journaux des événements et l'inventaire matériel.

Les données de maintenance peuvent être collectées avec les outils suivants :

• Lenovo XClarity Provisioning Manager
Utilisez la fonction de collecte des données de maintenance de Lenovo XClarity Provisioning Manager pour collecter les données de maintenance du système. Vous pouvez collecter les données du journal système existantes ou exécuter un nouveau diagnostic afin de collecter de nouvelles données.

#### • Lenovo XClarity Controller

Vous pouvez utiliser l'interface Web ou CLI du Lenovo XClarity Controller pour collecter les données de maintenance pour le serveur. Le fichier peut être enregistré et envoyé au support Lenovo.

- Pour plus d'informations sur l'utilisation de l'interface Web pour la collecte des données de maintenance, reportez-vous à la section « Sauvegarde de la configuration BMC » dans la documentation XCC compatible avec votre serveur sur <https://pubs.lenovo.com/lxcc-overview/>.
- Pour plus d'informations sur l'utilisation de l'outil CLI pour la collecte des données de maintenance, consultez la section « commande XCC ffdc » dans la version de la documentation XCC compatible avec votre serveur sur <https://pubs.lenovo.com/lxcc-overview/>.

### • Lenovo XClarity Administrator

Lenovo XClarity Administrator peut être configuré pour la collecte et l'envoi automatique de fichiers de diagnostic au support Lenovo lorsque certains événements réparables se produisent dans Lenovo XClarity Administrator et sur les nœuds finaux gérés. Vous pouvez choisir d'envoyer les fichiers de diagnostic au Support Lenovo à l'aide de la fonction d'Call Home ou à un autre prestataire de services via SFTP. Vous pouvez également collecter les fichiers de diagnostic manuellement, ouvrir un enregistrement de problème, et envoyer les fichiers de diagnostic au Support Lenovo.

Vous trouverez d'autres informations sur la configuration de la notification automatique de problème au sein de Lenovo XClarity Administrator via [https://pubs.lenovo.com/lxca/admin\\_setupcallhome](https://pubs.lenovo.com/lxca/admin_setupcallhome).

### • Lenovo XClarity Essentials OneCLI

Lenovo XClarity Essentials OneCLI dispose d'une application d'inventaire pour collecter les données de maintenance. Il peut s'exécuter à la fois de manière interne et externe. Lors d'une exécution en interne au sein du système d'exploitation hôte sur le serveur, OneCLI peut collecter des informations sur le système d'exploitation, telles que le journal des événements du système d'exploitation, en plus des données de maintenance du matériel.

Pour obtenir les données de maintenance, vous pouvez exécuter la commande getinfor. Pour plus d'informations sur l'exécution de **getinfor**, voir https://pubs.lenovo.com/lxce-onecli/onecli\_r\_getinfor [command](https://pubs.lenovo.com/lxce-onecli/onecli_r_getinfor_command).

## Contact du support

Vous pouvez contacter le support pour vous aider à résoudre un problème.

Vous pouvez bénéficier du service matériel auprès d'un prestataire de services agréé par Lenovo. Pour trouver un prestataire de services autorisé par Lenovo à assurer un service de garantie, accédez à [https://](https://datacentersupport.lenovo.com/serviceprovider) [datacentersupport.lenovo.com/serviceprovider](https://datacentersupport.lenovo.com/serviceprovider) et utilisez les filtres pour effectuer une recherche dans différents pays. Pour obtenir les numéros de téléphone du support Lenovo, voir https:// [datacentersupport.lenovo.com/supportphonelist](https://datacentersupport.lenovo.com/supportphonelist) pour plus de détails concernant votre région.

## Annexe B. Documents et supports

Cette section fournit des documents pratiques, des pilotes et des téléchargements de microprogramme et des ressources de support.

### Téléchargement des documents

La présente section contient une introduction et des liens de téléchargement de documents pratiques.

### **Documents**

Téléchargez les documents produit ci-après à l'adresse suivante :

[https://pubs.lenovo.com/st250-v3/st250\\_v3\\_user\\_guide.pdf](https://pubs.labs.lenovo.com/st250-v3/st250_v3_user_guide.pdf)

- Guides d'installation des glissières
	- Installation des glissières dans une armoire
- Guide d'utilisation
	- Présentation complète, configuration système, remplacement des composants matériels et dépannage.

Chapitres sélectionnés dans le Guide d'utilisation :

- Guide de configuration système : présentation du serveur, identification des composants, voyants système et affichage des diagnostics, déballage du produit, installation et configuration du serveur.
- Guide de maintenance du matériel : installation des composants matériels, cheminement des câbles et dépannage.
- Guide de référence des codes et messages
	- Événements XClarity Controller, LXPM et UEFI
- Manuel UEFI
	- Présentation des paramètres UEFI

### Sites Web de support

Cette section permet de télécharger des pilotes et microprogrammes, ainsi que d'accéder à des ressources de support.

#### Support et téléchargements

- Site Web de téléchargement des pilotes et logiciels pour ThinkSystem ST250 V3
	- [https://datacentersupport.lenovo.com/tw/en/products/servers/thinksystem/st250v3/7dce/downloads/](https://datacentersupport.lenovo.com/tw/en/products/servers/thinksystem/st250v3/7dce/downloads/driver-list/)  [driver-list/](https://datacentersupport.lenovo.com/tw/en/products/servers/thinksystem/st250v3/7dce/downloads/driver-list/)
- Forum de centre de données Lenovo
	- [https://forums.lenovo.com/t5/Datacenter-Systems/ct-p/sv\\_eg](https://forums.lenovo.com/t5/Datacenter-Systems/ct-p/sv_eg)
- Assistance centre de données Lenovo pour ThinkSystem ST250 V3
	- <https://datacentersupport.lenovo.com/products/servers/thinksystem/st250v3/7dce>
- Documents d'informations de licence Lenovo
	- <https://datacentersupport.lenovo.com/documents/lnvo-eula>
- Site Web Lenovo Press (guides produit/fiches techniques/livres blancs)
	- <https://lenovopress.lenovo.com/>
- Déclaration de confidentialité Lenovo
	- <https://www.lenovo.com/privacy>
- Conseils de sécurité relatifs aux produits Lenovo
	- [https://datacentersupport.lenovo.com/product\\_security/home](https://datacentersupport.lenovo.com/product_security/home)
- Plans de garantie des produits Lenovo
	- <http://datacentersupport.lenovo.com/warrantylookup>
- Site Web du support pour les systèmes d'exploitation de serveur Lenovo
	- <https://datacentersupport.lenovo.com/solutions/server-os>
- Site Web Lenovo ServerProven (recherche d'options compatibles)
	- <https://serverproven.lenovo.com>
- Instructions d'installation du système d'exploitation
	- <https://pubs.lenovo.com/thinksystem#os-installation>
- Soumettre un eTicket (demande de maintenance)
	- <https://support.lenovo.com/servicerequest>
- S'abonner aux notifications produit Lenovo Data Center Group (toujours avoir les dernières mises à jour du microprogramme)
	- <https://datacentersupport.lenovo.com/solutions/ht509500>

## <span id="page-76-0"></span>Annexe C. Consignes

Le présent document peut contenir des informations ou des références concernant certains produits, logiciels ou services Lenovo non annoncés dans ce pays. Pour plus de détails, référez-vous aux documents d'annonce disponibles dans votre pays, ou adressez-vous à votre partenaire commercial Lenovo.

Toute référence à un produit, logiciel ou service Lenovo n'implique pas que seul ce produit, logiciel ou service puisse être utilisé. Tout autre élément fonctionnellement équivalent peut être utilisé, s'il n'enfreint aucun droit de Lenovo. Il est de la responsabilité de l'utilisateur d'évaluer et de vérifier lui-même les installations et applications réalisées avec des produits, logiciels ou services non expressément référencés par Lenovo.

Lenovo peut détenir des brevets ou des demandes de brevet couvrant les produits mentionnés dans le présent document. La remise de ce document n'est pas une offre et ne fournit pas de licence sous brevet ou demande de brevet. Vous pouvez en faire la demande par écrit à l'adresse suivante :

Lenovo (United States), Inc. 8001 Development Drive Morrisville, NC 27560 U.S.A. Attention: Lenovo Director of Licensing

LE PRÉSENT DOCUMENT EST LIVRÉ « EN L'ÉTAT » SANS GARANTIE DE QUELQUE NATURE. LENOVO DÉCLINE TOUTE RESPONSABILITÉ, EXPLICITE OU IMPLICITE, RELATIVE AUX INFORMATIONS QUI Y SONT CONTENUES, Y COMPRIS EN CE QUI CONCERNE LES GARANTIES DE NON-CONTREFAÇON ET D'APTITUDE A L'EXÉCUTION D'UN TRAVAIL DONNÉ. Certaines juridictions n'autorisent pas l'exclusion des garanties implicites, auquel cas l'exclusion ci-dessus ne vous sera pas applicable.

Le présent document peut contenir des inexactitudes ou des coquilles. Il est mis à jour périodiquement. Chaque nouvelle édition inclut les mises à jour. Lenovo peut, à tout moment et sans préavis, modifier les produits et logiciels décrits dans ce document.

Les produits décrits dans ce document ne sont pas conçus pour être implantés ou utilisés dans un environnement où un dysfonctionnement pourrait entraîner des dommages corporels ou le décès de personnes. Les informations contenues dans ce document n'affectent ni ne modifient les garanties ou les spécifications des produits Lenovo. Rien dans ce document ne doit être considéré comme une licence ou une garantie explicite ou implicite en matière de droits de propriété intellectuelle de Lenovo ou de tiers. Toutes les informations contenues dans ce document ont été obtenues dans des environnements spécifiques et sont présentées en tant qu'illustration. Les résultats peuvent varier selon l'environnement d'exploitation utilisé.

Lenovo pourra utiliser ou diffuser, de toute manière qu'elle jugera appropriée et sans aucune obligation de sa part, tout ou partie des informations qui lui seront fournies.

Les références à des sites Web non Lenovo sont fournies à titre d'information uniquement et n'impliquent en aucun cas une adhésion aux données qu'ils contiennent. Les éléments figurant sur ces sites Web ne font pas partie des éléments du présent produit Lenovo et l'utilisation de ces sites relève de votre seule responsabilité.

Les données de performance indiquées dans ce document ont été déterminées dans un environnement contrôlé. Par conséquent, les résultats peuvent varier de manière significative selon l'environnement d'exploitation utilisé. Certaines mesures évaluées sur des systèmes en cours de développement ne sont pas garanties sur tous les systèmes disponibles. En outre, elles peuvent résulter d'extrapolations. Les résultats

peuvent donc varier. Il incombe aux utilisateurs de ce document de vérifier si ces données sont applicables à leur environnement d'exploitation.

### Marques

LENOVO et THINKSYSTEM sont des marques de Lenovo.

Toutes les autres marques appartiennent à leurs propriétaires respectifs.

## Remarques importantes

La vitesse du processeur correspond à la vitesse de l'horloge interne du processeur. D'autres facteurs peuvent également influer sur les performances d'une application.

Les vitesses de l'unité de CD-ROM ou de DVD-ROM recensent les débits de lecture variable. La vitesse réelle varie et est souvent inférieure aux vitesses maximales possibles.

Lorsqu'il est fait référence à la mémoire du processeur, à la mémoire réelle et virtuelle ou au volume des voies de transmission, 1 Ko correspond à 1 024 octets, 1 Mo correspond à 1 048 576 octets et 1 Go correspond à 1 073 741 824 octets.

Lorsqu'il est fait référence à la capacité de l'unité de disque dur ou au volume de communications, 1 Mo correspond à un million d'octets et 1 Go correspond à un milliard d'octets. La capacité totale à laquelle l'utilisateur a accès peut varier en fonction de l'environnement d'exploitation.

La capacité maximale de disques durs internes suppose que toutes les unités de disque dur standard ont été remplacées et que toutes les baies d'unité sont occupées par des unités Lenovo. La capacité de ces unités doit être la plus importante disponible à ce jour.

La mémoire maximale peut nécessiter le remplacement de la mémoire standard par un module de mémoire en option.

Chaque cellule de mémoire à semi-conducteurs a un nombre fini intrinsèque de cycles d'écriture qu'elle peut prendre en charge. Par conséquent, un dispositif SSD peut avoir un nombre de cycles d'écriture maximal exprimé en total bytes written (TBW). Un périphérique qui excède cette limite peut ne pas répondre aux commandes générées par le système ou peut ne pas être inscriptible. Lenovo n'est pas responsable du remplacement d'un périphérique ayant dépassé son nombre maximal garanti de cycles de programme/ d'effacement, comme stipulé dans les spécifications publiées officielles du périphérique.

Lenovo ne prend aucun engagement et n'accorde aucune garantie concernant les produits non Lenovo. Seuls les tiers sont chargés d'assurer directement le support des produits non Lenovo.

Les applications fournies avec les produits Lenovo peuvent être différentes des versions mises à la vente et ne pas être fournies avec la documentation complète ou toutes les fonctions.

## Déclarations de compatibilité électromagnétique

Lorsque vous connectez un moniteur à l'équipement, vous devez utiliser les câbles conçus pour le moniteur ainsi que tous les dispositifs antiparasites livrés avec le moniteur.

Vous trouverez d'autres consignes en matière d'émissions électroniques sur :

[https://pubs.lenovo.com/important\\_notices/](https://pubs.lenovo.com/important_notices/)

## Déclaration BSMI RoHS pour la région de Taïwan

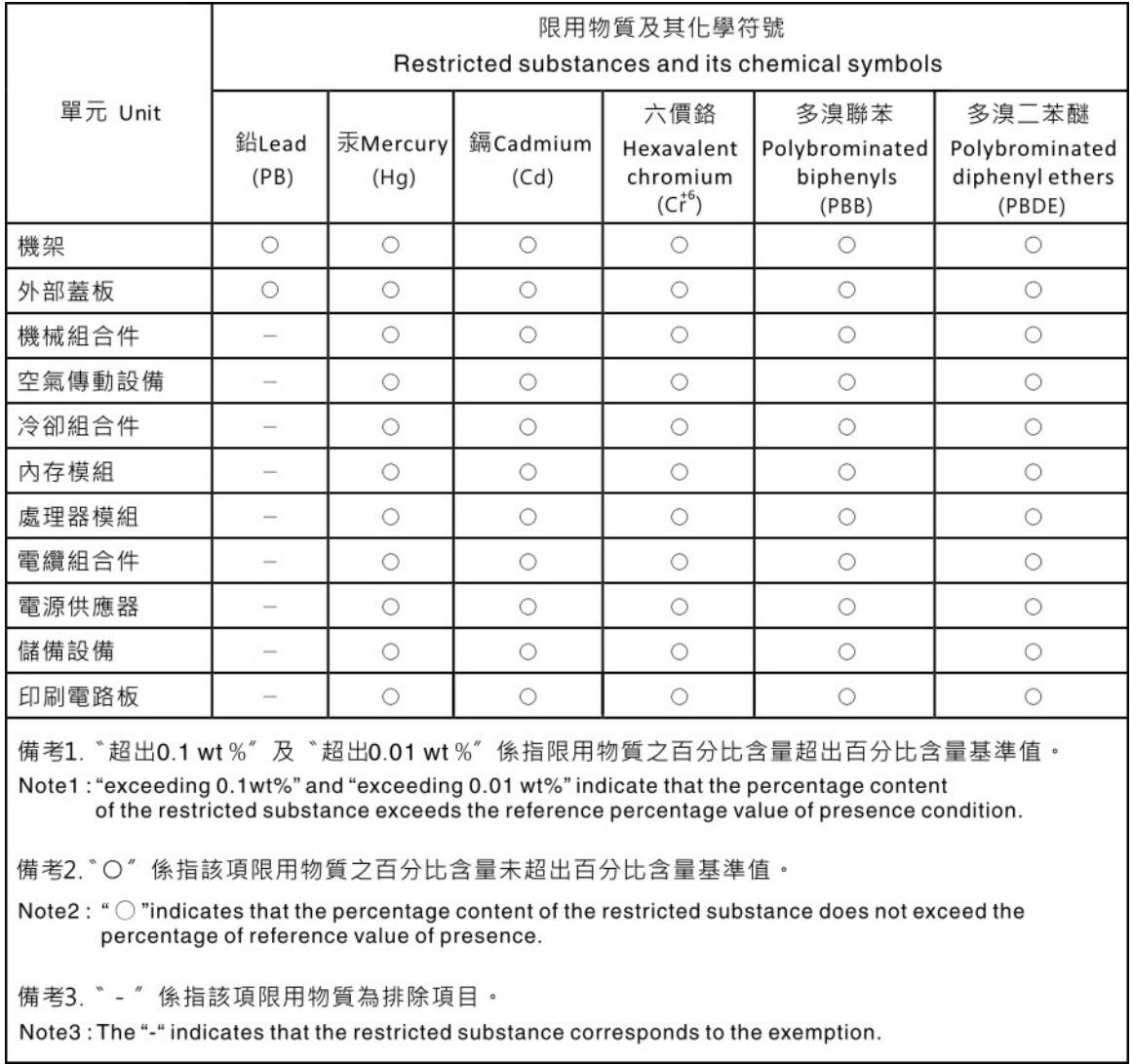

## Informations de contact pour l'importation et l'exportation de la région de Taïwan

Des contacts sont disponibles pour les informations d'importation et d'exportation de la région de Taïwan.

## 委製商/進口商名稱: 台灣聯想環球科技股份有限公司 進口商地址:台北市南港區三重路 66號 8樓 進口商電話: 0800-000-702

# Lenovo.